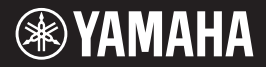

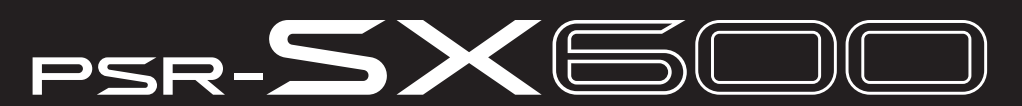

Workstation digitale

Manuale di istruzioni

Grazie per avere acquistato questa workstation digitale Yamaha.

Questo strumento offre alcune potenti funzioni per l'ottimizzazione delle performance, inclusi suoni ed effetti versatili. Suggeriamo di leggere attentamente questo manuale per sfruttare al massimo tutte le funzioni dello strumento. Consigliamo inoltre di conservare il manuale in un luogo sicuro e a portata di mano per successive consultazioni.

Prima di utilizzare lo strumento, leggere attentamente la sezione "PRECAUZIONI" alle pagine 5 - 6.

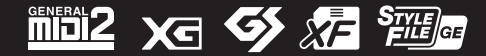

#### **Apache License 2.0**

Copyright (c) 2009-2018 Arm Limited. All rights reserved.

SPDX-License-Identifier: Apache-2.0

Licensed under the Apache License, Version 2.0 (the License); you may not use this file except in compliance with the License.

You may obtain a copy of the License at www.apache.org/licenses/LICENSE-2.0

Unless required by applicable law or agreed to in writing, software distributed under the License is distributed on an AS IS BASIS, WITHOUT WARRANTIES OR CONDITIONS OF ANY KIND, either express or implied. See the License for the specific language governing permissions and limitations under the License.

### **Modified BSD license**

COPYRIGHT(c) 2016 STMicroelectronics

Redistribution and use in source and binary forms, with or without modification, are permitted provided that the following conditions are met:

- 1. Redistributions of source code must retain the above copyright notice, this list of conditions and the following disclaimer.
- 2. Redistributions in binary form must reproduce the above copyright notice, this list of conditions and the following disclaimer in the documentation and/or other materials provided with the distribution.
- 3. Neither the name of STMicroelectronics nor the names of its contributors may be used to endorse or promote products derived from this software without specific prior written permission.

THIS SOFTWARE IS PROVIDED BY THE COPYRIGHT HOLDERS AND CONTRIBUTORS "AS IS" AND ANY EXPRESS OR IMPLIED WARRANTIES, INCLUDING, BUT NOT LIMITED TO, THE IMPLIED WARRANTIES OF MERCHANTABILITY AND FITNESS FOR A PARTICULAR PURPOSE ARE DISCLAIMED. IN NO EVENT SHALL THE COPYRIGHT HOLDER OR CONTRIBUTORS BE LIABLE FOR ANY DIRECT, INDIRECT, INCIDENTAL, SPECIAL, EXEMPLARY, OR CONSEQUENTIAL DAMAGES (INCLUDING, BUT NOT LIMITED TO, PROCUREMENT OF SUBSTITUTE GOODS OR SERVICES; LOSS OF USE, DATA, OR PROFITS; OR BUSINESS INTERRUPTION) HOWEVER CAUSED AND ON ANY THEORY OF LIABILITY, WHETHER IN CONTRACT, STRICT LIABILITY, OR TORT (INCLUDING NEGLIGENCE OR OTHERWISE) ARISING IN ANY WAY OUT OF THE USE OF THIS SOFTWARE, EVEN IF ADVISED OF THE POSSIBILITY OF SUCH DAMAGE.

### **COPYRIGHT AND PERMISSION NOTICE (ICU 58 and later)**

Copyright © 1991-2016 Unicode, Inc. All rights reserved. Distributed under the Terms of Use in http://www.unicode.org/copyright.html

Permission is hereby granted, free of charge, to any person obtaining a copy of the Unicode data files and any associated documentation (the "Data Files") or Unicode software and any associated documentation (the "Software") to deal in the Data Files or Software without restriction, including without limitation the rights to use, copy, modify, merge, publish, distribute, and/or sell copies of the Data Files or Software, and to permit persons to whom the Data Files or Software are furnished to do so, provided that either (a) this copyright and permission notice appear with all copies of the Data Files or Software, or (b) this copyright and permission notice appear in associated Documentation.

THE DATA FILES AND SOFTWARE ARE PROVIDED "AS IS", WITHOUT WARRANTY OF ANY KIND, EXPRESS OR IMPLIED, INCLUDING BUT NOT LIMITED TO THE WARRANTIES OF MERCHANTABILITY, FITNESS FOR A PARTICULAR PURPOSE AND NONINFRINGEMENT OF THIRD PARTY RIGHTS. IN NO EVENT SHALL THE COPYRIGHT HOLDER OR HOLDERS INCLUDED IN THIS NOTICE BE LIABLE FOR ANY CLAIM, OR ANY SPECIAL INDIRECT OR CONSEQUENTIAL DAMAGES, OR ANY DAMAGES WHATSOEVER RESULTING FROM LOSS OF USE, DATA OR PROFITS, WHETHER IN AN ACTION OF CONTRACT, NEGLIGENCE OR OTHER TORTIOUS ACTION, ARISING OUT OF OR IN CONNECTION WITH THE USE OR PERFORMANCE OF THE DATA FILES OR SOFTWARE.

Except as contained in this notice, the name of a copyright holder shall not be used in advertising or otherwise to promote the sale, use or other dealings in these Data Files or Software without prior written authorization of the copyright holder.

Il numero di modello e quello di serie, i requisiti di alimentazione e altre informazioni del prodotto si trovano sulla piastrina o vicino alla stessa. La piastrina del prodotto si trova nella parte inferiore dell'unità. Annotare il numero di serie nello spazio indicato di seguito e conservare il manuale come documento di comprovazione dell'acquisto; in tal modo, in caso di furto, l'identificazione sarà più semplice.

### **Numero del modello Numero di serie**

(bottom\_it\_01)

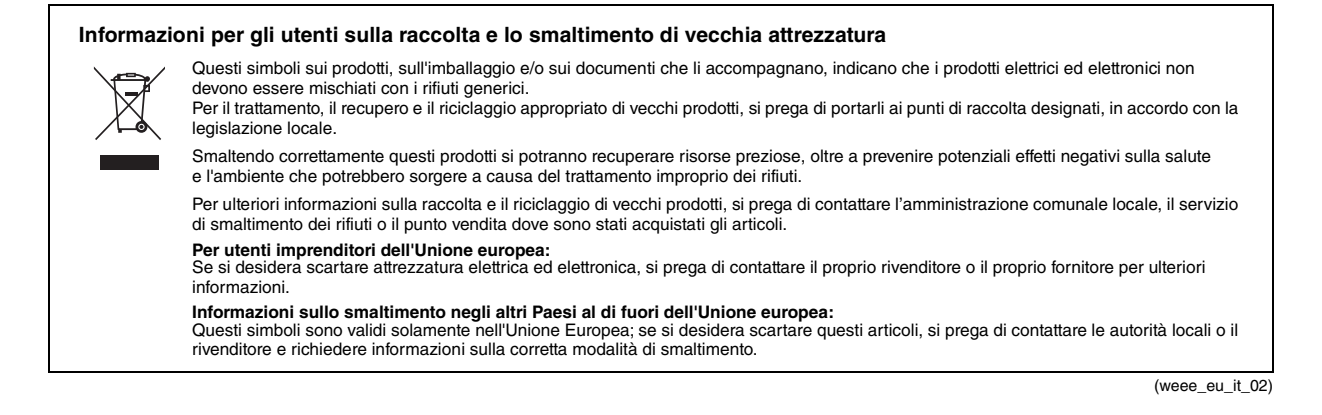

## **PRECAUZIONI**

### *LEGGERE ATTENTAMENTE PRIMA DI CONTINUARE*

Conservare questo manuale in un luogo sicuro e accessibile per future consultazioni

### **Per l'adattatore CA**

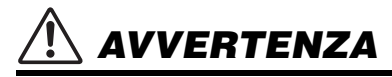

- Questo adattatore CA è progettato per essere utilizzato soltanto con strumenti elettronici Yamaha. Non utilizzare per scopi diversi.
- Solo per uso in interni. Non utilizzare in ambienti umidi.

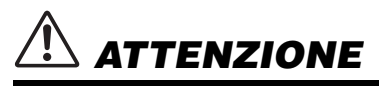

• Durante l'installazione, assicurarsi che la presa CA sia facilmente accessibile. In caso di problemi o malfunzionamenti, spegnere immediatamente lo strumento tramite l'interruttore di alimentazione e scollegare l'adattatore CA dalla presa. Se l'adattatore CA è collegato alla presa CA, tenere presente che una quantità minima di corrente continua a essere presente, anche se l'interruttore di alimentazione è spento. Se non si intende utilizzare lo strumento per un lungo periodo di tempo, scollegare il cavo di alimentazione dalla presa a muro CA.

### **Per lo strumento**

## *AVVERTENZA*

**Attenersi sempre alle precauzioni di base indicate di seguito per evitare il rischio di lesioni gravi o addirittura di morte conseguente a scosse elettriche, cortocircuiti, danni, incendi o altri pericoli. Tali precauzioni includono, fra le altre, quelle indicate di seguito:**

### **Alimentazione/adattatore CA**

- Non posizionare il cavo di alimentazione in prossimità di fonti di calore, quali radiatori o caloriferi. Non piegarlo eccessivamente né danneggiarlo. Non posizionare oggetti pesanti sul cavo.
- Utilizzare solo la tensione corretta specificata per lo strumento. La tensione necessaria è indicata sulla piastrina del nome dello strumento.
- Utilizzare solo l'adattatore specificato ([pagina 111\)](#page-110-0). L'utilizzo di un adattatore non adeguato potrebbe causare danni allo strumento o surriscaldamento.
- Utilizzare solo il cavo di alimentazione o la spina elettrica in dotazione.
- Controllare periodicamente la spina elettrica e rimuovere eventuale sporcizia o polvere accumulata.

### **Non aprire**

• Lo strumento non contiene componenti riparabili dall'utente. Non aprire lo strumento né smontare o modificare in alcun modo i componenti interni. In caso di malfunzionamento, non utilizzare lo strumento e richiedere l'assistenza di un tecnico autorizzato Yamaha.

### **Esposizione all'acqua**

- Non esporre lo strumento alla pioggia, non usarlo vicino all'acqua o in ambienti umidi o bagnati né sistemare su di esso contenitori di liquidi (ad esempio tazze, bicchieri o bottiglie) che possano riversarsi in una qualsiasi delle aperture. In caso di infiltrazione di liquido all'interno dello strumento, come ad esempio acqua, spegnere immediatamente lo strumento e scollegare il cavo di alimentazione dalla presa CA. Richiedere quindi l'assistenza di un tecnico autorizzato Yamaha.
- Non inserire o rimuovere la spina elettrica con le mani bagnate.

### **Esposizione al fuoco**

• Non appoggiare sullo strumento oggetti con fiamme vive, come ad esempio candele. Tali oggetti potrebbero cadere provocando un incendio.

### **Anomalie**

- Se si verifica uno dei problemi riportati di seguito, spegnere immediatamente l'interruttore di alimentazione e scollegare la spina elettrica dalla presa. Richiedere quindi l'assistenza di un tecnico autorizzato Yamaha.
- La spina o il cavo di alimentazione è danneggiato.
- Si verifica l'emissione di un odore insolito o di fumo.
- Alcuni oggetti sono caduti nello strumento.
- Si verifica una improvvisa scomparsa del suono durante l'utilizzo dello strumento.
- Se esistono crepe o fratture sullo strumento.

 *ATTENZIONE*

**Attenersi sempre alle precauzioni di base elencate di seguito per evitare lesioni personali o danni allo strumento o ad altri oggetti. Tali precauzioni includono, fra le altre, quelle indicate di seguito:**

### **Alimentazione/adattatore CA**

- Non collegare lo strumento a una presa elettrica utilizzando un connettore multiplo, per evitare una riduzione della qualità del suono o un eventuale surriscaldamento della presa stessa.
- Per scollegare il cavo di alimentazione dallo strumento o dalla presa elettrica, afferrare sempre la spina e non il cavo, per evitare di danneggiarlo.
- Se si prevede di non utilizzare lo strumento per un lungo periodo di tempo o in caso di temporali, rimuovere la spina dalla presa elettrica.

### **Posizionamento**

- Non collocare lo strumento in posizione instabile, per evitare che cada.
- Prima di spostare lo strumento, assicurarsi che tutti i cavi siano scollegati per evitare danni o lesioni alle persone che potrebbero inciampare.
- Prima di installare il prodotto, assicurarsi che la presa CA utilizzata sia facilmente accessibile. In caso di problemi o malfunzionamenti, spegnere immediatamente lo strumento e scollegare la spina dalla presa elettrica. Anche quando l'interruttore è spento, una quantità minima di corrente continua ad alimentare il prodotto. Se si prevede di non utilizzare il prodotto per un lungo periodo di tempo, scollegare il cavo di alimentazione dalla presa CA a muro.
- Utilizzare esclusivamente il supporto [\(pagina 111](#page-110-1)) specificato per lo strumento. Fissarlo utilizzando esclusivamente le viti fornite, per evitare di danneggiare i componenti interni o la caduta dello strumento.

### **Collegamenti**

- Prima di collegare lo strumento ad altri componenti elettronici, spegnere tutti i componenti interessati. Prima di accendere o spegnere i componenti, impostare al minimo i livelli del volume.
- Assicurarsi inoltre che il volume di tutti i componenti sia impostato al minimo. Aumentare gradualmente il volume mentre si suona lo strumento fino a raggiungere il livello desiderato.

### **Precauzioni di utilizzo**

- Non introdurre le dita o le mani nelle fessure presenti sullo strumento.
- Non inserire o introdurre carta, oggetti metallici o di altro tipo nelle fessure presenti sul pannello o sulla tastiera. Ciò potrebbe causare lesioni personali, danni allo strumento o ad altri oggetti o problemi nel funzionamento.
- Non appoggiarsi allo strumento, né posizionarvi sopra oggetti pesanti. Non esercitare eccessiva forza su pulsanti, switch o connettori.
- Non utilizzare lo strumento/dispositivo o le cuffie per lunghi periodi di tempo o con livelli di volume eccessivi. Tali pratiche potrebbero causare una perdita permanente dell'udito. Se si accusano disturbi uditivi come fischi o abbassamento dell'udito, rivolgersi a un medico.

Yamaha declina qualsiasi responsabilità per i danni derivanti da un utilizzo non corretto o dalle modifiche apportate allo strumento, nonché per la perdita o la distruzione di dati.

Spegnere sempre lo strumento quando non è utilizzato.

Anche quando l'interruttore [  $\cdot$ ] (Standby/On) è in posizione di standby (il display è spento), una quantità minima di corrente continua ad alimentare lo strumento. Se non si intende utilizzare lo strumento per un lungo periodo di tempo, scollegare il cavo di alimentazione dalla presa a muro CA.

### DMI-7 2/2

### *AVVISO*

Attenersi sempre agli avvisi riportati di seguito per evitare il malfunzionamento/danneggiamento del dispositivo e il danneggiamento dei dati o di altri oggetti.

#### **Utilizzo**

- Non collegare questo prodotto direttamente a una rete pubblica Wi-Fi e/o Internet. Collegare il prodotto a Internet soltanto tramite un router protetto da password con elevato livello di sicurezza. Consultare il produttore del router per informazioni sulle best practice di sicurezza.
- Non utilizzare lo strumento in prossimità di apparecchi televisivi, radio, stereo, telefoni cellulari o altri dispositivi elettrici. In caso contrario, lo strumento o i suddetti dispositivi potrebbero generare interferenze.
- Quando si utilizza lo strumento insieme a un'app su uno smart device quale uno smartphone o un tablet, si consiglia di attivare il Wi-Fi dopo aver attivato "Airplane Mode" (Modalità aereo) su tale dispositivo per evitare il disturbo causato dalla comunicazione.
- Per evitare la deformazione del pannello, il danneggiamento dei componenti interni o il funzionamento instabile, non esporre lo strumento a un'eccessiva quantità di polvere, a vibrazioni o a condizioni climatiche estreme. Non lasciare, ad esempio, lo strumento sotto la luce diretta del sole, in prossimità di una fonte di calore o all'interno di una vettura nelle ore diurne (intervallo temperatura di funzionamento verificato: 5 - 40°C).
- Non collocare oggetti in vinile, plastica o gomma sullo strumento, per evitare di scolorire il pannello o la tastiera.

#### **Manutenzione**

• Quando si effettua la pulizia dello strumento, utilizzare un panno morbido. Non utilizzare diluenti per vernici, solventi, alcol, detersivi liquidi o salviette imbevute di sostanze chimiche.

#### ■ Salvataggio dei dati

- I dati di configurazione di MIDI, voci, stili e song modificati vengono persi quando si spegne lo strumento. Questo succede anche quando lo strumento viene spento con la funzione di spegnimento automatico [\(pagina 15\)](#page-14-0). Salvare i dati nello strumento o nell'unità flash USB/un dispositivo esterno come un computer ([pagina 26\)](#page-25-0). I dati salvati nello strumento potrebbero però andare persi a causa di guasti, errori operativi e così via. Salvare i dati importanti su un'unità flash USB/un dispositivo esterno, ad esempio un computer ([pagina 26](#page-25-0)). Prima di utilizzare un'unità flash USB, vedere [pagina 95](#page-94-0).
- Per evitare la perdita di dati dovuta al danneggiamento dell'unità flash USB, si consiglia di creare una copia di backup dei dati importanti su un'unità flash USB di riserva o su un dispositivo esterno, ad esempio un computer.

## <span id="page-6-0"></span>**Accessori in dotazione**

- Manuale di istruzioni (questa guida)
- Online Member Product Registration
- Leggio
- Adattatore CA\*, Cavo di alimentazione\*
	- \* Potrebbe non essere incluso a seconda del paese in cui è stato acquistato lo strumento. Per ulteriori informazioni, contattare il rivenditore Yamaha.

### **Montaggio del leggio**

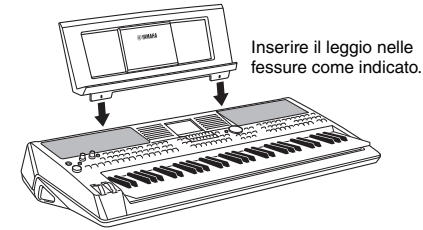

### <span id="page-6-1"></span>**Informazioni sui manuali**

Insieme allo strumento, vengono forniti i documenti e il materiale di istruzione specificati di seguito.

#### ■ Documento in dotazione

#### **Manuale di istruzioni (questa guida)**

Illustra a livello generale le funzioni di base di PSR-SX600.

#### ■ Documenti online (PDF)

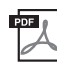

#### **Manuale di riferimento (disponibile solo in inglese, francese, tedesco, spagnolo, portoghese, cinese e indonesiano)**

Descrive le funzioni avanzate dello strumento, la cui spiegazione non è presente nel Manuale di istruzioni. Viene ad esempio illustrata la modalità di creazione di stili, song o multipad originali e vengono descritti parametri specifici in modo dettagliato.

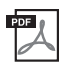

### **Data List**

Sono inclusi diversi elenchi di contenuti preset importanti, ad esempio voci, stili, effetti, nonché informazioni correlate a MIDI.

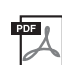

### **Computer-related Operations**

Include le istruzioni sul collegamento dello strumento a un computer e le operazioni correlate alla trasmissione/ ricezione dei dati MIDI.

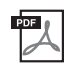

#### **Smart Device Connection Manual (disponibile solo in inglese, francese, tedesco, spagnolo, portoghese, cinese e indonesiano)**

Spiega come collegare lo strumento a smart device quali smartphone, tablet e così via.

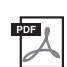

### **MIDI Basics (disponibile solo in inglese, francese, tedesco e spagnolo)**

Per ulteriori informazioni su MIDI e sul relativo utilizzo, consultare questa guida introduttiva.

Per ottenere questi documenti, accedere al sito Web Yamaha Downloads, quindi immettere il nome del modello per ricercare i file desiderati.

**Yamaha Downloads** https://download.yamaha.com/

- Le illustrazioni e le schermate LCD riprodotte nel presente manuale hanno finalità puramente didattiche e possono variare rispetto a quanto effettivamente visualizzato nello strumento dell'utente.
- Le denominazioni sociali e i nomi dei prodotti riportati in questo manuale sono marchi di fabbrica o marchi registrati delle rispettive società.

## <span id="page-7-0"></span>**Formati**

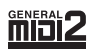

"GM (General MIDI)" è uno dei formati più comuni di assegnazione delle voci. "GM System Level 2" è una specifica standard che potenzia il formato "GM" originale e migliora la compatibilità dei dati delle song. Fornisce una polifonia più complessa, una maggiore selezione delle voci, parametri voce ampliati e un'elaborazione degli effetti integrata.

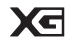

XG è il più significativo miglioramento del formato GM System Level 1 ed è stato sviluppato da Yamaha allo scopo di offrire più voci e variazioni, nonché un maggiore controllo espressivo sulle voci e sugli effetti, assicurando così la compatibilità dei dati in futuro.

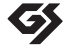

Il formato GS è stato sviluppato da Roland Corporation. Paragonabile all'XG Yamaha, il sistema GS rappresenta un notevole miglioramento del formato GM, in grado di offrire più voci e kit di batteria con relative variazioni, oltre a un controllo espressivo superiore sulle voci e sugli effetti.

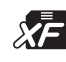

Il formato XF Yamaha enfatizza i vantaggi dell'SMF (Standard MIDI File) con una maggiore funzionalità e con una potenziale espandibilità per il futuro. Questo strumento è in grado di visualizzare i testi quando viene suonato un file XF che contiene dei dati di testo canzone.

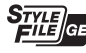

"SFF (Style File Format)" è un formato per i file di stile originale sviluppato da Yamaha che utilizza un sistema di conversione assolutamente unico per mettere a disposizione accompagnamenti automatici di alta qualità, basati un'ampia gamma di tipi di accordi. "SFF GE (Guitar Edition)" è un formato SFF avanzato che offre una trasposizione delle note migliorata per le tracce di chitarra.

## <span id="page-7-1"></span>**Informazioni**

#### **Informazioni sui copyright**

- Fatta eccezione per l'uso personale, è severamente vietata la copia dei dati musicali commercialmente disponibili compresi, tra gli altri, i dati MIDI e/o i dati audio.
- Il prodotto comprende ed è fornito in bundle con contenuti di cui Yamaha detiene i diritti di copyright o in relazione ai quali Yamaha dispone di una licenza di utilizzo del copyright di terzi. In base a quanto stabilito dalle leggi sul copyright e da altre leggi applicabili, l'utente NON
	- è autorizzato a distribuire supporti su cui sono stati salvati o registrati tali contenuti (identici o molto simili a quelli forniti con questo prodotto). \* I contenuti sopra descritti includono programmi, dati di stili di accompagnamento, dati MIDI, dati WAVE, dati di registrazioni vocali, partiture, dati di partiture e così via.
	- \* È possibile distribuire supporti su cui sono registrate le proprie performance o produzioni musicali realizzate utilizzando tali contenuti. In tal caso non è necessario richiedere alcuna autorizzazione a Yamaha Corporation.

#### **Informazioni su funzioni e dati incorporati nello strumento**

- Alcune delle song preset sono state modificate in lunghezza o nell'arrangiamento e possono essere non esattamente uguali agli originali.
- Questo dispositivo è in grado di supportare e utilizzare in anteprima diversi tipi/formati di dati musicali dopo aver eseguito un processo di ottimizzazione per ottenere il formato corretto. Di conseguenza, il dispositivo potrebbe non riprodurli esattamente nel modo previsto dai rispettivi produttori o compositori.
- I font bitmap utilizzati in questo strumento sono stati forniti da e sono di proprietà di Ricoh Co., Ltd.

## **Sommario**

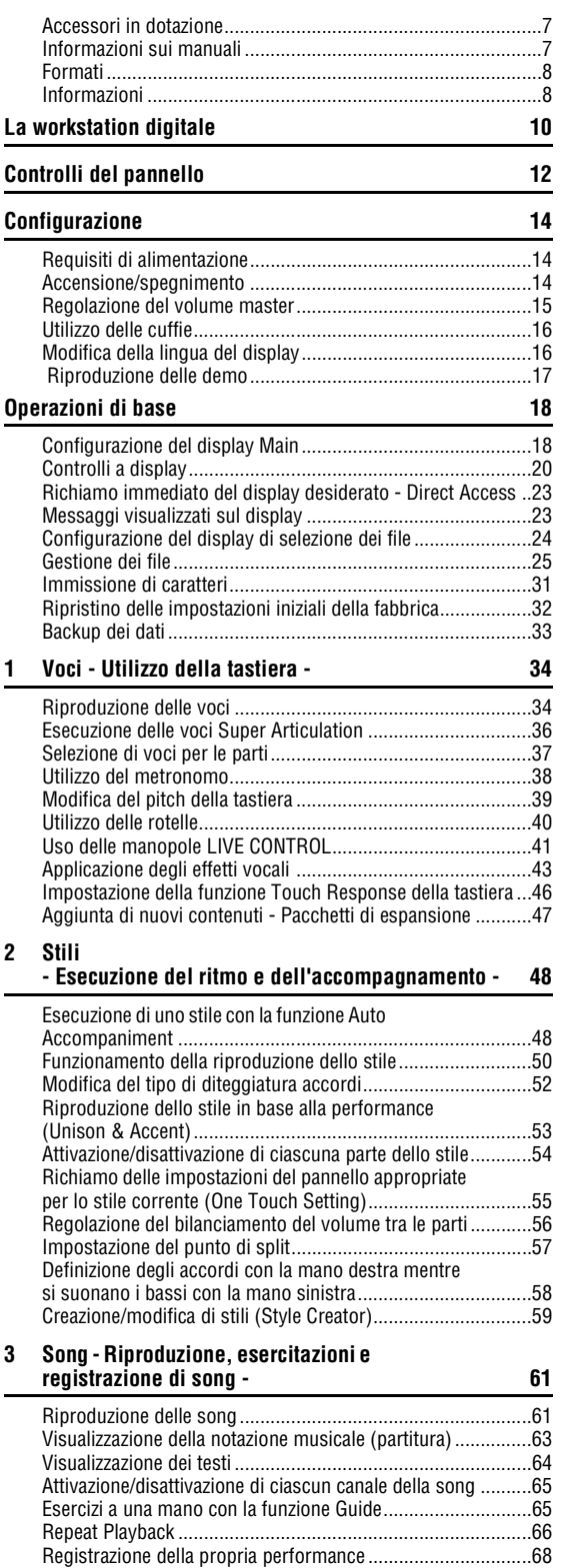

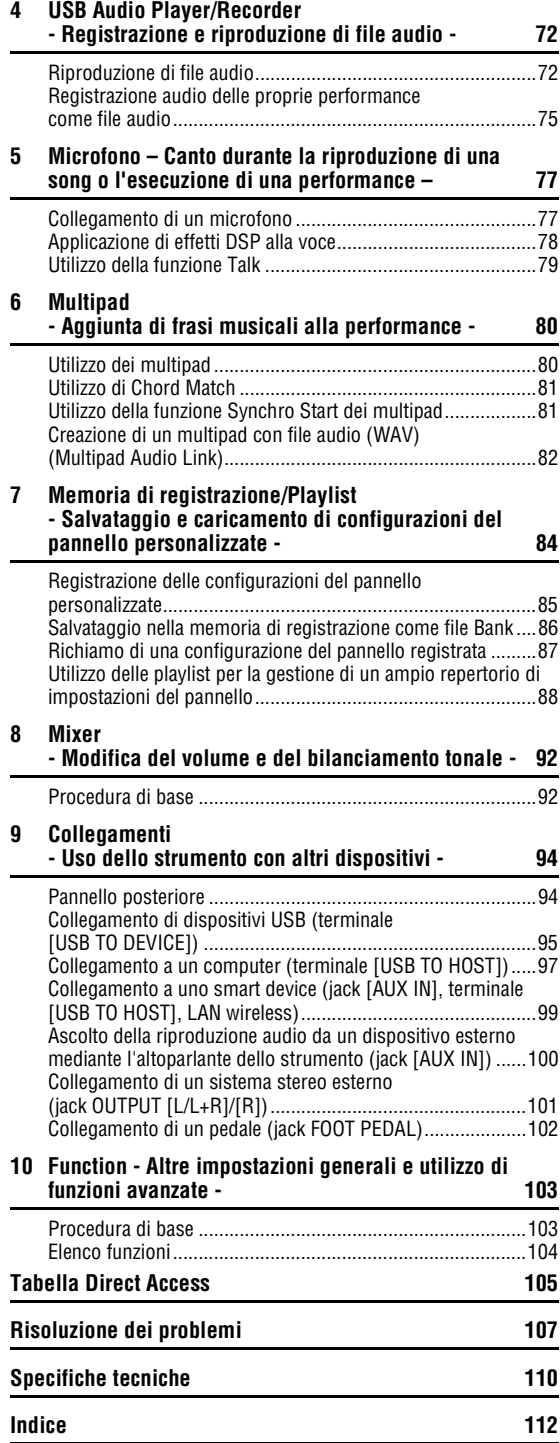

# <span id="page-9-0"></span>**La workstation digitale**

### **Voci incredibilmente espressive e realistiche** [pagina 34](#page-33-2)

L'unità PSR-SX600 vanta una gamma di voci completa e magnificamente espressiva e tutti gli strumenti necessari per eseguirle con maggiore naturalezza ed espressività.

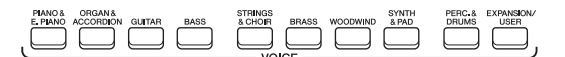

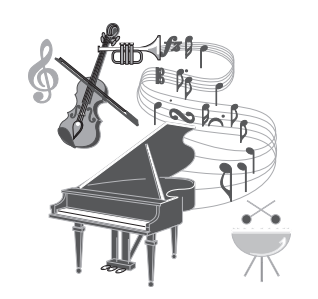

### Esecuzione con una band di accompagnamento [pagina 48](#page-47-2)

Gli stili dell'unità PSR-SX600 rendono possibile l'esecuzione di un'ampia gamma di generi musicali con un accompagnamento strumentale completo. È sufficiente suonare gli accordi automaticamente per attivare e controllare l'accompagnamento automatico, proprio come se fosse presente una vera band.

È possibile modificare gli arrangiamenti al volo, selezionare istantaneamente diverse variazioni di ritmo e intervalli in tempo reale, compresi Intro, Finale e Fill-in, durante la performance.

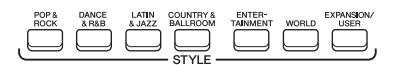

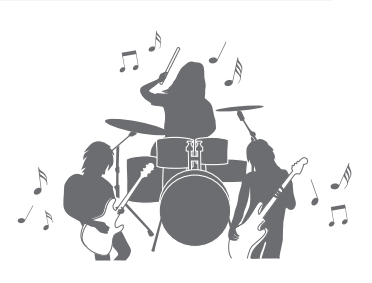

### Canto durante la riproduzione di una song o l'esecuzione di una performance <sub>[pagina 47](#page-46-1)</sub>

Collegando un microfono al jack [MIC INPUT], lo strumento è in grado di riprodurre la voce tramite gli altoparlanti incorporati, ed è quindi possibile registrare la propria performance con un'elevata qualità del suono. Inoltre, i testi o gli spartiti delle song possono essere visualizzati sul display, ed è quindi possibile divertirsi a cantare mentre si suona la tastiera o si riproduce una song.

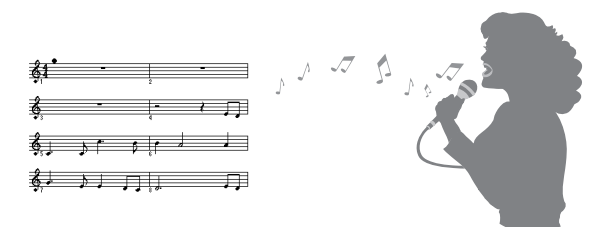

### **Potenti effetti DSP per il miglioramento del suono** [pagina 43](#page-42-1)

Le funzionalità DSP (Digital Signal Processor) integrate nell'unità PSR-SX600 forniscono tipi di effetti di alta qualità, tra cui Real Distortion e Real Reverb. La possibilità di applicare gli effetti DSP in modo indipendente a parti specifiche (ad es. alla chitarra) permette di suonare la tastiera in modo dinamico con un suono di chitarra distorto o come se ci si stesse esibendo in una sala da concerto.

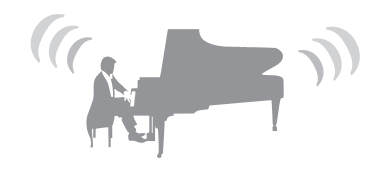

La workstation digitale La workstation digitale

## ,,,,,,,,,,,,,,,,,,,,,

### **Registrazione e riproduzione audio** [pagina 72](#page-71-2)

È possibile riprodurre sullo strumento i file audio (formato WAV) salvati in una unità flash USB (oppure in un computer o in uno smart device). È inoltre possibile registrare le proprie performance e salvarle come file audio (formato WAV) con qualità elevata del suono in questi dispositivi per poterle modificare sul computer nel modo desiderato, condividerle su Internet o masterizzare CD originali.

### **Performance più dinamica grazie ai multipad**

I multipad possono essere utilizzati per riprodurre alcune brevi sequenze melodiche e ritmiche predefinite. L'utilizzo dei multipad durante la riproduzione di stili, ad esempio, può intensificare l'impatto e migliorare la varietà della performance e renderla più dinamica.

### **Controller in tempo reale versatili** [pagina 41](#page-40-1)

Le due manopole LIVE CONTROL a cui è possibile assegnare varie funzioni consentono di controllare in modo intuitivo le proprie performance in tempo reale. Ad esempio, è possibile utilizzare le manopole per controllare la luminosità (frequenza di taglio) del suono riprodotto oppure per correggere il tono o il timbro del suono mediante l'equalizzatore. In questo modo è possibile aggiungere con la massima semplicità variazioni al suono senza interrompere la performance. È inoltre possibile controllare con facilità le proprie performance utilizzando le due rotelle, PITCH BEND e MODULATION. La rotella PITCH BEND consente di glissare le note verso l'alto o verso il basso in modo simile al glissando di chitarra, mentre la rotella

MODULATION permette di applicare un effetto vibrato alle note eseguite sulla tastiera.

### **Prova le Demo e scopri le funzioni e le caratteristiche di PSR-SX600!** [pagina 17](#page-16-1)

Le Demo offrono una dimostrazione dei suoni di alta qualità e della varietà di funzioni avanzate disponibili e contengono informazioni utili per imparare a utilizzare al meglio la nuova tastiera.

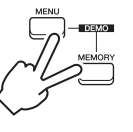

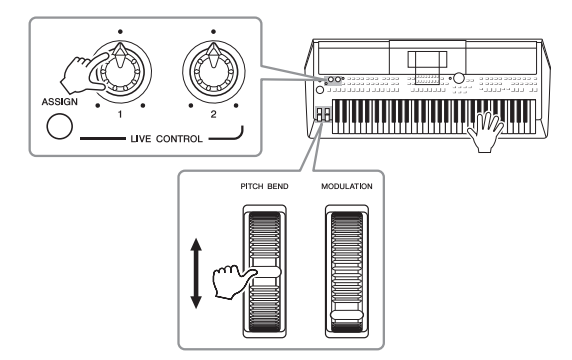

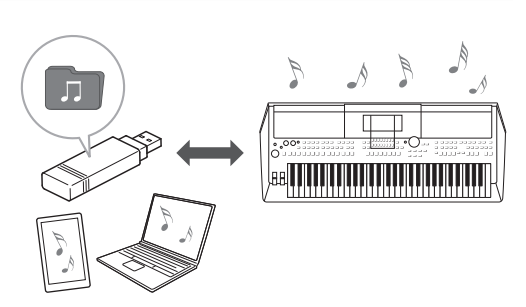

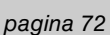

# <span id="page-11-0"></span>**Controlli del pannello**

### **Pannello superiore**

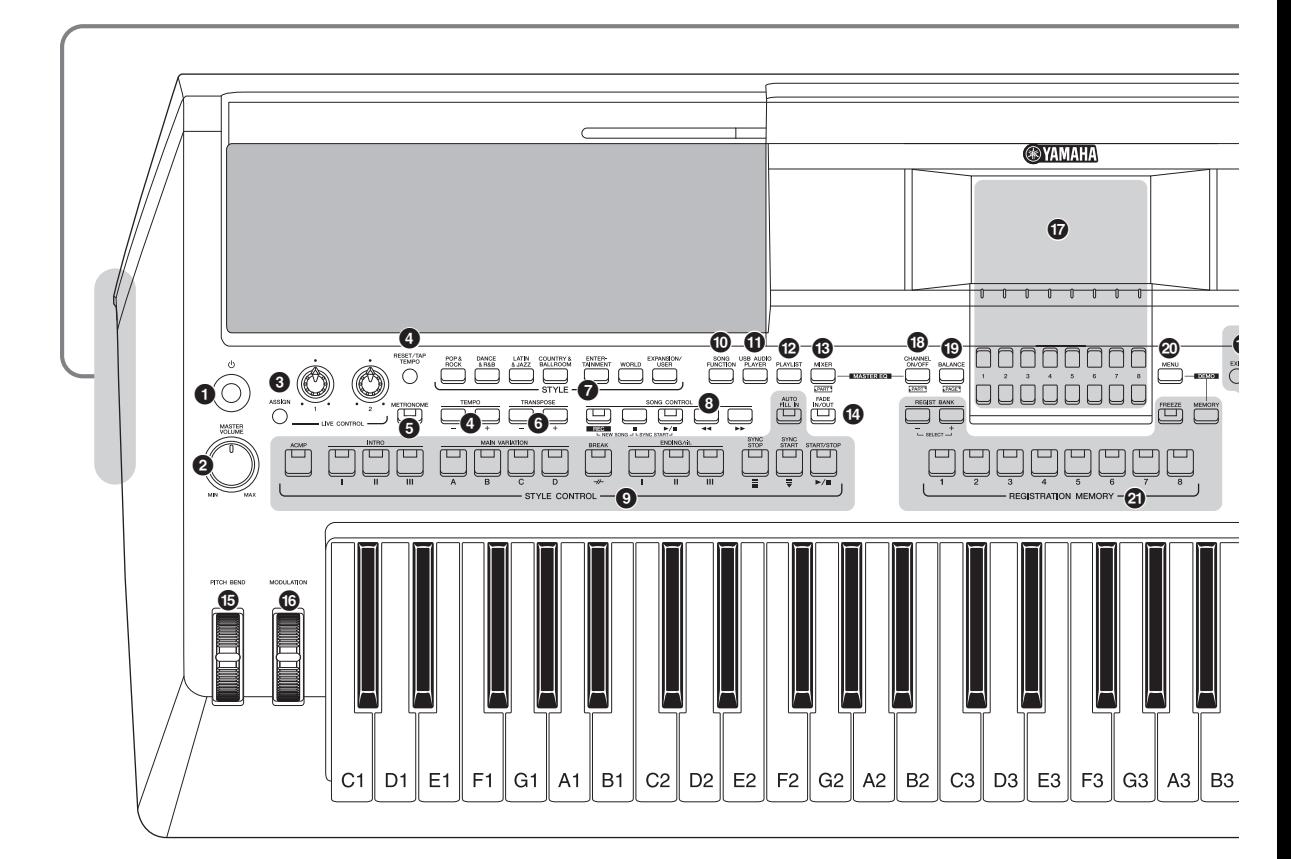

- **1** Interruttore  $[\bigcup]$  (Standby/On) **(Standby/Accensione)................................[.Pagina 14](#page-13-3)** Consente di accendere o di mettere in standby lo strumento. 2 **Dial [MASTER VOLUME] ............................[.Pagina 15](#page-14-2)** Consente di regolare il volume generale. 3 **Pulsante [ASSIGN], manopole LIVE CONTROL........................................... [Pagina 41](#page-40-1)** Consentono di assegnare le funzioni e di controllare i suoni in tempo reale. 4 **Pulsanti [RESET/TAP TEMPO]/TEMPO [-]/[+] ..................................................................... [Pagina 51](#page-50-0)** Consentono di controllare il tempo per la riproduzione di stili, song e del metronomo. 5 **Pulsante [METRONOME] ........................... [Pagina 38](#page-37-1)** Consente di attivare o disattivare il metronomo. 6 **Pulsanti [-]/[+] TRANSPOSE...................... [Pagina 39](#page-38-1)** Consentono di trasporre l'intero pitch dello strumento per semitoni. 7 **Pulsanti di selezione categoria STYLE..... [Pagina 48](#page-47-3)** Consentono di selezionare una categoria di stile.
- 8 **Pulsanti SONG CONTROL ......................... [Pagina 62](#page-61-0)** Consentono di controllare la riproduzione delle song.
- 9 **Pulsanti STYLE CONTROL.........................[Pagina 50](#page-49-1)** Consentono di controllare la riproduzione dello stile.
- ) **Pulsante [SONG FUNCTION] ...............[Pagine 24](#page-23-1), [61](#page-60-2)** Consente di richiamare il display Song Function Menu per la selezione di song e così via.
- ! **Pulsante [USB AUDIO PLAYER] ................[Pagina 72](#page-71-3)** Consente di richiamare il display per la riproduzione di file audio e la registrazione della performance in formato audio.
- @ **Pulsante [PLAYLIST]...................................[Pagina 88](#page-87-1)** Consente di creare elenchi di performance personalizzati.
- # **Pulsante [MIXER] ........................................[Pagina 92](#page-91-2)** Consente di richiamare diverse impostazioni per le parti tastiera, stile e song.
- \$ **Pulsante [FADE IN/OUT].............................[Pagina 51](#page-50-1)** Consente di controllare il fade-in/fade-out della riproduzione dello stile/song.
- % **Rotella [PITCH BEND].................................[Pagina 40](#page-39-1)** Consente di glissare il pitch dei suoni riprodotti sulla tastiera verso l'alto o verso il basso.
- ^ **Rotella [MODULATION]...............................[Pagina 40](#page-39-2)** Consente di applicare effetti di vibrato e così via.
- & **LCD e relativi controlli................................[Pagina 20](#page-19-1)**

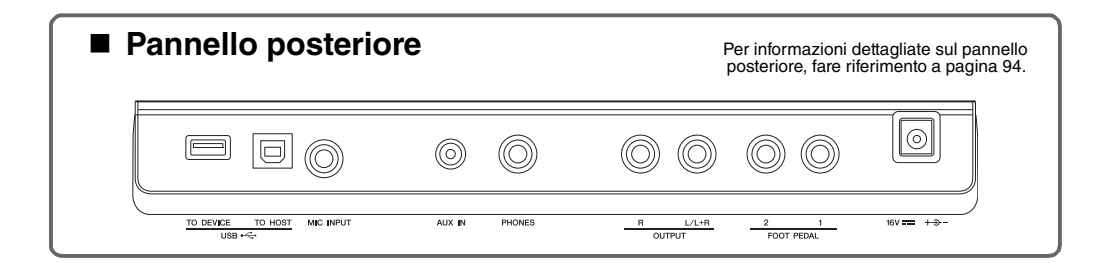

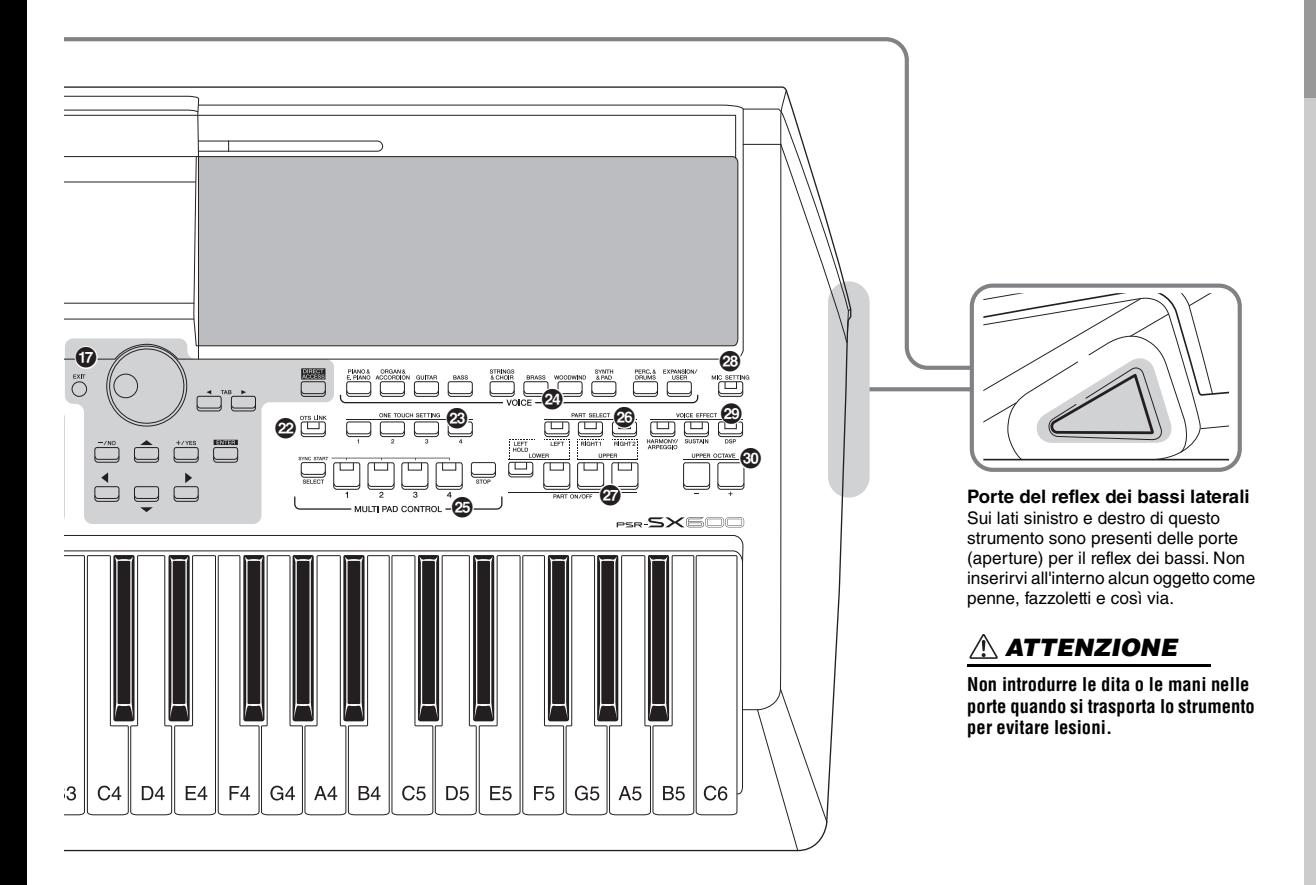

- \* **Pulsante [CHANNEL ON/OFF]............. [Pagine 54,](#page-53-1) [65](#page-64-2)** Consente di richiamare le impostazioni per attivare o disattivare i canali di stili/song.
- ( **Pulsante [BALANCE].................................. [Pagina 56](#page-55-1)** Consente di richiamare le impostazioni per il bilanciamento del volume tra le parti.
- A **Pulsante [MENU] .......................................[Pagina 103](#page-102-2)** Consente di scegliere impostazioni avanzate e di creare stili, song e multipad originali.
- B **Pulsanti REGISTRATION MEMORY........... [Pagina 84](#page-83-1)** Consentono di registrare e richiamare le impostazioni del pannello.
- C **Pulsante [OTS LINK] .................................. [Pagina 55](#page-54-1)** Consente di attivare/disattivare la funzione OTS Link.
- D **Pulsanti ONE TOUCH SETTING ................ [Pagina 55](#page-54-2)** Consentono di richiamare le impostazioni del pannello appropriate per lo stile.
- E **Pulsanti di selezione categoria VOICE ..... [Pagina 34](#page-33-3)** Consentono di selezionare una categoria di voce.
- F **Pulsanti MULTI PAD CONTROL................. [Pagina 80](#page-79-3)** Consentono di selezionare e di riprodurre frasi multipad ritmiche o melodiche.
- G **Pulsanti PART SELECT ..............................[Pagina 37](#page-36-1)** Consentono di selezionare una parte di tastiera.
- H **Pulsanti PART ON/OFF ...............................[Pagina 37](#page-36-2)** Consentono di attivare/disattivare la parte di tastiera.
- I **Pulsante [MIC SETTING] ............................[Pagina 77](#page-76-2)** Consente di richiamare il display da cui è possibile effettuare le impostazioni per il microfono.
- J **Pulsanti VOICE EFFECT.............................[Pagina 43](#page-42-1)** Consentono di applicare vari effetti alle performance eseguite sulla tastiera.
- K **Pulsanti [-]/[+] UPPER OCTAVE .................[Pagina 39](#page-38-2)** Consentono di applicare il pitch della tastiera per incrementi di ottava.

### **Configurazione del pannello (Impostazioni del pannello)**

Tramite i controlli presenti sul pannello, è possibile regolare varie impostazioni come descritto qui. In questo manuale le impostazioni dello strumento sono collettivamente definite "configurazione del pannello" o "impostazioni del pannello".

## <span id="page-13-0"></span>**Configurazione**

### <span id="page-13-1"></span>*Requisiti di alimentazione*

Collegare l'adattatore CA nell'ordine mostrato nell'illustrazione.

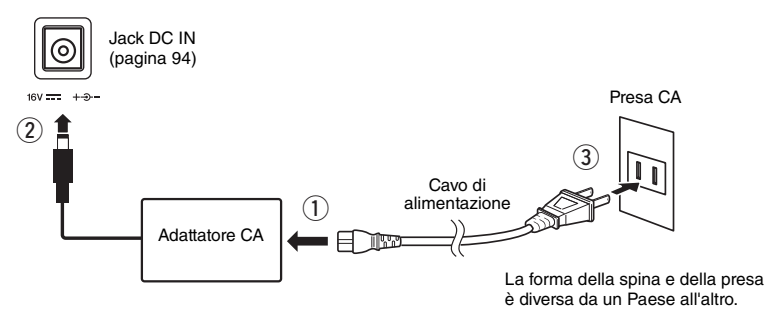

### *AVVERTENZA*

**Utilizzare esclusivamente l'adattatore CA specificato ([pagina](#page-110-0) 111). L'uso di altri adattatori CA potrebbe danneggiare lo strumento o causarne il surriscaldamento.**

### *ATTENZIONE*

**Prima di installare il prodotto, assicurarsi che la presa CA utilizzata sia facilmente accessibile. In caso di problemi o malfunzionamenti, spegnere immediatamente lo strumento e scollegare la spina dalla presa di corrente.**

#### *NOTA*

Seguire questa procedura in ordine inverso quando si scollega l'adattatore CA.

### <span id="page-13-3"></span><span id="page-13-2"></span>*Accensione/spegnimento*

### *1* **Impostare il dial [MASTER VOLUME] su "MIN".**

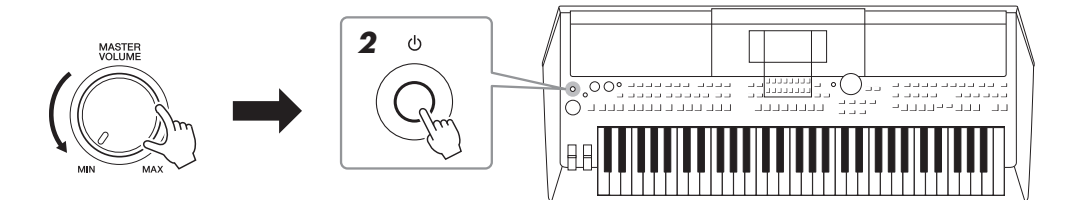

### $2$  Premere lo switch [ $\uplus$ ] (Standby/On) per accendere lo strumento. Dopo che viene visualizzato il display Main, regolare il volume nel modo desiderato mentre si suona la tastiera.

*3* **Dopo aver utilizzato lo strumento, spegnerlo premendo lo**  switch  $[\circlearrowright]$  (Standby/On) per circa un secondo.

### *ATTENZIONE*

**Anche quando l'interruttore è spento, una quantità minima di corrente continua ad alimentare il prodotto. Se si prevede di non utilizzare il prodotto per un lungo periodo di tempo, scollegare il cavo di alimentazione dalla presa CA a muro.** 

#### *AVVISO*

**Non premere il pedale né spostare la rotella [PITCH BEND] e così via durante l'accensione dello strumento. Ciò potrebbe causare malfunzionamenti dello strumento.**

#### *NOTA*

Finché non viene visualizzato il display Main, non è possibile eseguire alcuna operazione, compresi lo spegnimento dello strumento e l'utilizzo della tastiera.

### *AVVISO*

**Durante la registrazione e la modifica o quando viene visualizzato un messaggio, non è possibile spegnere lo strumento anche se si**  preme lo switch [  $\bigcirc$  ] (Standby/On). Per spegnere lo strumento, premere lo switch [  $\bigcirc$  ] (Standby/On) dopo la registrazione e la modifica **o quando non viene visualizzato più il messaggio. Per l'arresto forzato dello strumento, tenere premuto lo switch [ ] (Standby/On) per più di tre secondi. Si noti che l'arresto forzato potrebbe causare la perdita di dati o danni allo strumento.**

### <span id="page-14-0"></span>**Impostazione della funzione di spegnimento automatico**

Per evitare consumi energetico non necessari, lo strumento dispone di una funzione di spegnimento automatico che si attiva quando questo non viene utilizzato per un periodo di tempo specificato. La quantità di tempo che deve trascorrere prima dello spegnimento automatico dello strumento è per impostazione predefinita circa 30 minuti, tuttavia è possibile modificare l'impostazione nella scheda Common della pagina System. Per ulteriori informazioni, vedere [pagina 104.](#page-103-1)

### **Disattivazione della funzione Auto Power Off (metodo semplice)** Accendere lo strumento tenendo premuto il tasto più basso della tastiera. Dopo la

breve visualizzazione di un messaggio, lo strumento si avvia con la funzione Auto Power Off disattivata.

### <span id="page-14-2"></span><span id="page-14-1"></span>*Regolazione del volume master*

C1

Per regolare il volume del suono dell'intera tastiera, utilizzare il dial [MASTER VOLUME] mentre si suona la tastiera.

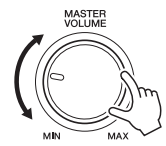

*ATTENZIONE*

**Non utilizzare lo strumento a volume eccessivo per periodi troppo lunghi per evitare danni all'udito.** 

#### *AVVISO*

**Se lo strumento si spegne automaticamente, i dati non salvati nell'unità User o USB andranno persi. Assicurarsi di avere salvato i dati prima dello spegnimento [\(pagina 26](#page-25-0)).**

### <span id="page-15-0"></span>*Utilizzo delle cuffie*

Collegare le cuffie al jack [PHONES] sul pannello posteriore.

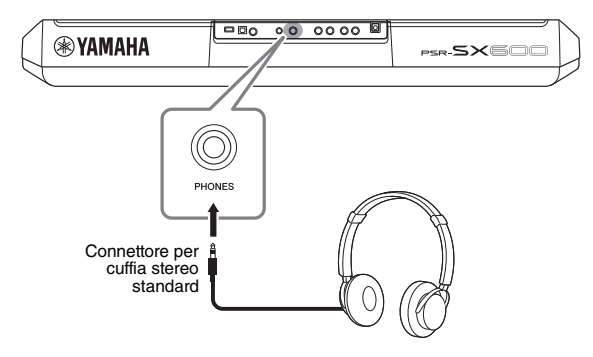

### *ATTENZIONE*

**Non utilizzare le cuffie a volume eccessivo per periodi troppo lunghi per evitare danni all'udito.**

### <span id="page-15-1"></span>*Modifica della lingua del display*

Determina la lingua (sono disponibili le lingue inglese, giapponese, tedesco, francese, spagnolo e italiano) utilizzata sul display per i messaggi e le informazioni.

### *1* **Premere il pulsante [MENU] per richiamare il display operativo.**

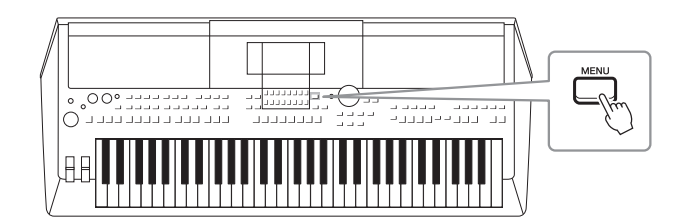

*2* **Utilizzare il pulsante TAB [**F**] per richiamare Menu2.**

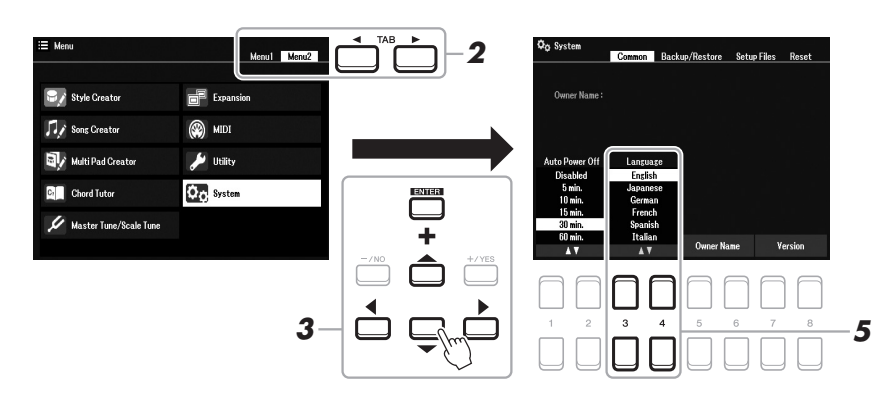

*3* **Utilizzare i pulsanti Cursore [][][**E**][**F**] per selezionare System, quindi premere il pulsante [ENTER].**

- *4* **Premere il pulsante TAB [**E**] per selezionare la scheda Common.**
- *5* Utilizzare i pulsanti [3 ▲▼)/[4 ▲▼] per selezionare e modificare **la lingua desiderata.**

Per tornare al display Main, premere il pulsante [EXIT] diverse volte.

### <span id="page-16-1"></span><span id="page-16-0"></span> *Riproduzione delle demo*

Le Demo forniscono descrizioni utili e semplici delle caratteristiche e delle funzioni dello strumento, nonché brani dimostrativi dinamici dei suoni di alta qualità.

*1* **Premere contemporaneamente i pulsanti [MENU] e [MEMORY] per richiamare il display Demo.**

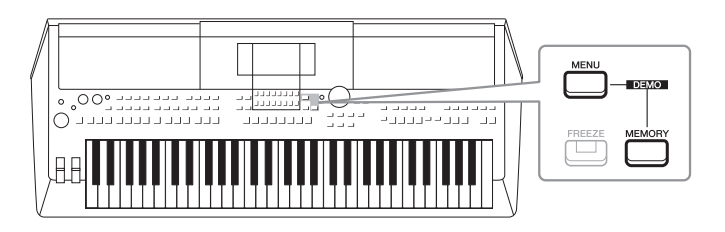

*2* **Utilizzare i pulsanti Cursore [][][**E**][**F**] per selezionare una demo specifica, quindi premere il pulsante [ENTER].**

Verrà riprodotta la demo della funzione selezionata. Per arrestare la riproduzione, premere il pulsante [EXIT].

*3* **Per uscire dal display Demo, premere il pulsante [EXIT].**

## <span id="page-17-0"></span>**Operazioni di base**

### <span id="page-17-2"></span><span id="page-17-1"></span>*Configurazione del display Main*

Il display Main viene visualizzato all'accensione dello strumento e mostra le impostazioni di base correnti, come la voce e lo stile selezionati, consentendo di vederli immediatamente. È il display visualizzato generalmente quando si suona la tastiera.

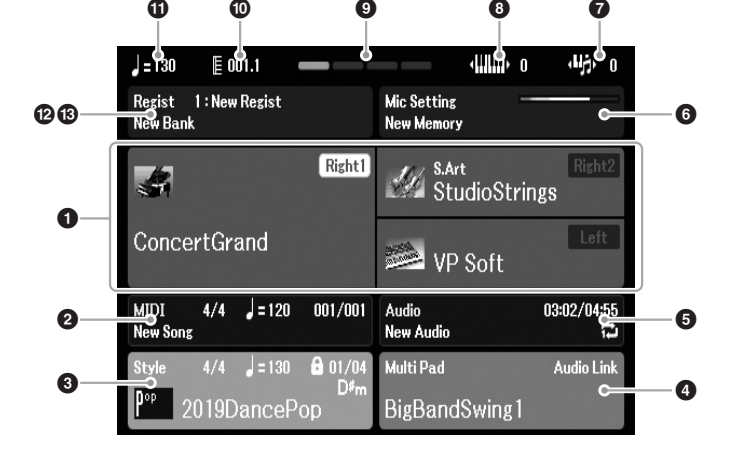

#### *NOTA*

È possibile richiamare rapidamente il display Main premendo il pulsante [DIRECT ACCESS], seguito dal pulsante [EXIT].

### **1** Nome della voce

Mostra i nomi delle voci selezionate per le parti Right1, Right2 e Left ([pagina 37\)](#page-36-3); il nome della parte compare a sinistra della parte visualizzata quando si preme il pulsante PART SELECT.

### 2 **Nome della song e informazioni correlate**

Mostra il nome della song selezionata, il valore di indicazione del tempo, il tempo e la battuta [\(pagina 61](#page-60-4)).

### 3 **Nome dello stile e informazioni correlate**

Mostra il nome dello stile selezionato, il valore di indicazione tempo e il tempo ([pagina 48\)](#page-47-3). Quando il pulsante [ACMP] è attivato, viene visualizzato l'accordo specificato nella sezione della tastiera riservata agli accordi.

### 4 **Nome del banco multipad**

Visualizza i nomi dei banchi multipad selezionati ([pagina 80](#page-79-4)).

### 5 **Informazioni sui file audio**

Mostra le informazioni per il file audio selezionato nell'unità flash USB collegata [\(pagina 72\)](#page-71-4), inclusi il tempo di riproduzione trascorso, il nome file e l'icona della modalità Repeat. Durante la registrazione compare l'indicazione "Rec". Quando la registrazione audio è in standby, l'indicazione "Rec" lampeggia.

### *NOTA*

Per PSR-SX600, "Song" indica il file di dati MIDI contenente i dati della performance su tastiera [\(pagina 61\)](#page-60-3).

# Operazioni di base Operazioni di base

### 6 **Mic Setting**

Indica l'impostazione corrente del microfono. Quando è collegato un microfono, l'indicatore del livello di ingresso mostra il livello di ingresso.

### $\bullet$  Transpose

Mostra l'entità della trasposizione in unità di semitono ([pagina 39](#page-38-3)).

### 8 **Upper Octave**

Mostra di quanto viene modificato il valore dell'ottava [\(pagina 39\)](#page-38-4).

### 9 **Beat**

Indica il beat corrente della riproduzione.

### ) **Bar/Beat**

Mostra la posizione corrente (battuta/beat) della riproduzione dello stile o della song.

### ! **Tempo**

Mostra il tempo corrente della riproduzione dello stile o della song.

### @ **Nome del banco della memoria di registrazione**

Mostra il nome e il numero del banco della memoria di registrazione selezionato [\(pagina 86](#page-85-1)).

### $\bullet$  **Registration Sequence**

Viene visualizzata quando è attiva la funzione Registration Sequence. Per istruzioni sulla programmazione della sequenza, consultare il Manuale di riferimento sul sito Web, Capitolo 7.

### **Convenzioni delle istruzioni del manuale**

In tutto il manuale vengono impartite brevi istruzioni suddivise in più punti con frecce indicanti la sequenza corretta.

Example: [MENU]  $\rightarrow$  TAB [ $\blacktriangleright$ ] Menu2  $\rightarrow$  Pulsanti Cursore [ $\blacktriangle$ ][ $\blacktriangledown$ ][ $\blacktriangle$ ][ $\blacktriangleright$ ] System  $\rightarrow$  [ENTER]  $\rightarrow$  TAB [ $\blacktriangle$ ][ $\blacktriangleright$ ] Backup/Restore

L'esempio precedente descrive un'operazione in cinque punti:

- 1) Premere il pulsante [MENU].
- 2) Premere il pulsante TAB [F] per selezionare la scheda Menu2.
- 3) Utilizzare i pulsanti Cursore  $[\triangle][\blacktriangledown][\blacktriangle][\blacktriangleright]$  per selezionare "System".
- 4) Premere il pulsante [ENTER].
- 5) Utilizzare i pulsanti TAB  $\llbracket \blacktriangleleft \rrbracket$  per selezionare la scheda Backup/Restore.

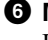

### <span id="page-19-1"></span><span id="page-19-0"></span>*Controlli a display*

Il display LCD consente di visualizzare all'istante importanti informazioni sulle impostazioni attuali. È possibile selezionare o cambiare il menu visualizzato utilizzando i controlli del display LCD.

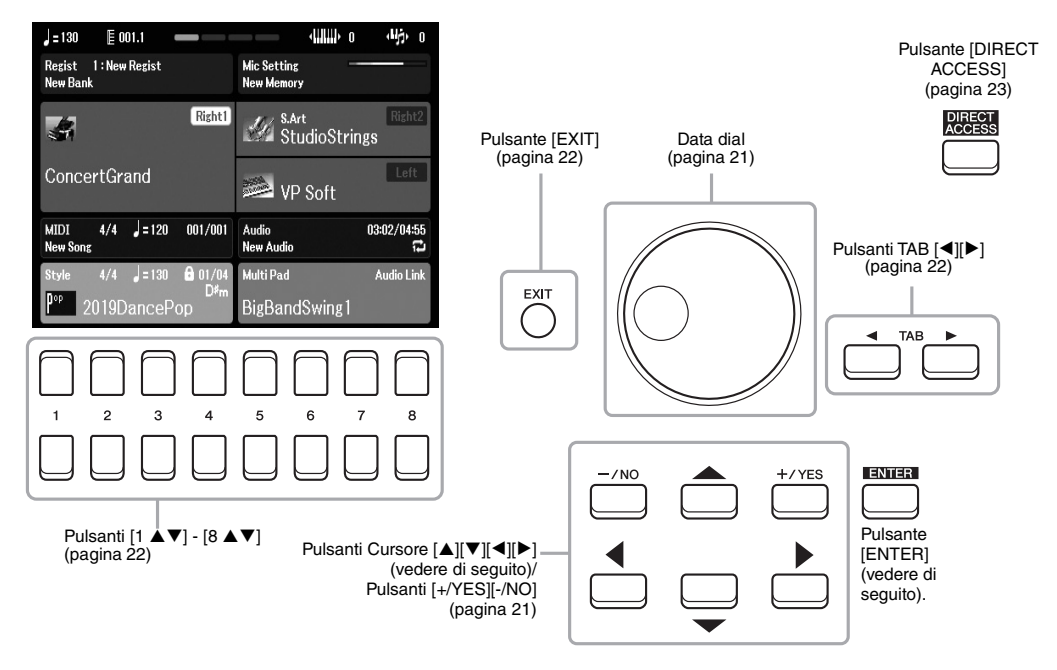

### **Pulsanti Cursore [** $\blacktriangle$ **][** $\blacktriangledown$ **][** $\blacktriangle$ **][** $\blacktriangleright$ **]**

Questi pulsanti vengono utilizzati per spostare il cursore sullo schermo.

Nel display di selezione dei file [\(pagina 24](#page-23-0)), questi pulsanti consentono di spostare il cursore verso l'alto, verso il basso, a sinistra e a destra dell'elemento desiderato. Per selezionare l'elemento, premere il pulsante [ENTER].

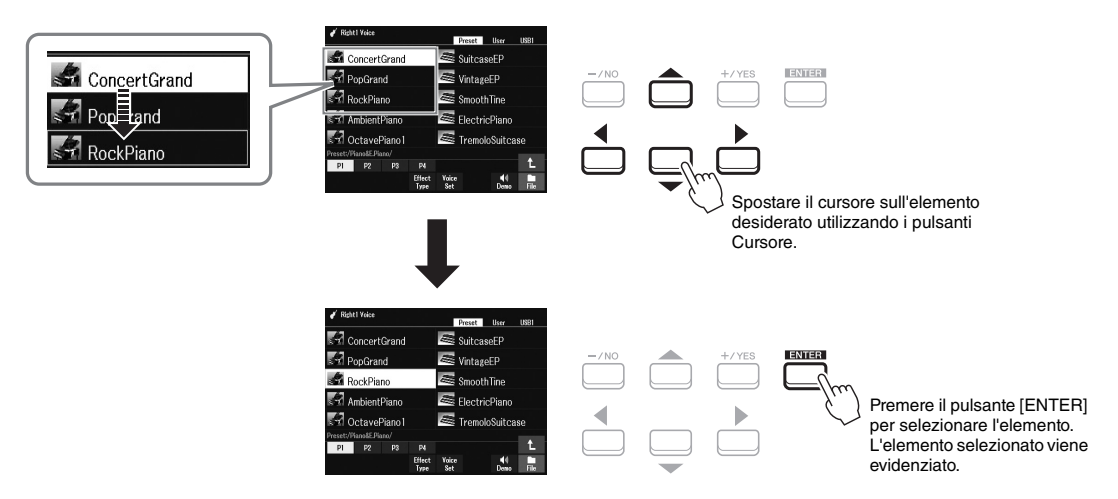

<span id="page-20-1"></span>A seconda del display selezionato, è possibile utilizzare il data dial nei seguenti due modi.

### **• Regolazione dei valori di parametro**

È possibile utilizzare il data dial in combinazione con i pulsanti  $[1 \blacktriangle \blacktriangledown]$  -  $[8 \blacktriangle \blacktriangledown]$  per regolare i parametri indicati nel display.

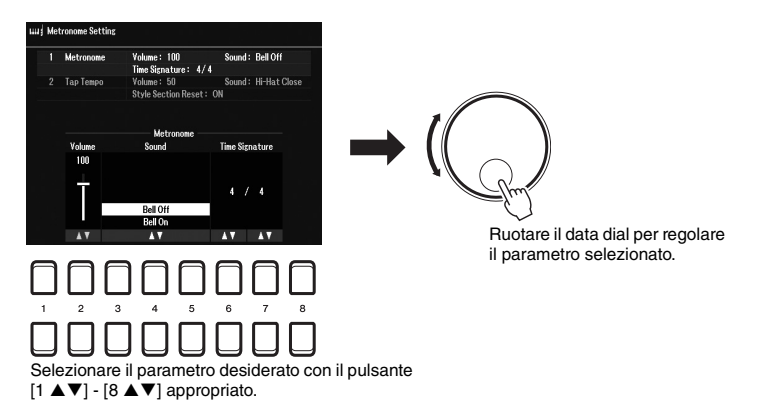

Questo sistema funziona anche con i parametri a discesa come Tempo e Transpose. Premere il pulsante appropriato (ad esempio, TEMPO [+]), quindi ruotare il data dial per impostare il valore.

### **• Selezione di file di contenuti (voci, stili, song e così via)**

La procedura che prevede l'utilizzo del data dial è quasi identica a quella che prevede l'utilizzo dei pulsanti Cursore. Nei display di selezione dei file [\(pagina 24](#page-23-0)) o nei display Registration Memory [\(pagina 84](#page-83-2)), ruotare il data dial per spostare il cursore, quindi premere il pulsante [ENTER] per selezionare il file.

Nella maggior parte delle procedure per la selezione di un file o di un elemento descritte nel Manuale di istruzioni, vengono utilizzati i pulsanti Cursore [ $\blacktriangle$ ][ $\blacktriangledown$ ][ $\blacktriangledown$ ] per la selezione semplice, anche se sono disponibili altri metodi.

### <span id="page-20-0"></span>**Pulsanti [+/YES] [-/NO]**

Questi pulsanti consentono di regolare il valore o di selezionare "Yes" o "No" nel messaggio visualizzato nel display, ecc.

Per ripristinare l'impostazione predefinita del valore desiderato, premere contemporaneamente questi pulsanti.

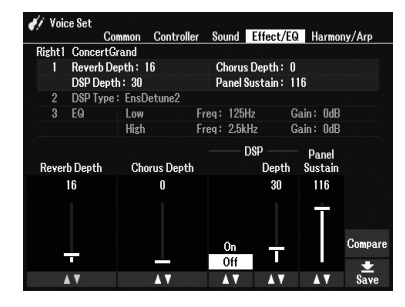

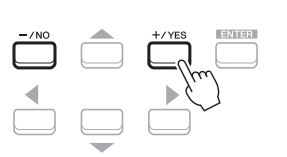

#### Utilizzare questi pulsanti per regolare il valore o modificare l'impostazione dell'elemento selezionato.

### *NOTA*

È anche possibile utilizzarli per selezionare voci, stili e così via senza premere il pulsante [ENTER]. Questo metodo è pratico per controllare temporaneamente il suono di alcune voci o stili.

### <span id="page-21-0"></span>**Pulsanti TAB [4][**F]

Questi pulsanti sono utilizzati principalmente per cambiare le pagine dei display dotati di "tab" (schede) nella parte superiore.

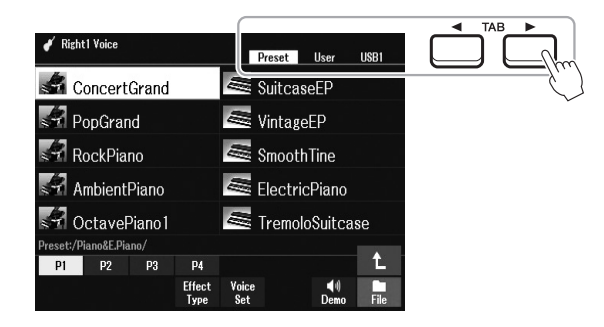

### <span id="page-21-2"></span>**Pulsante [EXIT]**

Premendo il pulsante [EXIT], si ritorna al display indicato in precedenza. Premendo più volte il pulsante [EXIT], si ritorna al display Main predefinito ([pagina 18\)](#page-17-1).

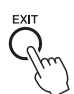

### <span id="page-21-1"></span>**Pulsanti [1 ▲▼] - [8 ▲▼]**

I pulsanti  $[1 \blacktriangle \blacktriangledown]$  -  $[8 \blacktriangle \blacktriangledown]$  vengono utilizzati per eseguire selezioni o regolare impostazioni (rispettivamente verso l'alto o verso il basso) per le funzioni visualizzate sopra di essi. I pulsanti sopra i numeri 1 - 8 vengono descritti come  $[\triangle]$ , quelli sotto i numeri vengono descritti come  $[\blacktriangledown]$  in questo manuale.

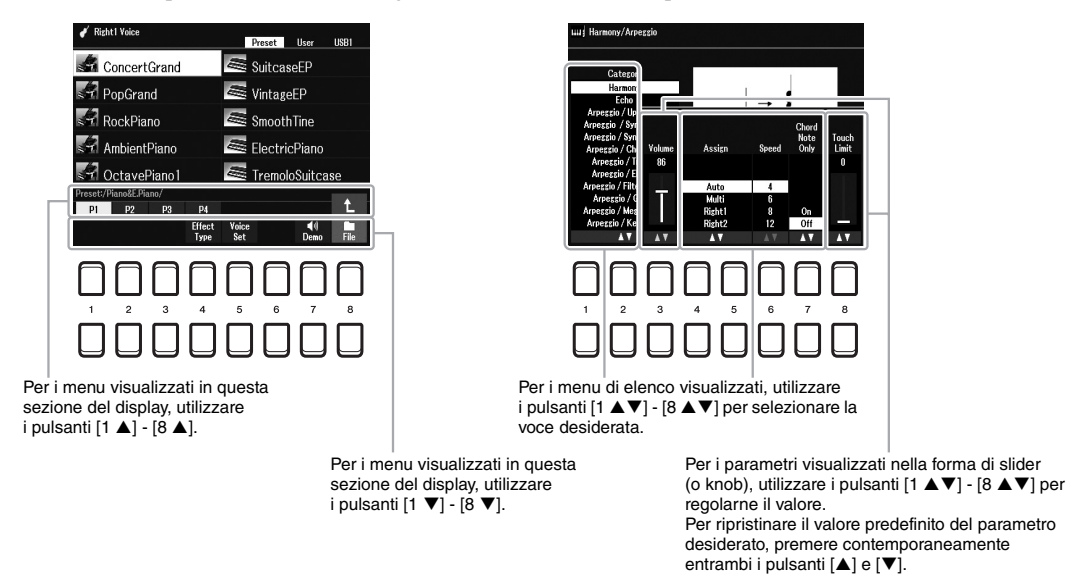

Per ripristinare il valore predefinito desiderato, premere contemporaneamente entrambi i pulsanti  $[\triangle]$  e  $[\blacktriangledown]$ .

### <span id="page-22-0"></span>*Richiamo immediato del display desiderato - Direct Access*

Grazie alla funzione Direct Access, è possibile richiamare all'istante il display desiderato semplicemente premendo un pulsante. Fare riferimento alla "Tabella Direct Access" a [pagina 105](#page-104-1) per un elenco dei display che è possibile richiamare con la funzione Direct Access.

### <span id="page-22-2"></span>*1* **Premere il pulsante [DIRECT ACCESS].**

Sul display viene visualizzato un messaggio che invita a premere il pulsante appropriato.

### *2* **Premere il pulsante (oppure spostare la manopola, la rotella o il pedale collegato) corrispondente al display di impostazione desiderato per richiamare all'istante quel display.**

Ad esempio, premendo il pulsante [METRONOME] è possibile richiamare il display che consente di impostare l'indicazione del tempo, il volume e il suono del metronomo.

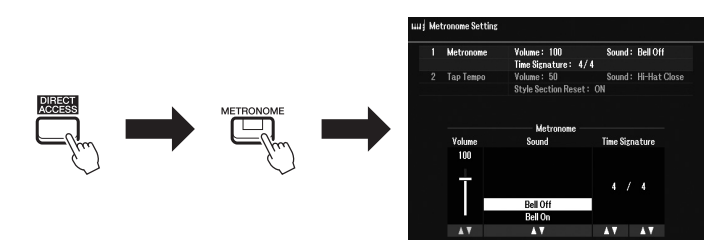

### <span id="page-22-1"></span>*Messaggi visualizzati sul display*

Per agevolare le operazioni, a volte sullo schermo viene visualizzato un messaggio (finestra di dialogo di informazioni o di conferma). Quando viene visualizzato il messaggio, premere il pulsante [+/YES] o [-/NO] o uno dei pulsanti  $[1 \blacktriangle \blacktriangledown]$  -  $[8 \blacktriangle \blacktriangledown]$  corrispondenti al messaggio.

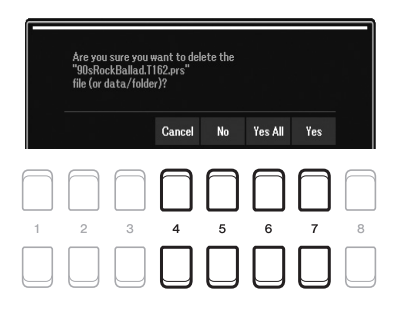

### <span id="page-23-1"></span><span id="page-23-0"></span>*Configurazione del display di selezione dei file*

Il display di selezione dei file permette di selezionare i contenuti (voci, stili e altri dati) salvati come file nello strumento.

### **Richiamo del display di selezione dei file**

Il display di selezione dei file per i contenuti (voci, stili o song, ecc.) può essere richiamato dal display Main. In generale, utilizzare i pulsanti Cursore [ $\Box$ [V][V][P] per selezionare l'elemento desiderato, quindi premere il pulsante [ENTER].

In caso contrario, i display possono essere richiamati nei seguenti modi.

#### **• Display di selezione dei file di stile o voce**

Premere uno dei pulsanti di selezione categoria VOICE o STYLE per richiamare il display.

#### **• Display di selezione dei file di song**

Premere il pulsante [SONG FUNCTION] per richiamare Song Function Menu nella parte inferiore del display. Quindi, premere uno dei pulsanti  $[1 \blacktriangle \blacktriangledown]$  (Select) per richiamare il display.

### *NOTA*

È possibile richiamare il display di selezione file di song premendo il pulsante [DIRECT ACCESS], seguito dal pulsante [SONG FUNCTION].

### ■ Configurazione del display di selezione dei file

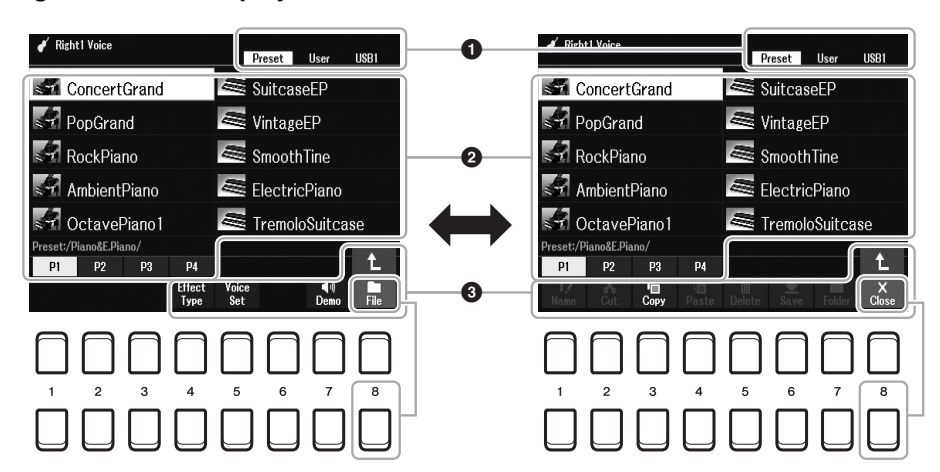

#### 1 **Posizione (unità) dei file di contenuti**

- **Preset**..............Posizione in cui vengono memorizzati i dati preprogrammati (preset).
- **User**.................Posizione in cui vengono salvati i file di contenuti registrati o modificati. Anche le voci o gli stili di espansione installati vengono salvati qui nella cartella Expansion.
- **USB** .................Posizione in cui vengono salvati i file di contenuti su un'unità flash USB. Viene visualizzata solo quando un'unità flash USB è collegata al terminale [USB TO DEVICE].

### 2 **Dati (file) selezionabili**

Su questo display vengono visualizzati i file che è possibile selezionare. Se sono presenti più di 10 file, premere il pulsante  $\begin{bmatrix} 1 \end{bmatrix}$  o  $\begin{bmatrix} 2 \end{bmatrix}$  corrispondente al numero di pagina (P1, P2...) sotto i file per cambiare pagina del display. Quando sono presenti altre pagine, viene visualizzato il pulsante " $\rightarrow$ " e, per la pagina precedente, il pulsante " $\leftarrow$ ".

### *NOTA*

Prima di usare un'unità flash USB, leggere la sezione "Collegamento di dispositivi USB" a [pagina 95.](#page-94-0)

#### *NOTA*

I contenuti, sia preprogrammati che originali, vengono salvati come "file".

### 3 **File/Close**

Nella parte inferiore del display di selezione dei file, è possibile passare da File a Close premendo il pulsante [8 ]. Se si seleziona File, vengono visualizzati i nomi delle funzioni di gestione dei file/delle cartelle ([pagina 25\)](#page-24-0).

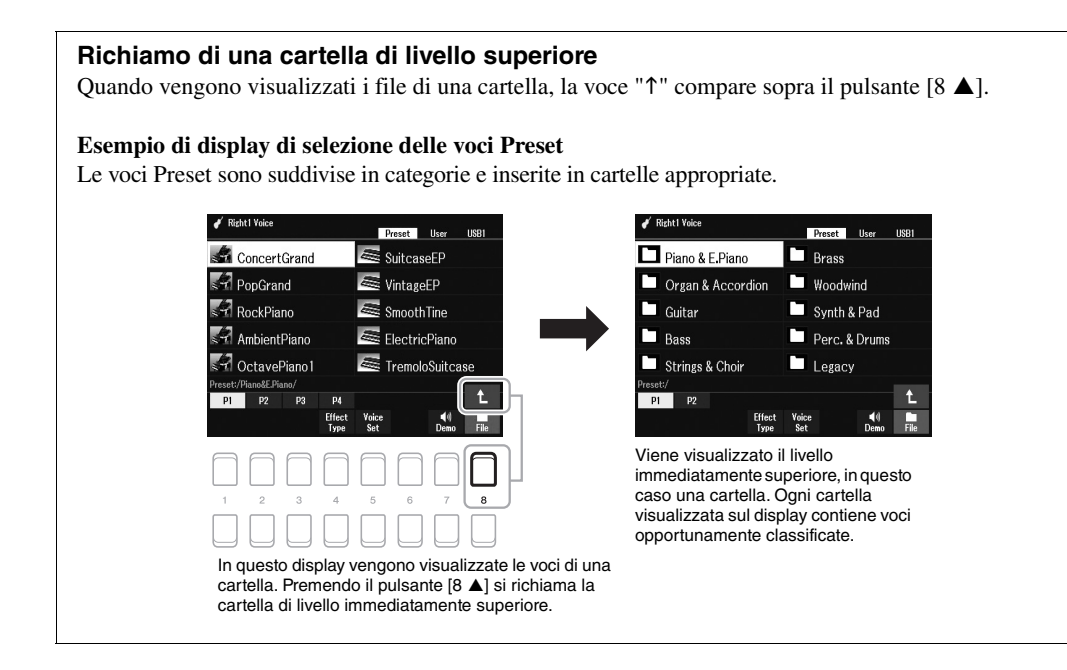

### <span id="page-24-0"></span>*Gestione dei file*

È possibile salvare, denominare, copiare, spostare ed eliminare file, nonché creare cartelle per gestire i file con i pulsanti presenti nell'area del display di selezione dei file. Per informazioni sul display di selezione dei file, vedere [pagina 24](#page-23-0).

### *NOTA*

Prima di usare un'unità flash USB, leggere la sezione "Collegamento di dispositivi USB" a [pagina 95.](#page-94-0)

### **Limitazioni relative alle song protette**

Le song preset e la maggior parte delle song disponibili in commercio sono protette per evitare la copia illegale o cancellazioni accidentali. Ad esempio, quando si copiano le song preset nell'unità User, in alto a sinistra del nome del file compare l'indicazione "Prot.1" . Queste song possono solo essere copiate/spostate/eliminate sull'unità User.

### <span id="page-25-0"></span>**Salvataggio di un file**

È possibile salvare come file i dati originali (come le song registrate) su un'unità User o USB nel display di selezione dei file ([pagina 24\)](#page-23-0).

*1* **Nel display di selezione dei file, selezionare la scheda appropriata (User o USB) in cui si desiderano salvare i dati utilizzando i pulsanti TAB [**E**][**F**].**

Per salvare i dati all'interno di una cartella esistente, selezionare qui la cartella.

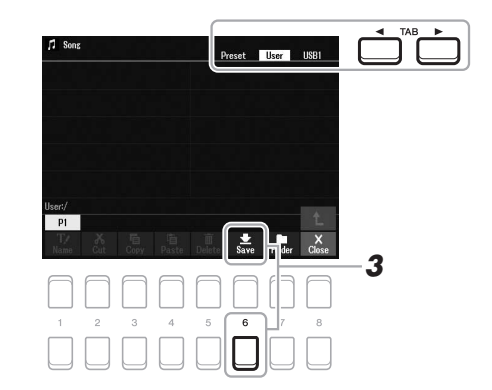

### *NOTA*

I file non possono essere salvati nella scheda Preset o nella cartella "Expansion" [\(pagina 47](#page-46-1)) nella scheda User.

### *2* **Verificare che sia visualizzato Save nella parte inferiore del display.**

In caso contrario, premere il pulsante  $[8 \blacktriangledown]$  (File) per richiamarlo.

### *3* **Premere il pulsante [6 ] (Save).**

Viene richiamata la finestra di immissione dei caratteri.

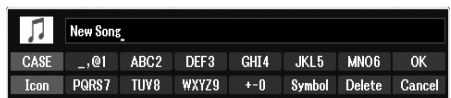

### *4* **Immettere il nome del file ([pagina 31](#page-30-0)).**

Anche se si salta questo punto, è possibile rinominare il file in qualsiasi momento dopo averlo salvato ([pagina 28](#page-27-0)).

### *5* **Premere il pulsante [8 ] (OK) per salvare il file.**

Se esiste già un file con lo stesso nome, verrà visualizzato un messaggio che chiede se si desidera sovrascriverlo o meno. In caso negativo, premere uno dei pulsanti  $[6 \blacktriangle \blacktriangledown]$  (No) e immettere un altro nome.

Il file salvato verrà inserito automaticamente nella posizione appropriata tra gli altri file, in ordine alfabetico.

### *NOTA*

Per annullare l'operazione di salvataggio, premere il pulsante [8 $\blacktriangledown$ ] (Cancel) prima del punto 5 di seguito.

#### *NOTA*

Nella scheda User, il numero massimo di file e cartelle memorizzabili varia a seconda delle dimensioni dei file e della lunghezza dei nomi dei file o delle cartelle.

È possibile creare cartelle per semplificare la ricerca dei dati originali.

*1* **Nel display di selezione dei file, selezionare la scheda appropriata (User o USB) in cui si desidera creare una nuova cartella utilizzando i pulsanti TAB [**E**][**F**].**

Per creare una nuova cartella all'interno di una esistente, selezionare qui la cartella desiderata.

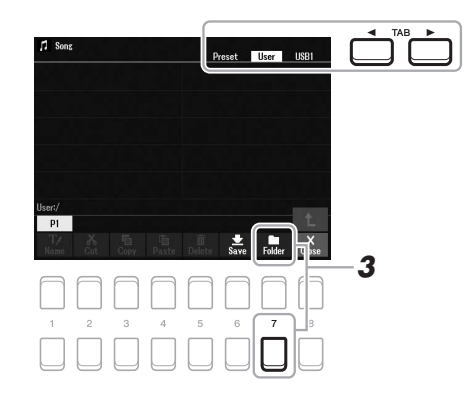

### *2* **Verificare che sia visualizzato FOLDER nella parte inferiore del display.**

In caso contrario, premere il pulsante  $[8 \blacktriangledown]$  (File) per richiamarlo.

### *3* **Premere il pulsante [7 ] (FOLDER).**

Viene richiamata la finestra di immissione dei caratteri.

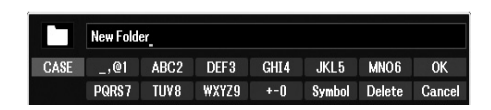

### *4* **Inserire il nome della nuova cartella ([pagina 31](#page-30-0)).**

Se esiste già una cartella con lo stesso nome, verrà visualizzato un messaggio che chiede se si desidera sovrascriverlo o meno. In caso negativo, premere uno dei pulsanti [6  $\blacktriangle \blacktriangledown$ ] (No) e immettere un altro nome.

La cartella creata verrà collocata automaticamente nella posizione appropriata tra le cartelle in ordine alfabetico.

### *NOTA*

Non è possibile creare una nuova cartella nella scheda Preset o nella cartella "Expansion" [\(pagina 47](#page-46-1)) nella scheda User.

### *NOTA*

In una cartella è possibile salvare fino a un massimo di 500 file/cartelle.

#### *NOTA*

Nella scheda User non è possibile creare più di tre livelli di cartella. Il numero massimo di file/cartelle che è possibile salvare varia a seconda delle dimensioni dei file e della lunghezza dei nomi dei file/cartelle.

*NOTA*

Per annullare la creazione di una nuova cartella, premere il pulsante [8  $\blacktriangledown$ ] (Cancel).

### *AVVISO*

**Non utilizzare "Expansion" come nome della cartella. In caso contrario, tutti i dati contenuti nella cartella "Expansion" andranno persi quando si installa un pacchetto di espansione ([pagina 47](#page-46-1)).**

<span id="page-27-0"></span>È possibile rinominare file/cartelle.

- *1* **Nel display di selezione dei file, selezionare la scheda appropriata (User o USB) contenente il file/la cartella che si desidera rinominare utilizzando i pulsanti TAB [**E**][**F**].**
- *2* **Verificare che sia visualizzato Name nella parte inferiore del display.**

In caso contrario, premere il pulsante  $[8 \blacktriangledown]$  (File) per richiamarlo.

### *3* **Premere il pulsante [1 ] (Name).**

Nella parte inferiore del display viene visualizzata una finestra popup per l'operazione di ridenominazione.

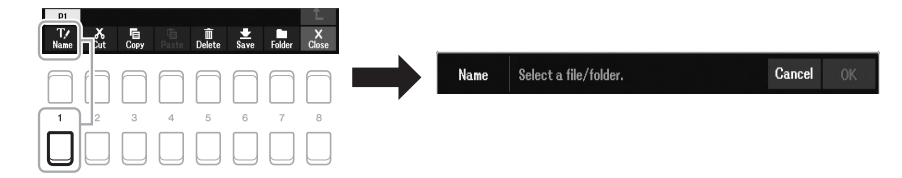

- *4* **Spostare il cursore sul file/cartella desiderata utilizzando i pulsanti Cursore [][][**E**][**F**], quindi premere il pulsante [ENTER].**
- *5* Premere il pulsante [8 ▼] (OK) per confermare la selezione del **file/della cartella.**

Viene richiamata la finestra di immissione dei caratteri.

### *6* **Inserire il nome del file/cartella selezionata ([pagina 31](#page-30-0)).**

Se esiste già un file o una cartella con lo stesso nome, verrà visualizzato un messaggio che chiede se si desidera sovrascriverlo o meno. In caso negativo, premere uno dei pulsanti [6  $\triangle \blacktriangledown$ ] (No) e immettere un altro nome. Il file/cartella con il nuovo nome viene visualizzato sul display nella posizione appropriata tra i file, in ordine alfabetico.

#### *NOTA*

I file e le cartelle nella scheda Preset o nella cartella "Expansion" [\(pagina 47](#page-46-1)) nella scheda User non possono essere rinominati.

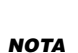

Per annullare l'operazione di ridenominazione, premere il pulsante  $[7 \blacktriangledown]$  (Cancel).

### *AVVISO*

**Non utilizzare "Expansion" come nome della cartella. In caso contrario, tutti i dati contenuti nella cartella "Expansion" andranno persi quando si installa un pacchetto di espansione ([pagina 47](#page-46-1)).**

### <span id="page-28-1"></span><span id="page-28-0"></span>**Copia o spostamento dei file**

È possibile copiare o tagliare file e incollarli in un'altra posizione (cartella).

- *1* **Nel display di selezione dei file, selezionare la scheda appropriata (Preset, User o USB) contenente il file/la cartella da copiare utilizzando i pulsanti TAB [**E**][**F**].**
- *2* **Verificare che sia visualizzato Copy o Cut nella parte inferiore del display.**

Se questa indicazione non compare nel display, premere il pulsante  $[8 \blacktriangledown]$  (File) per richiamarla.

*3* **Premere il pulsante [3 ] (Copy) per copiare o [2 ] (Cut) per spostare.**

Nella parte inferiore del display viene visualizzata la finestra popup per l'operazione di copia/taglio.

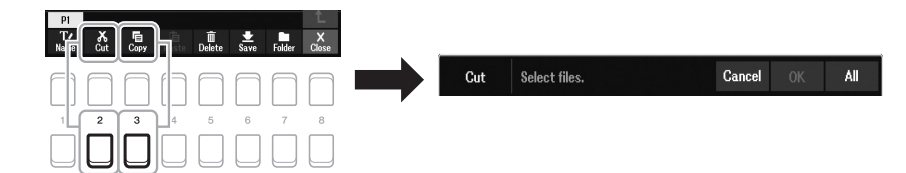

### *4* **Spostare il cursore sul file/cartella desiderata utilizzando i pulsanti Cursore [][][**E**][**F**], quindi premere il pulsante [ENTER].**

Premere il pulsante [ENTER] per selezionare (evidenziare) il file/la cartella. Per cancellare la selezione, premere nuovamente il pulsante [ENTER]. Premere il pulsante  $[8 \blacktriangledown]$  (All) per selezionare tutti i file/le cartelle presenti sul display corrente, incluse le altre pagine. Per annullare la selezione, premere nuovamente il pulsante  $[8 \blacktriangledown]$  (All Off).

- *5* **Premere il pulsante [7 ] (OK) per confermare la selezione del file/della cartella.**
- *6* **Selezionare la scheda di destinazione (User o USB) in cui incollare il file/la cartella utilizzando i pulsanti TAB [**E**][**F**].**

Se necessario, selezionare la cartella di destinazione utilizzando i pulsanti Cursore  $[\triangle][\blacktriangledown][\blacktriangle]$ ], quindi premere il pulsante [ENTER].

*7* **Premere il pulsante [4 ] (Paste) per incollare il file/cartella selezionato nel punto 4.**

Se esiste già un file o una cartella con lo stesso nome, verrà visualizzato un messaggio che chiede se si desidera sovrascriverlo o meno. In caso negativo, premere uno dei pulsanti [6  $\triangle \nabla$ ] (No) e immettere un altro nome. Il file/cartella incollato viene visualizzato sul display nella posizione appropriata tra i file, in ordine alfabetico.

#### *NOTA*

- I file nella scheda Preset non possono essere spostati ma solo copiati.
- I file nella cartella "Expansion" ([pagina 47](#page-46-1)) nella scheda User non possono essere copiati/spostati.
- I dati di song disponibili in commercio possono essere protetti per evitare la copia illegale.

#### *NOTA*

Per annullare l'operazione di copia/ spostamento, premere il pulsante [6  $\blacktriangledown$ ] (Cancel).

### **Eliminazione di file/cartelle**

È possibile eliminare uno o più file/cartelle.

- *1* **Nel display di selezione file, selezionare la scheda appropriata (User o USB) contenente il file/la cartella che si desidera eliminare utilizzando i pulsanti TAB [**E**][**F**].**
- *2* **Verificare che sia visualizzato Delete nella parte inferiore del display.**

In caso contrario, premere il pulsante  $[8 \blacktriangledown]$  (File) per richiamarlo.

### *3* **Premere il pulsante [5 ] (Delete).**

Nella parte inferiore del display viene visualizzata una finestra popup per l'operazione di eliminazione.

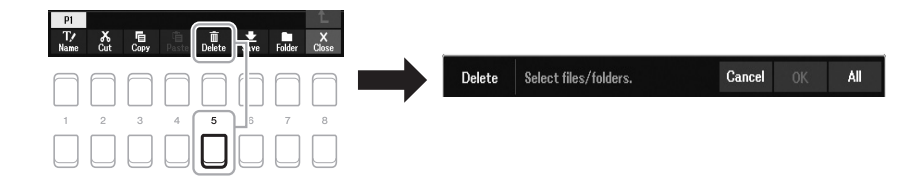

### *4* **Spostare il cursore sul file/cartella desiderata utilizzando i pulsanti Cursore [][][**E**][**F**], quindi premere il pulsante [ENTER].**

Premere il pulsante [ENTER] per selezionare (evidenziare) il file/la cartella. Per cancellare la selezione, premere nuovamente il pulsante [ENTER]. Premere il pulsante  $[8 \blacktriangledown] (All)$  per selezionare tutti i file/le cartelle presenti sul display corrente, incluse le altre pagine. Per annullare la selezione, premere nuovamente il pulsante  $[8 \blacktriangledown]$  (All Off).

### *5* **Premere il pulsante [7 ] (OK) per confermare la selezione del file/della cartella.**

- *6* **Seguire le istruzioni visualizzate.**
	- **Yes** ...................Consente di eliminare il file/cartella
	- **Yes All** .............Consente di eliminare tutti i file/cartelle selezionati
	- **No**.....................Consente di mantenere il file/cartella intatto senza eliminarlo
	- **Cancel**.............Consente di annullare l'operazione di eliminazione

### *NOTA*

*NOTA*

 $[6 \blacktriangledown]$  (Cancel).

Per annullare l'operazione di eliminazione, premere il pulsante

I file e le cartelle nella scheda Preset o nella cartella "Expansion" [\(pagina 47](#page-46-1)) nella scheda User non possono essere eliminati.

### <span id="page-30-0"></span>*Immissione di caratteri*

In questa sezione viene illustrato come inserire i caratteri per assegnare un nome ai file/alle cartelle. L'immissione dei caratteri deve essere effettuata nel display sotto riportato.

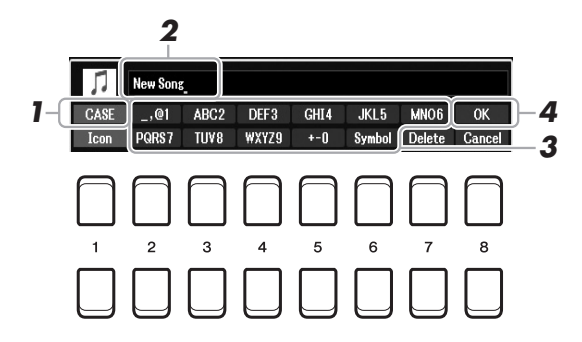

- *1* **Modificare il tipo di carattere premendo il pulsante [1 ].**
	- **CASE**...............Lettere maiuscole, numeri, simboli
	- **case**.................Lettere minuscole, numeri, simboli
- *2* **Utilizzare il data dial per spostare il cursore nella posizione desiderata.**
- **3** Premere i pulsanti [2 ▲▼] [6 ▲▼] e [7 ▲] corrispondenti al **carattere che si desidera immettere.**

A ogni pulsante sono assegnati vari caratteri che cambiano a ogni pressione del pulsante.

Per inserire il carattere selezionato, spostare il cursore o premere un altro pulsante di inserimento carattere. In alternativa, è possibile attendere alcuni istanti che il carattere venga immesso automaticamente.

Per ulteriori informazioni sull'immissione di caratteri, vedere la sezione "Altre operazioni di immissione dei caratteri" a [pagina 32.](#page-31-1)

*4* **Premere il pulsante [8] (OK) per rendere effettiva l'immissione del nuovo nome e tornare al display precedente.**

#### *NOTA*

Quando si immettono testi nella funzione Song Creator (vedere il Manuale di riferimento, Capitolo 3), è possibile digitare anche caratteri giapponesi (kana e kanji).

### *NOTA*

- Per i nomi di file/cartelle non è possibile utilizzare i simboli riportati di seguito.  $\sqrt{$  : \* ? " < > |
- I nomi file possono contenere un massimo di 41 caratteri, mentre quelli delle cartelle ne possono contenere un massimo di 50.

#### *NOTA*

Per annullare l'operazione di immissione dei caratteri, premere il pulsante  $[8 \blacktriangledown]$  (Cancel).

### <span id="page-31-1"></span>**• Eliminazione dei caratteri**

configurazione del sistema.

Spostare il cursore sul carattere da eliminare utilizzando il data dial e premere il pulsante  $[7 \blacktriangledown]$  (Delete). Per eliminare contemporaneamente tutti i caratteri su una riga, tenere premuto il pulsante  $[7 \blacktriangledown]$  (Delete).

### **• Immissione di simboli o spazio**

- **1.** Premere il pulsante  $[6 \nabla]$  (Symbol) per richiamare l'elenco dei simboli.
- **2.** Utilizzare il data dial per spostare il cursore sul simbolo o sullo spazio desiderato e premere il pulsante  $[8 \triangle] (OK)$ .
- **Selezione di icone personalizzate per i file (visualizzate a sinistra del nome del file)**
- **1.** Premere il pulsante  $\begin{bmatrix} 1 & \mathbf{V} \end{bmatrix}$  (Icon) per richiamare il display Icon Select.
- **2.** Selezionare l'icona utilizzando i pulsanti Cursore  $[\triangle][\blacktriangledown][\blacktriangle][\blacktriangleright]$  o il data dial. Il display presenta più pagine. Premere i pulsanti TAB  $\llbracket \blacktriangleleft \rrbracket$  per selezionare le pagine desiderate.
- **3.** Premere il pulsante  $[8 \triangle] (OK)$  per applicare l'icona selezionata.

### *NOTA*

Per annullare l'operazione, premere il pulsante  $[8 \blacktriangledown]$  (Cancel).

Le song registrate [\(pagina 68](#page-67-1)), i pacchetti di espansione ([pagina 47](#page-46-1)) e altri file salvati in questo strumento non sono interessati da questa operazione.

È anche possibile ripristinare impostazioni specificate ai valori predefiniti di fabbrica o eliminare tutti i file/cartelle sull'unità User. Richiamare il display operativo: [MENU]  $\rightarrow$  TAB [ $\blacktriangleright$ ] Menu2  $\rightarrow$  Pulsanti Cursore  $[\blacktriangle]$ [ $\P$  $[\blacktriangleright]$ ] System  $\rightarrow$  [ENTER]  $\rightarrow$  TAB [ $\blacksquare$ ] Reset. Per informazioni dettagliate, consultare il Manuale di riferimento sul sito Web, Capitolo 10.

### <span id="page-31-0"></span>*Ripristino delle impostazioni iniziali della fabbrica*

Tenendo premuto il tasto più a destra (C6) sulla tastiera, accendere lo strumento. Le impostazioni dell'intero strumento (parametri di configurazione del sistema) vengono ripristinate ai valori di fabbrica. Fare riferimento a "Parameter Chart" nel documento Data List sul sito Web per informazioni dettagliate sui parametri che appartengono alla

> C<sub>6</sub> ტ

### *NOTA*

### <span id="page-32-0"></span>*Backup dei dati*

È possibile eseguire il backup di tutti i dati salvati sull'unità User (ad eccezione delle song protette e degli stili/voci di espansione) e di tutte le impostazioni dello strumento su un'unità flash USB come singolo file.

### *1* **Collegare un'unità flash USB al terminale [USB TO DEVICE] come destinazione di backup.**

*2* **Richiamare il display operativo.**

 $[MEMU] \rightarrow TAB [\blacktriangleright]$  Menu2  $\rightarrow$  Pulsanti Cursore  $[\blacktriangle][\blacktriangledown][\blacktriangle][\blacktriangleright]$  System  $\rightarrow$  $[ENTER] \rightarrow TAB [\blacktriangle] [\blacktriangleright]$  Backup/Restore

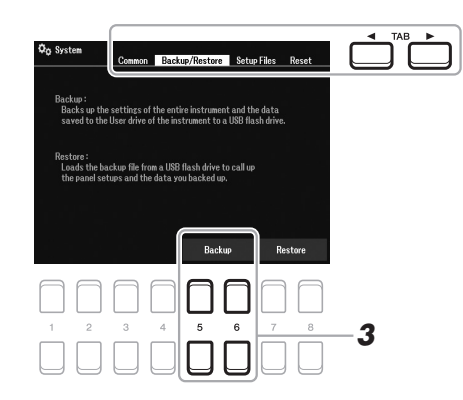

**3** Utilizzare i pulsanti [5 ▲▼]/[6 ▲▼] (Backup) per salvare i dati **sull'unità flash USB.**

Quando vengono visualizzati messaggi di conferma, seguire le istruzioni visualizzate.

### *NOTA*

Prima di usare un'unità flash USB, leggere la sezione "Collegamento di dispositivi USB" a [pagina 95.](#page-94-0)

#### *NOTA*

È anche possibile eseguire il backup dei file sull'unità User, quali Voice, Song, Style, Multi Pad e Registration Memory, copiandoli singolarmente su un'unità flash USB, in base alle esigenze. Per istruzioni, consultare [pagina 29](#page-28-0).

#### *NOTA*

È anche possibile eseguire il backup delle impostazioni di sistema e delle impostazioni MIDI singolarmente in base alle esigenze. Richiamare il display operativo:  $[MENU] \rightarrow Menu2 \rightarrow System \rightarrow$ Setup Files. Per ulteriori informazioni, consultare il Manuale di riferimento sul sito Web, Capitolo 10.

#### *NOTA*

L'operazione di backup/ripristino può richiedere alcuni minuti.

### **Ripristino del file di backup**

A tale scopo, premere i pulsanti  $[7 \blacktriangle \blacktriangledown]/[8 \blacktriangle \blacktriangledown]$  (Restore) nella pagina Backup/ Restore (vedere sopra). Quando vengono visualizzati messaggi di conferma, seguire le istruzioni visualizzate. Lo strumento verrà riavviato automaticamente al termine dell'operazione.

### *AVVISO*

**Spostare le song protette (salvate nell'unità User) nell'unità flash USB prima di eseguire il ripristino. Se le song non vengono spostate, l'operazione comporta l'eliminazione dei dati. Per istruzioni, consultare [pagina 29.](#page-28-0)**

## <span id="page-33-2"></span><span id="page-33-0"></span>1 **Voci**

**- Utilizzo della tastiera -**

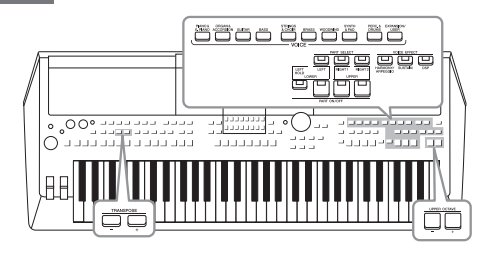

PSR-SX600 dispone di un'ampia varietà di voci strumentali eccezionalmente realistiche, tra cui pianoforte, organo, chitarra, strumenti a corde, a fiato, ottoni e altro ancora. Inoltre, permette di riprodurre queste voci in modo estremamente naturale e con grande espressività.

### <span id="page-33-3"></span><span id="page-33-1"></span>*Riproduzione delle voci*

*1* **Premere uno dei pulsanti di selezione categoria VOICE per selezionare una categoria di voci e richiamare il display di selezione delle voci.**

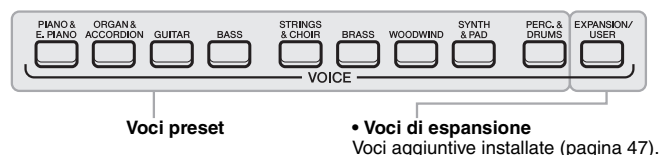

### *NOTA*

Per un elenco delle voci preset di questo strumento, fare riferimento a "Voice List" nel documento Data List sul sito Web.

**• Voci utente**  Voci create con la funzione Voice Set (vedere il Manuale di riferimento sul sito Web) o voci copiate nell'unità User ([pagina 29\)](#page-28-1).

Le voci preset sono suddivise in categorie e inserite in cartelle appropriate. I pulsanti di selezione categoria voce corrispondono alle categorie delle voci preset. Ad esempio, premere il pulsante [GUITAR] per visualizzare le diverse voci di chitarra.

### *2* **Spostare il cursore sulla voce desiderata utilizzando i pulsanti Cursore [][][**E**][**F**], quindi premere il pulsante [ENTER].**

È possibile richiamare le altre pagine premendo i pulsanti ( $[1 \blacktriangle]$  -  $[7 \blacktriangle]$ ) che corrispondono ai numeri di pagina (P1, P2...) oppure premendo lo stesso pulsante di selezione categoria VOICE ripetutamente.

Premendo il pulsante  $[8 \triangle]$  ( $\hat{\uparrow}$ ) vengono richiamate le altre categorie VOICE (cartelle).

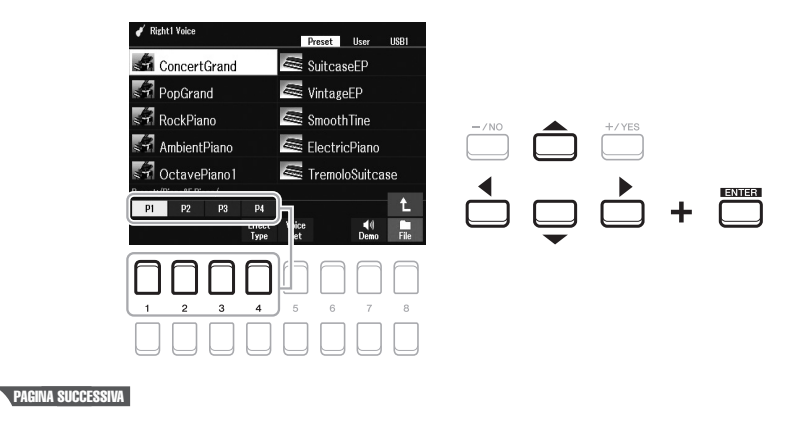

### *NOTA*

Le caratteristiche delle voci sono indicate sopra il nome della voce preset. Per ulteriori informazioni sulle caratteristiche, vedere [pagina 35.](#page-34-0)

### *3* **Suonare la tastiera.**

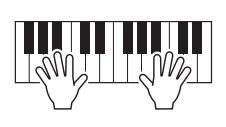

*NOTA*

Il nome della voce per ogni parte può essere confermato sul display Main [\(pagina 18](#page-17-2)).

### <span id="page-34-0"></span>**Tipi di voce (caratteristiche)**

Il tipo particolare di una voce è classificato in nove tipi. Di seguito sono descritte le caratteristiche distintive di queste voci e i relativi vantaggi in termini di performance.

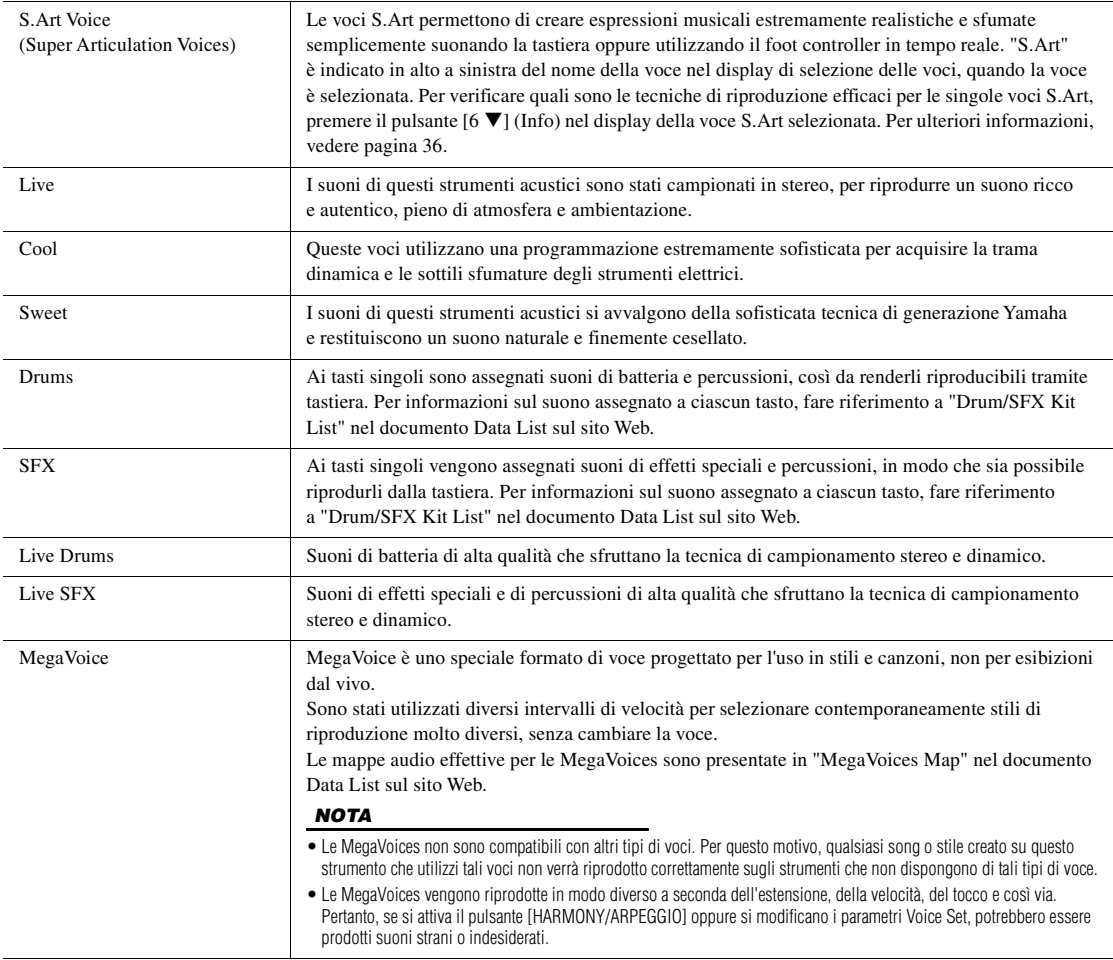

Per un elenco delle voci preset di questo strumento, fare riferimento a "Voice List" nel documento Data List sul sito Web.

### **Per ascoltare le frasi demo per ciascuna voce**

Premere il pulsante [7  $\blacktriangledown$ ] (Demo) per avviare la Demo per la voce selezionata. Per arrestare la demo, premere di nuovo il pulsante  $[7\blacktriangledown]$ .

1

### <span id="page-35-0"></span>*Esecuzione delle voci Super Articulation*

Le voci Super Articulation (voci S.Art) consentono di riprodurre espressioni musicali impercettibili e molto realistiche, semplicemente dal modo in cui si suona. L'icona [S.Art] viene visualizzata accanto al nome delle voci Super Articulation (S.Art) nel display di selezione delle voci oppure nel display Home.

### **Aggiunta di effetti di articolazione mentre si suona la tastiera**

Suonando le note in modo molto legato (ad es., una nota viene suonata mentre la nota precedente è ancora tenuta), le voci S.Art offrono numerosi vantaggi in termini di facilità di suono e controllo espressivo in tempo reale, riproducendo in modo mirabile il suono e la performance dei veri strumenti musicali.

### **Esempio: voce Saxophone**

Con la voce Saxophone, se si suona un Do e poi un Re adiacente in un modo molto legato, il suono della nota cambierà con continuità, come se un sassofonista suonasse in un unico respiro.

### **Esempio: voce Guitar**

Con la voce ConcertGuitar, se si suona un Do e poi un Mi adiacente in un modo molto legato ma deciso, il pitch passa da Do a Mi.

### **Aggiunta di effetti di articolazione utilizzando il pedale**

Per controllare gli effetti di articolazione, è possibile assegnare la funzione al pedale. Premendo un pedale, si attivano diversi effetti di esecuzione, separati dall'esecuzione sulla tastiera. Ad esempio, premendo un pedale per la voce di sassofono, possono essere riprodotti rumori di fiato o di pressione dei tasti, mentre se si sceglie una voce di chitarra possono essere riprodotti i rumori delle corde o i colpi sul corpo dello strumento. È possibile distribuire questi effetti in modo efficace nelle note durante l'esecuzione.

#### **Pedali (venduti separatamente)**

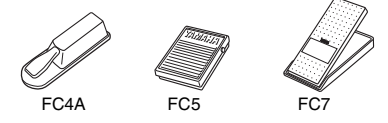

### Per assegnare la funzione di articolazione al pedale, richiamare il display tramite le seguenti procedure.

 $[MENT] \rightarrow TAB [\blacktriangle]$  Menu1  $\rightarrow$  Pulsanti Cursore  $[\triangle] [\blacktriangledown] [\blacktriangle] [\triangleright]$  Controller  $\rightarrow$  $[ENTER] \rightarrow$  TAB  $[$ **E** $]$  Foot Pedal

Per informazioni dettagliate, consultare il Manuale di riferimento sul sito Web, capitolo 9.

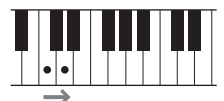

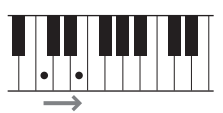

*NOTA*

Poiché le voci S.Art dispongono di vari effetti, non tutte le voci S.Art corrispondono a un suono legato. Per verificare quali sono le tecniche di riproduzione efficaci per le singole voci S.Art, premere il pulsante  $[6 \blacktriangledown]$ (Info) visualizzato nel display della voce S.Art selezionata.

#### *NOTA*

- Le voci S.Art sono compatibili con altri modelli su cui sono installati tali tipi di voci. Tuttavia, alcuni dati di song o stili creati sugli strumenti mediante queste voci potrebbero non essere riprodotti correttamente su altri strumenti.
- Le voci S.Art vengono riprodotte in modo diverso a seconda dell'estensione, della velocità, del tocco e così via. Pertanto, se si attiva un effetto Keyboard Harmony oppure si modificano le impostazioni delle voci, potrebbero essere prodotti suoni strani o indesiderati.
# *Selezione di voci per le parti*

Le voci possono essere riprodotte tramite le parti della tastiera: LEFT, RIGHT 1 e 2. È possibile combinare queste parti utilizzando i pulsanti LEFT SELECT e PART ON/OFF per creare trame strumentali ridondanti e combinazioni di suoni singoli molto utili.

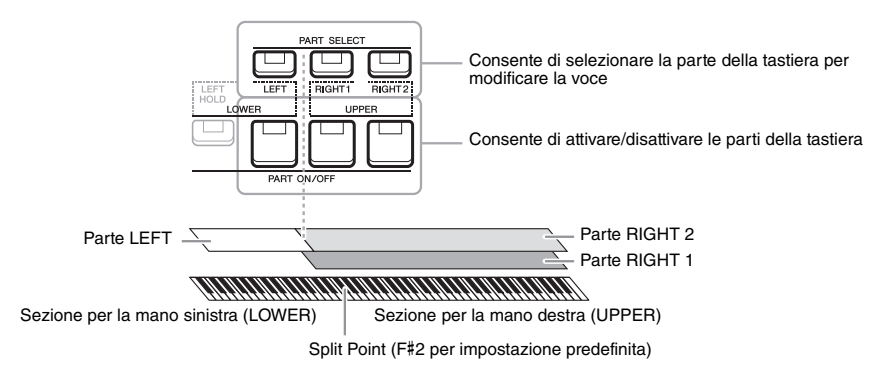

- **Per riprodurre una sola voce su tutta l'estensione della tastiera:** Attivare la parte RIGHT 1 o 2.
- **Per riprodurre due diverse voci in layer su tutta l'estensione della tastiera (Layer):**

Attivare le parti RIGHT 1 e 2.

**• Consente di riprodurre voci diverse nelle sezioni della tastiera per la mano destra e sinistra (split):** 

Attivare le parti LEFT e RIGHT (1 e/o 2). I tasti bassi e F#2 vengono utilizzati per la parte LEFT, mentre i tasti alti (esclusi F#2) vengono utilizzati per le parti RIGHT 1 e 2. Il tasto che divide la tastiera nelle sezioni per la mano sinistra e per la mano destra viene denominato "punto di split".

*1* **Attivare il pulsante PART SELECT corrispondente alla parte da utilizzare.**

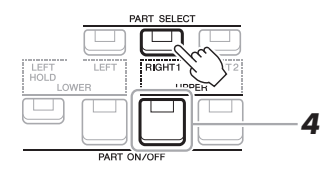

- *2* **Selezionare la voce per la parte selezionata.** Per istruzioni sulla selezione delle voci, fare riferimento a [pagina 34.](#page-33-0)
- *3* **Se necessario, ripetere i punti 1 e 2 a pagina [pagina 34](#page-33-1) per selezionare la voce per l'altra parte.**
- *4* **Attivare il pulsante PART ON/SELECT corrispondente alla parte o alle parti da utilizzare.**
- *5* **Suonare la tastiera.**

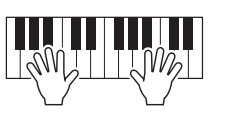

#### *NOTA*

È possibile cambiare il punto di split [\(pagina 57](#page-56-0)).

*NOTA*

È possibile salvare la selezione della voce e l'impostazione attivato/ disattivato per ciascuna parte nella memoria di registrazione ([pagina 85](#page-84-0)).

#### *NOTA*

Il nome della voce per ogni parte può essere confermato sul display Main [\(pagina 18](#page-17-0)).

#### **Mantenimento della voce della parte LEFT (Left Hold)**

Attivando il pulsante PART ON/OFF [LEFT HOLD] quando la parte LEFT è ON, la voce della parte LEFT viene mantenuta anche quando i tasti vengono rilasciati. Le voci prive di decay, come gli archi, vengono sostenute in modo continuo mentre le voci con decay, come il pianoforte, hanno un decay più lento (come se fosse stato premuto il pedale sustain).

Questa funzione è utile quando usata insieme con la riproduzione di uno stile, poiché il suono della riproduzione dello stile di corrispondenza accordo viene mantenuto. Per arrestare la voce della parte LEFT che suona, arrestare la riproduzione dello stile o della song oppure disattivare [LEFT HOLD].

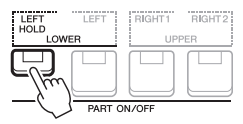

# <span id="page-37-1"></span>*Utilizzo del metronomo*

È possibile avviare o arrestare il metronomo premendo il pulsante [METRONOME].

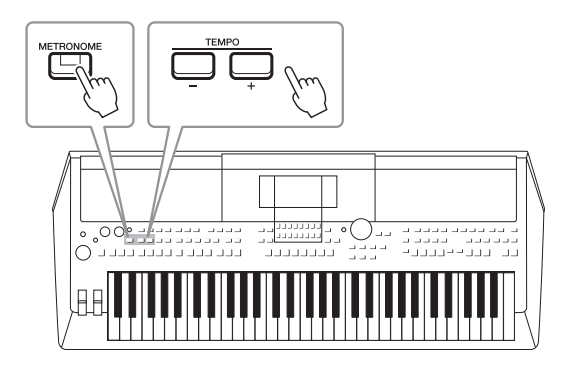

#### <span id="page-37-0"></span>**• Pulsanti TEMPO [-]/[+]**

Premere il pulsante TEMPO [-] o [+] per richiamare la schermata popup Tempo. Usare i pulsanti TEMPO [+]/[-] per diminuire o aumentare il tempo in un intervallo compreso tra 5 e 500 beat al minuto. Tenendo premuto uno dei due pulsanti, il valore può essere modificato costantemente. Premendo contemporaneamente i pulsanti TEMPO [-] e [+] è possibile richiamare il tempo di default dell'ultimo stile o song selezionata.

#### *NOTA*

È anche possibile controllare il tempo utilizzando le manopole LIVE CONTROL. Per istruzioni su come assegnare la funzione alle manopole, vedere [pagina 41](#page-40-0).

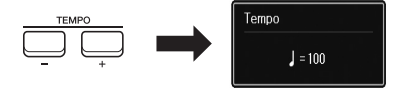

#### **Modifica delle impostazioni del metronomo**

È inoltre possibile cambiare l'indicazione del tempo, il volume e il suono del metronomo: [MENU]  $\rightarrow$  TAB [ $\blacktriangleright$ ] Menu1  $\rightarrow$  Pulsanti Cursore  $[\triangle][\blacktriangledown][\blacktriangle][\blacktriangleright] \rightarrow$  Metronome Setting

Per ulteriori informazioni, consultare il Manuale di riferimento sul sito Web.

# <span id="page-38-0"></span>**Regolazione del pitch in semitoni (Transpose)**

I pulsanti TRANSPOSE [-]/[+] effettuano la trasposizione del pitch globale dello strumento (il suono della tastiera, la riproduzione dello stile, della song e così via) tra -12 e 12 in incrementi dei semitoni. Per ripristinare immediatamente il valore di trasposizione su 0, premere contemporaneamente i pulsanti [+] e [-].

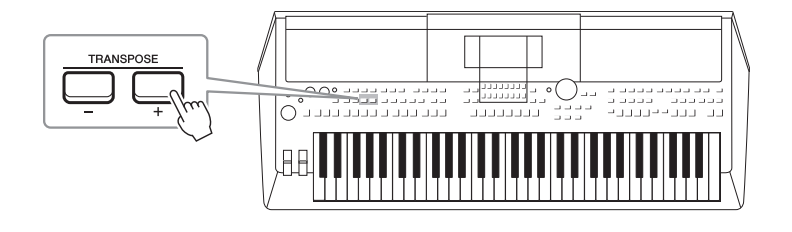

#### *NOTA*

Le funzioni Transpose non influiscono sulle voci Drum Kit o SFX Kit.

# /oci - Utilizzo della tastiera -Voci - Utilizzo della tastiera -

1

# **Modifica del pitch in ottave**

I pulsanti UPPER OCTAVE [-]/[+] consentono di aumentare o diminuire il pitch delle parti RIGHT 1 e 2 di un'ottava per volta (-1 - 0 - 1).

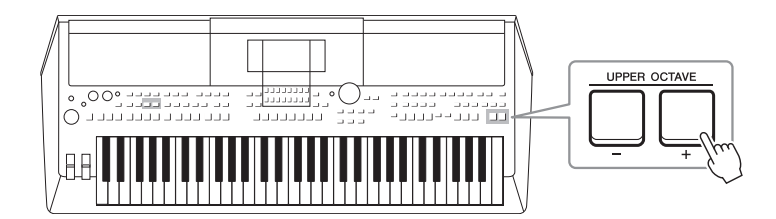

# **Accordatura fine del pitch**

Per impostazione predefinita, il pitch di tutto lo strumento è impostato su 440 Hz in base al temperamento equabile. Questa accordatura di base può essere modificata nel display richiamato tramite [MENU]  $\rightarrow$  TAB [ $\blacktriangleright$ ] Menu2  $\rightarrow$  Pulsanti Cursore  $[\triangle][\blacktriangledown][\blacktriangle][\blacktriangleright]$  Master Tune/Scale Tune  $\rightarrow$  [ENTER]. Il pitch può essere spostato verso l'alto o verso tra 414,8 Hz e 466,8 Hz in incrementi di circa 0,2 Hz. Per informazioni dettagliate, consultare il Manuale di riferimento sul sito Web.

#### **Trasposizione del pitch nel display Voice Setting**

È anche possibile effettuare impostazioni dettagliate del pitch (ottava e accordatura) per le singole parti di tastiera nel display Voice Setting richiamato tramite le seguenti procedure.

 $[MENT] \rightarrow \text{TAB} [\blacktriangle]$  Menu1  $\rightarrow$  Pulsanti Cursore  $[\triangle][\blacktriangledown][\blacktriangle] [\blacktriangleright]$  Voice Setting  $\rightarrow$  [ENTER]  $\rightarrow$  TAB  $[\blacktriangleright]$  Tune

Per ulteriori informazioni, consultare il Manuale di riferimento sul sito Web.

# *Utilizzo delle rotelle*

# **Utilizzo della rotella pitch bend**

Utilizzare la rotella [PITCH BEND] per glissare le note verso l'alto (girare la rotella in direzione opposta a sé) o verso il basso (girare la rotella verso di sé) mentre si suona la tastiera. La funzione Pitch Bend viene applicata a tutte le parti della tastiera (RIGHT 1, 2 e LEFT). La rotella [PITCH BEND] è autocentrante e quando viene rilasciata torna automaticamente al pitch normale.

La rotella [PITCH BEND] consente di glissare le note verso l'alto o verso il basso in modo simile al glissando di chitarra, oppure di creare fraseggi ornamentali abbassando il pitch di un semitono all'inizio della frase; si tratta di uno strumento che permette di creare espressioni musicali estremamente realistiche, come se si stesse realmente suonando uno strumento a fiato o ad arco.

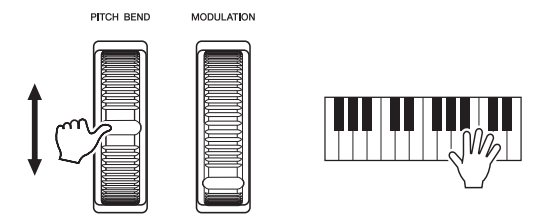

È possibile modificare l'estensione massima del pitch bend dal display Controller:  $[MENT] \rightarrow$  TAB  $[4]$  Menu1  $\rightarrow$  Pulsanti Cursore  $[4]$  $[4]$  $[6]$  Controller  $\rightarrow$  $[ENTER] \rightarrow \text{TAB}[\blacktriangleright]$  Setting  $\rightarrow$  Pulsanti Cursore  $[\blacktriangle][\blacktriangledown]$  3 Pitch Bend Range.

# **Utilizzo della rotella di modulazione**

Questa funzione aggiunge un effetto di vibrato alle note eseguite sulla tastiera Per impostazione predefinita, questa funzione viene applicata a tutte le parti della tastiera (RIGHT 1, 2 e LEFT). Spostando la rotella [MODULATION] verso l'alto (lontano da sé) si aumenta la profondità dell'effetto, spostandola verso il basso (verso di sé) la si diminuisce.

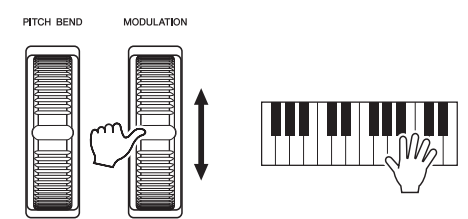

È possibile stabilire se gli effetti causati dalla rotella [MODULATION] verranno applicati a ciascuna delle parti della tastiera: [MENU]  $\rightarrow$  TAB [ $\blacktriangleleft$ ] Menu1  $\rightarrow$ Pulsanti Cursore  $[\triangle][\blacktriangledown][\blacktriangleright]$  Controller  $\rightarrow$  [ENTER]  $\rightarrow$  TAB [ $\blacktriangleright$ ] Setting  $\rightarrow$ Pulsanti Cursore  $[\triangle][\blacktriangledown]$  2 Modulation Wheel.

L'impostazione consente di controllare non solo l'effetto del vibrato, ma anche numerosi altri effetti.

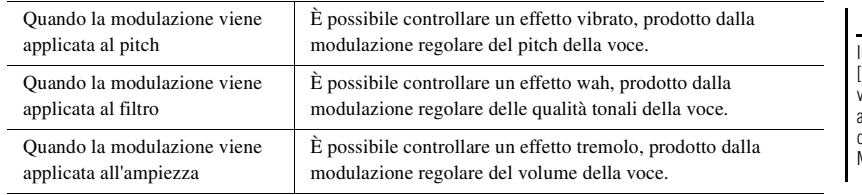

Per ulteriori informazioni, consultare il Manuale di riferimento sul sito Web.

#### *NOTA*

Gli effetti prodotti dalla rotella [PITCH BEND] potrebbero non essere applicati alla parte LEFT durante la riproduzione dello stile, a seconda dell'impostazione dello stile.

#### *NOTA*

Per evitare l'applicazione accidentale della modulazione, assicurarsi che la rotella [MODULATION] sia regolata sul minimo (verso il basso) prima di iniziare a suonare.

#### *NOTA*

Gli effetti prodotti dall'utilizzo della rotella [MODULATION] potrebbero non essere applicati alla parte LEFT durante la riproduzione di stile, a seconda dell'impostazione dello stile.

#### *NOTA*

n base alla voce selezionata, la rotella [MODULATION] potrebbe controllare il volume, il filtro o altri parametri anziché il vibrato. Per modificare questi parametri, consultare il Manuale di riferimento sul sito Web.

# <span id="page-40-1"></span><span id="page-40-0"></span>*Uso delle manopole LIVE CONTROL*

È possibile aggiungere in modo intuitivo variazioni dinamiche alla performance in tempo reale assegnando varie funzioni alle manopole LIVE CONTROL [1] e [2]. Ogni configurazione di parametri assegnati per le manopole è denominata "tipo di assegnazione della manopola". Sono disponibili tre tipi di assegnazione della manopola (1–3), attivabili in sequenza premendo il pulsante LIVE CONTROL [ASSIGN].

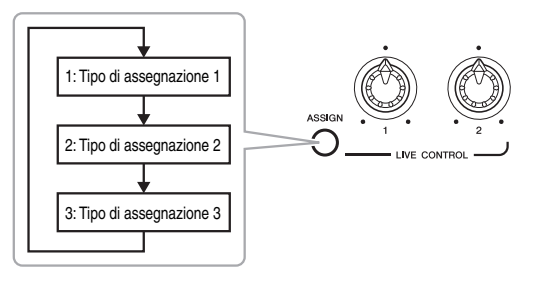

Per modificare un tipo di assegnazione della manopola, effettuare le seguenti operazioni.

#### *1* **Richiamare il display Live Control.**

 $[MEMU] \rightarrow TAB$   $[$  | Menu1  $\rightarrow$  Pulsanti Cursore  $[$   $\Box$  $]$   $[$   $\Box$  $]$   $[$   $\Box$  $]$   $\Box$  Live Control  $\rightarrow$  [ENTER]

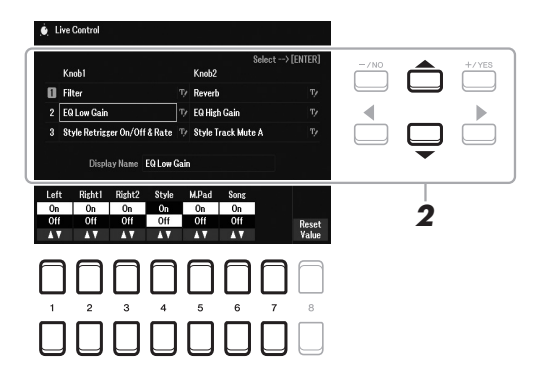

- *2* **Utilizzare i pulsanti Cursore [][] per selezionare il tipo di assegnazione della manopola da modificare.**
- *3* **Utilizzare i pulsanti Cursore [**E**][**F**] per selezionare la manopola desiderata e apportare le modifiche, quindi premere il pulsante [ENTER] per richiamare la schermata popup Assign.**

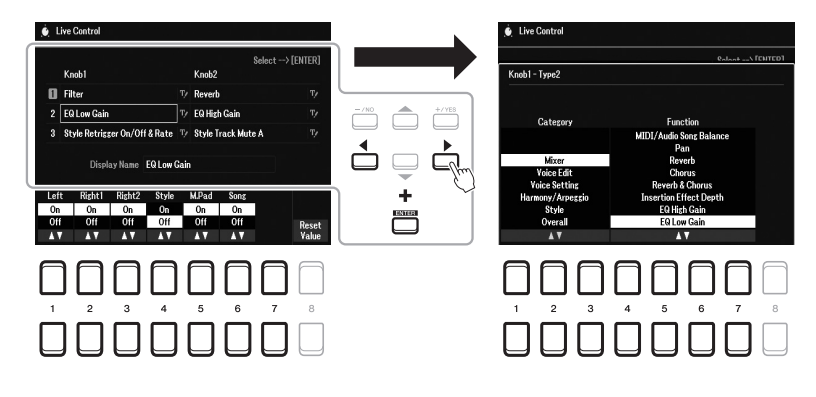

#### *NOTA*

Per rinominare il tipo, selezionare (RENAME) a destra del nome del tipo di assegnazione della manopola. Per selezionare **T**<sup>/</sup> (RENAME), utilizzare i pulsanti Cursore [▲][▼][◀][▶], quindi premere il pulsante [ENTER]. Per l'immissione dei caratteri, fare riferimento a [pagina 31.](#page-30-0)

#### **PAGINA SUCCESSIVA**

#### *4* **Utilizzare i pulsanti [1 ] – [7 ] per selezionare la funzione desiderata.**

Per informazioni sulle funzioni assegnabili, consultare il Manuale di riferimento sul sito Web.

#### *5* **Premere il pulsante [EXIT] per chiudere la schermata popup Assign.**

#### *6* **Per selezionare la parte cui verrà applicata la funzione assegnata, utilizzare i pulsanti [1 ▲▼] – [7 ▲▼].**

Quando la funzione (quale Volume o Balance) per la quale è possibile configurare individualmente impostazioni dettagliate è selezionata, Detail Setting viene visualizzato nell'angolo in basso a sinistra del display. Per informazioni dettagliate, consultare il Manuale di riferimento sul sito Web.

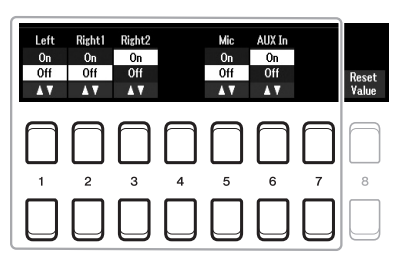

#### *NOTA*

La funzione Style Retrigger viene applicata solo alla sezione principale dello stile.

#### *NOTA*

A seconda delle impostazioni del pannello o del modo in cui si muove la manopola, si possono notare modifiche del valore di parametro o malfunzionamenti della manopola, anche se viene ruotata.

#### *7* **Impostare l'altro tipo di assegnazione della manopola ripetendo i passaggi 2 – 6.**

I tipi di assegnazione selezionati per le manopole verranno reimpostati quando viene spenta l'alimentazione, ma possono essere salvati per praticità nella memoria di registrazione ([pagina 84\)](#page-83-0).

#### *8* **Ruotare le manopole LIVE CONTROL per controllare il suono mentre si suona la tastiera o si riproduce lo stile e così via.**

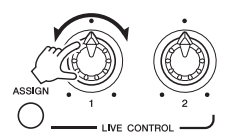

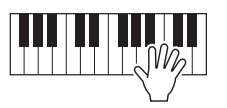

Quando si ruotano le manopole, il relativo stato corrente viene mostrato nella schermata popup di avviso. Per informazioni dettagliate, consultare il Manuale di riferimento sul sito Web.

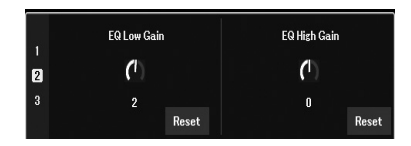

#### *NOTA*

Utilizzare i pulsanti  $[4 \blacktriangle \blacktriangledown]/[8 \blacktriangle \blacktriangledown]$ (Reset) per ripristinare il valore predefinito del parametro della funzione selezionata, oppure i pulsanti [8  $\blacktriangle \blacktriangledown$ ] (Reset Value) per ripristinare i valori dei parametri di tutte le funzioni assegnabili.

#### **Esempi per combinazioni di funzioni**

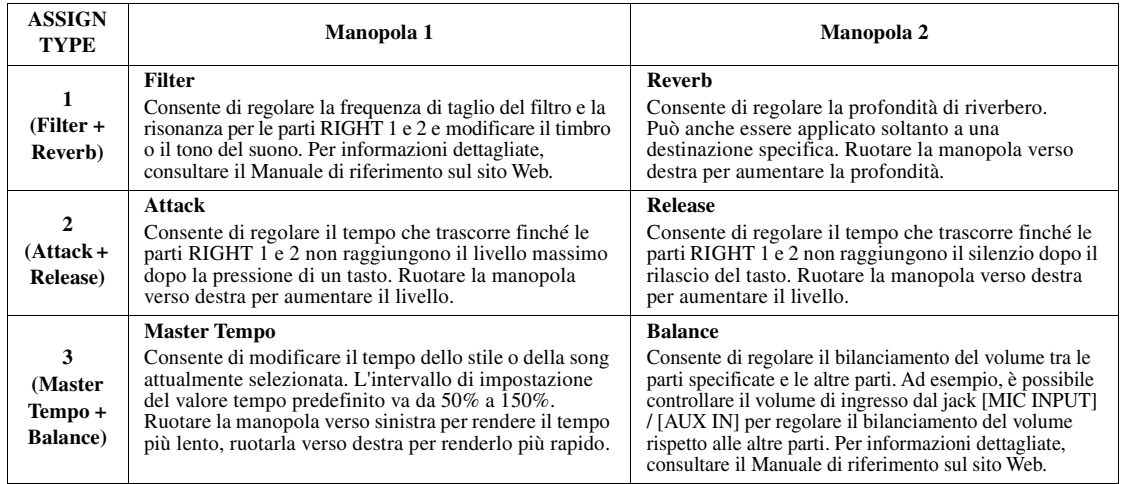

# *Applicazione degli effetti vocali*

È possibile applicare vari effetti per migliorare o modificare il suono delle parti della tastiera (LEFT, RIGHT 1 e 2). Gli effetti possono essere attivati o disattivati utilizzando i pulsanti descritti di seguito.

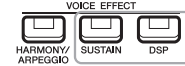

Questi effetti vengono applicati solo alla parte selezionata (il pulsante PART SELECT è attivo).

#### **• HARMONY/ARPEGGIO**

Gli effetti Harmony o Arpeggio vengono applicati alle voci della mano destra. Fare riferimento ad "Applicazione dell'effetto Harmony/Echo alla melodia della mano destra" (vedere di seguito) o "Attivazione dell'arpeggio con la mano destra" [\(pagina 45\)](#page-44-0).

#### **• SUSTAIN**

Quando SUSTAIN è attivo, tutte le note suonate sulla tastiera avranno un sustain prolungato senza controllo dal pedale (Sustain da pannello). Se si disattiva SUSTAIN, tutte le note con sustain vengono immediatamente smorzate (damping).

#### **• DSP**

Le funzioni DSP (Digital Signal Processor) integrate nello strumento forniscono effetti di alta qualità (tra cui distorsione reale e riverbero reale) per la parte di tastiera attualmente selezionata.

Con gli effetti DSP è possibile aggiungere atmosfera e profondità alla musica in vari modi, oltre ad altri miglioramenti dinamici. Ad esempio, aggiungendo un riverbero, il suono sembra prodotto in una sala da concerto.

#### *NOTA*

È possibile modificare il tipo di effetto. Nel display di selezione delle voci, selezionare [5  $\blacktriangledown$ ] (Voice Set)  $\rightarrow$ Effect/EQ  $\rightarrow$  2 DSP Type. Per informazioni dettagliate, consultare il Manuale di riferimento sul sito Web.

1

#### **Applicazione dell'effetto Harmony/Echo alla melodia della mano destra**

Gli effetti della performance quali Harmony (duetto, trio e così via), Echo, Tremolo e Trill possono essere applicati alle note suonate.

#### *1* **Attivare il pulsante [HARMONY/ARPEGGIO].**

- *2* **Selezionare il tipo Harmony o Echo desiderato.**
	- **2-1** Richiamare il display operativo.  $[MEMU] \rightarrow TAB$  [ $\blacktriangle$ ] Menu1  $\rightarrow$  pulsanti Cursore  $[\triangle][\blacktriangledown][\blacktriangle][\blacktriangleright]$  $Harmony/Arpeggio \rightarrow [ENTER]$
	- **2-2** Utilizzare i pulsanti  $[1 \triangle \blacktriangledown] [3 \triangle \blacktriangledown]$  per selezionare "Harmony" o "Echo".
	- **2-3** Utilizzare i pulsanti  $[4 \blacktriangle \blacktriangledown]$   $[6 \blacktriangle \blacktriangledown]$  per selezionare il tipo desiderato.

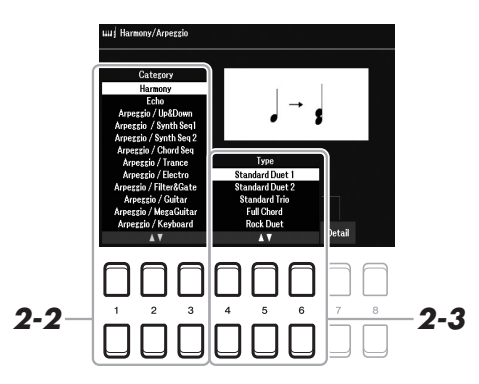

#### *NOTA*

Quando si seleziona un'altra voce, il tipo Harmony/Echo/Arpeggio viene impostato automaticamente sul valore predefinito memorizzato come set di voci. Per informazioni dettagliate sulla funzione Voice Set, consultare il Manuale di riferimento sul sito Web.

#### *NOTA*

Premere uno dei pulsanti [7 ▲▼] (Detail) per richiamare il display delle impostazioni dettagliate. Per informazioni, consultare il Manuale di riferimento sul sito Web.

#### ■ Harmony Category

#### **• Standard Duet — Strum**

L'effetto Harmony viene applicato alla nota eseguita nella sezione di destra della tastiera secondo l'accordo specificato nella sezione accordi o in quella riservata alla mano sinistra visualizzata di seguito.

#### **Quando il pulsante [ACMP] è attivato e la parte LEFT è disattivata:**

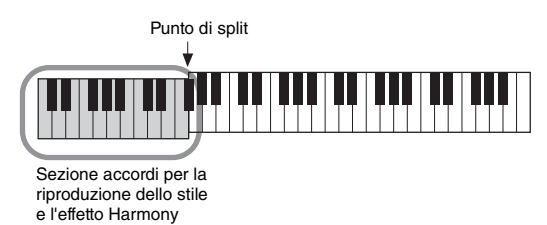

#### **Quando il pulsante [ACMP] è disattivato e la parte LEFT è attivata:**

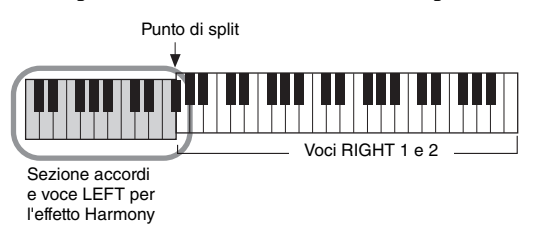

**Quando il pulsante [ACMP] e la parte LEFT sono entrambi attivati:** 

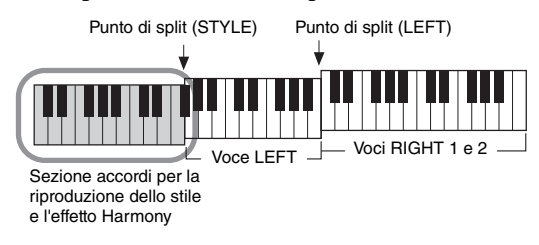

#### **• Multi Assign**

L'effetto Multi Assign assegna automaticamente note suonate simultaneamente nella sezione della mano destra della tastiera a parti separate (Voci). Quando si usa questo effetto, è necessario attivare entrambe le parti di tastiera [RIGHT 1] e [RIGHT 2]. Le voci RIGHT 1 e RIGHT 2 vengono assegnate alternativamente alle note nell'ordine di esecuzione.

#### ■ Echo Category (Echo, Tremolo, Trill)

L'effetto Echo, Tremolo o Trill viene applicato alla nota suonata nella sezione della mano destra della tastiera, a tempo con il tempo attualmente impostato, indipendentemente dallo stato attivato/disattivato di [ACMP] e della parte LEFT. Tenere presente che l'effetto Trill funziona solo se si tengono premute simultaneamente due note sulla tastiera (le ultime due nel caso ne siano premute di più) e suona quelle note alternativamente.

## *3* **Suonare la tastiera.**

L'effetto selezionato al punto 2 viene applicato alla melodia della mano destra.

Per disattivare l'effetto, disattivare il pulsante [HARMONY/ARPEGGIO].

#### *NOTA*

Le impostazioni "1+5" e "Octave" non sono interessate dall'accordo.

#### *NOTA*

Per informazioni dettagliate sul punto di split, fare riferimento a [pagina 57.](#page-56-0)

# <span id="page-44-0"></span>**Attivazione degli arpeggi**

Con la funzione Arpeggio è sufficiente premere le note dell'accordo per suonare degli arpeggi. Ad esempio, è possibile suonare le note Do, Mi e Sol per creare frasi interessanti. Questa funzione può essere utilizzata per la produzione di musica o per performance dal vivo.

#### *1* **Attivare il pulsante [HARMONY/ARPEGGIO].**

#### *2* **Selezionare il tipo di Arpeggio desiderato.**

- **2-1** Richiamare il display operativo.  $[MENT] \rightarrow TAB [\blacktriangle]$  Menu1  $\rightarrow$  pulsanti Cursore  $[\triangle][\blacktriangledown][\blacktriangle]$ [ $\triangleright]$ ]  $Harmony/Arpeggio \rightarrow [ENTER]$
- **2-2** Utilizzare i pulsanti  $[1 \blacktriangle \blacktriangledown] [3 \blacktriangle \blacktriangledown]$  per selezionare una categoria diversa da "Harmony" e "Echo".
- **2-3** Utilizzare i pulsanti  $[4 \blacktriangle \blacktriangledown] [6 \blacktriangle \blacktriangledown]$  per selezionare il tipo desiderato.

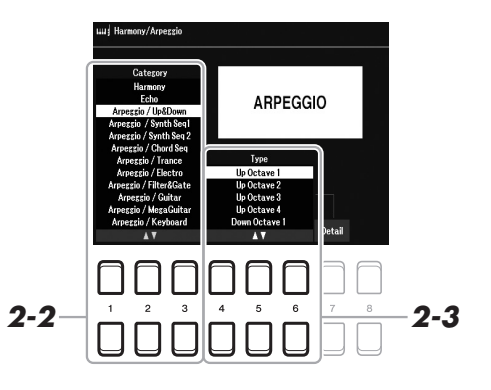

#### *3* **Suonare una o più note per attivare l'Arpeggio.**

La frase arpeggiata cambia a seconda delle note suonate.

Per disattivare l'effetto, disattivare il pulsante [HARMONY/ARPEGGIO].

#### **Utilizzo della funzione Arpeggio Quantize**

Tramite la funzione Arpeggio Quantize, la riproduzione dell'arpeggio può essere sincronizzata con la riproduzione dello stile o della song, consentendo così la correzione di piccole imperfezioni. Questa funzione può essere impostata nel display:

 $[MEMU] \rightarrow Menu1 \rightarrow Voice Setting \rightarrow Setting/Arpeggio$ 

#### *NOTA*

Quando si seleziona un'altra voce, il tipo Harmony/Echo/Arpeggio viene impostato automaticamente sul valore predefinito memorizzato come Voice Set.

#### *NOTA*

È possibile impostare il volume dell'Arpeggio e selezionare la parte per suonare l'Arpeggio nel display richiamato attraverso uno dei pulsanti [7 ▲▼] (Detail). Per informazioni, consultare il Manuale di riferimento sul sito Web.

#### *NOTA*

La riproduzione dell'arpeggio può essere eseguita in modo che continui anche dopo il rilascio della nota, assegnando la funzione Arpeggio Hold al footswitch. Per ulteriori informazioni, vedere [pagina 102](#page-101-0).

#### *NOTA*

È possibile controllare il volume di Arpeggio e la lunghezza di ciascuna nota utilizzando le manopole LIVE CONTROL. Per istruzioni su come assegnare le funzioni alle manopole, fare riferimento a [pagina 41](#page-40-0).

# *Impostazione della funzione Touch Response della tastiera*

Lo strumento è dotato di una funzione Touch Response risposta al tocco che permette di controllare il volume delle note in base alla forza applicata ai tasti. L'impostazione Touch (uno dei parametri di Touch Response) determina la risposta al tocco in funzione dell'intensità di esecuzione.

Il tipo Touch diventa l'impostazione comune per tutte le voci.

#### *1* **Richiamare il display operativo.**

 $[MEMU] \rightarrow TAB [\blacktriangle] Menu1 \rightarrow Pulsanti Cursore [\triangle][\blacktriangledown][\blacktriangle]] \rightarrow$ Controller  $\rightarrow$  [ENTER]  $\rightarrow$  TAB [ $\blacktriangleright$ ] Setting

*2* **Utilizzare i pulsanti cursore [] per selezionare "1 Touch Response".**

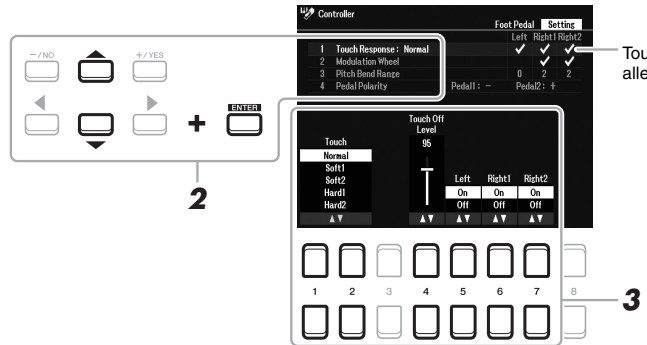

*NOTA*

Alcune voci sono concepite intenzionalmente senza risposta al tocco, allo scopo di emulare le caratteristiche dello strumento reale (ad esempio l'organo tradizionale che non risponde al tocco).

Touch Response viene applicato alle parti contrassegnate.

#### **3** Utilizzare i pulsanti [1 ▲▼] – [7 ▲▼] per impostare ciascun **parametro.**

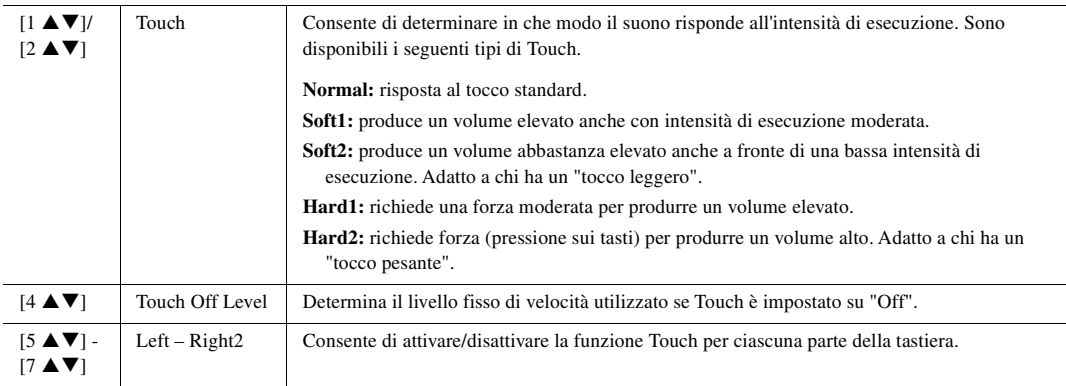

# <span id="page-46-0"></span>*Aggiunta di nuovi contenuti - Pacchetti di espansione*

Installando i pacchetti di espansione, è possibile aggiungere voci e stili facoltativi alla cartella "Expansion" nell'unità User. Le voci e gli stili installati possono essere selezionati tramite il pulsante [EXPANSION/USER] nei pulsanti di selezione categoria VOICE o STYLE, per poter espandere le possibilità creative e migliorare le proprie performance musicali. È possibile acquistare dati dei pacchetti di espansione di elevata qualità creati da Yamaha o creare propri dati di pacchetti di espansione utilizzando il software "Yamaha Expansion Manager" sul computer. Per istruzioni su come installare i pacchetti di espansione, consultare il Manuale di riferimento sul sito Web.

Per ottenere il software Yamaha Expansion Manager e i relativi manuali, accedere al sito Web Yamaha Downloads: https://download.yamaha.com/

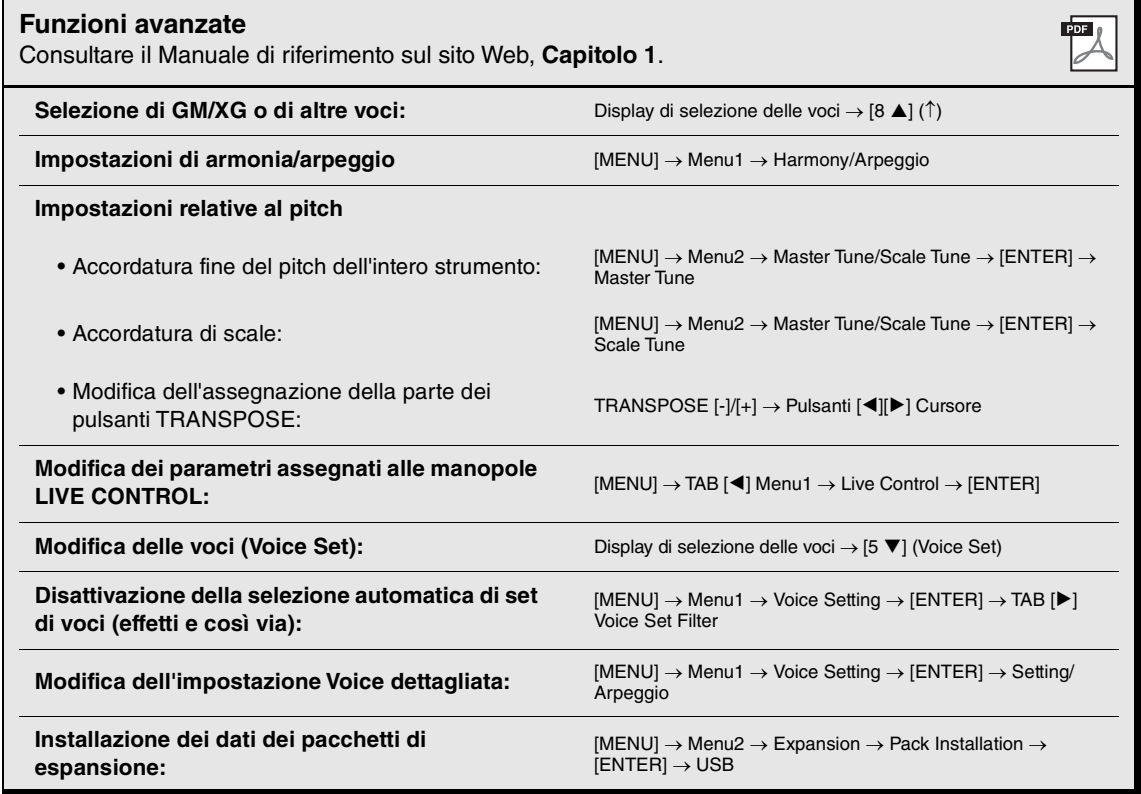

Per ulteriori informazioni sui pacchetti di espansione, accedere al seguente sito Web: https://www.yamaha.com/awk/

# 2 **Stili**

**- Esecuzione del ritmo e dell'accompagnamento -**

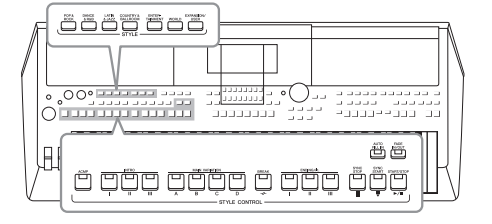

Lo strumento dispone di un'ampia serie di pattern di accompagnamento ritmico (denominati "stili") in una serie di generi musicali diversi, tra cui pop, jazz e molti altri. Lo stile dispone di una funzione Auto Accompaniment che consente di ottenere una riproduzione automatica dell'accompagnamento suonando semplicemente gli "accordi" con la mano sinistra. In questo modo è possibile ricreare automaticamente il suono di un'intera band o di un'orchestra, anche se si suona da soli.

# *Esecuzione di uno stile con la funzione Auto Accompaniment*

<span id="page-47-0"></span>*1* **Premere uno dei pulsanti di selezione categoria STYLE per richiamare il display di selezione degli stili.**

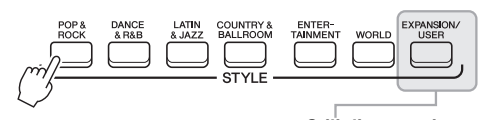

- **Stili di espansione**  Stili aggiuntivi installati [\(pagina 47\)](#page-46-0).
- **Stili utente**

Stili creati con la funzione Style Creator (vedere il Manuale di riferimento sul sito Web) o stili copiati nell'unità User ([pagina 29](#page-28-0))..

#### *NOTA*

Per un elenco degli stili preset di questo strumento, vedere l'elenco degli stili nel documento Data List sul sito Web.

#### *2* **Spostare il cursore sullo stile desiderato utilizzando i pulsanti Cursore [][][**E**][**F**], quindi premere il pulsante [ENTER].**

È possibile richiamare altre pagine premendo i pulsanti corrispondenti ai numeri di pagina (P1, P2...) o premendo più volte lo stesso pulsante di selezione categoria STYLE.

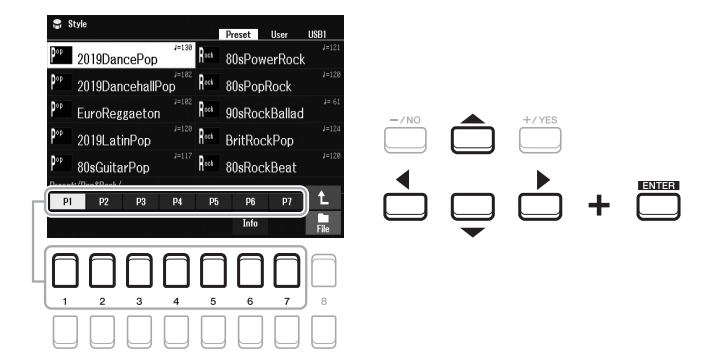

*3* **Premere il pulsante [ACMP] per attivare la funzione Auto Accompaniment.**

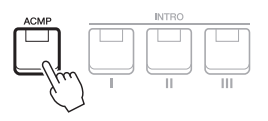

La sezione della tastiera specifica per la mano sinistra [\(pagina 57\)](#page-56-1) diventa la sezione degli accordi: gli accordi suonati in questa sezione vengono rilevati automaticamente e utilizzati come base per un accompagnamento automatico completo con lo stile selezionato.

PAGINA SUCCESSIVA

#### *NOTA*

Sebbene, per impostazione predefinita, gli accordi verranno rilevati in base alle note suonate nella sezione della mano sinistra, è possibile cambiare l'area di rilevamento degli accordi dalla sezione della mano sinistra a quella della mano destra. Per ulteriori informazioni, vedere [pagina 58](#page-57-0).

*4* **Premere il pulsante [SYNC START] per abilitare l'avvio sincronizzato ([pagina 50](#page-49-0)).**

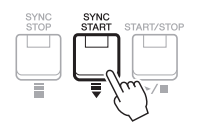

*5* **Non appena si suona un accordo con la mano sinistra, viene avviato lo stile selezionato.**

Provare a suonare gli accordi con la sinistra e la melodia con la mano destra.

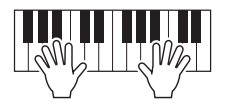

*6* **Premere il pulsante [START/STOP] per arrestare la riproduzione dello stile.**

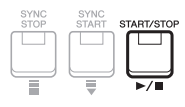

#### *NOTA*

- Per informazioni sugli accordi e sui tipi di degli accordi, fare riferimento a [pagina 52](#page-51-0).
- L'accordo specificato nella sezione accordi viene visualizzato sul display Main ([pagina 18](#page-17-0)).

#### *NOTA*

È possibile trasporre la riproduzione dello stile [\(pagina 39\)](#page-38-0).

#### *NOTA*

È possibile utilizzare la funzione Style Retrigger assegnandola alla manopola LIVE CONTROL. Per ulteriori informazioni, vedere [pagina 41](#page-40-1).

## **Caratteristiche degli stili**

Il tipo di stile e le caratteristiche che lo definiscono sono indicati in corrispondenza del loro nome. Sono disponibili diverse caratteristiche degli stili; tuttavia, in questa sezione viene descritto solo lo stile DJ (indicato con "DJ" sul display). Per informazioni sulle altre caratteristiche, consultare il Manuale di riferimento sul sito Web.

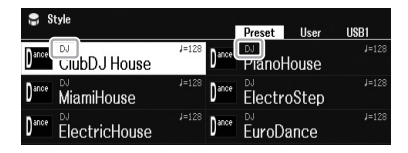

#### **DJ**

Questi stili possono essere selezionati dalla categoria richiamata attraverso il pulsante [DANCE & R&B]. Essi contengono progressioni di accordi personalizzati in modo da poter aggiungere nuovi accordi alla performance modificando semplicemente la tonica. Ricordare, tuttavia, che non è possibile specificare il tipo di accordo, ad esempio maggiore e minore, quando si utilizzano gli stili DJ.

I dati multipad ([pagina 80\)](#page-79-0) nella cartella "DJ Phrase" sono appositamente creati per questi stili. È possibile richiamare i multipad appropriati utilizzando la funzione One Touch Setting ([pagina 55](#page-54-0)).

#### **Compatibilità dei file di stile**

Lo strumento utilizza il formato file SFF GE [\(pagina 8](#page-7-0)). È in grado di riprodurre i file SFF esistenti che tuttavia verranno salvati nel formato SFF GE se il file viene salvato (o incollato) nello strumento. È importante tenere presente che il file salvato può essere riprodotto soltanto su strumenti compatibili con il formato SFF GE.

#### **Avvio/arresto della riproduzione**

Uno stile è composto dalle parti ritmo e accompagnamento (accordi e così via). I pulsanti per la riproduzione dello stile vengono descritti in questo documento.

#### **• Pulsante [START/STOP]**

Consente di attivare/disattivare la riproduzione dello stile. Tuttavia, solo la parte ritmica viene riprodotta.

#### **• Pulsante [ACMP]**

Consente di attivare/disattivare la funzione Auto Accompaniment. Dopo aver attivato questo pulsante, è possibile riprodurre sia la parte ritmica sia l'accompagnamento automatico quando si suonano gli accordi nella relativa sezione durante la riproduzione degli stili.

#### <span id="page-49-0"></span>**• Pulsante [SYNC START]**

Imposta la riproduzione dello stile in modalità "standby". La riproduzione dello stile ha inizio quando si preme una nota qualsiasi sulla tastiera (se [ACMP] è disattivato) o si suona un accordo con la mano sinistra (se [ACMP] è attivato). Se si preme questo pulsante durante la riproduzione dello stile, lo stile viene arrestato e la riproduzione viene messa in "standby".

#### **• Pulsante [SYNC STOP]**

Accertarsi che il pulsante [ACMP] sia attivato, quindi premere il pulsante [SYNC STOP] e suonare la tastiera. È possibile avviare e arrestare lo stile in qualsiasi momento semplicemente suonando o rilasciando i tasti nella sezione della tastiera riservata agli accordi.

 $\begin{array}{c}\n\begin{array}{c}\n\text{ACMP} \\
\hline\n\end{array}\n\end{array}$ 

**• Pulsanti INTRO [I] - [III]**

Lo strumento dispone di tre sezioni Intro diverse per aggiungere un'introduzione prima di avviare la riproduzione dello stile. Una volta premuto uno dei pulsanti INTRO [I] - [III], avviare la riproduzione dello stile. Al termine dell'introduzione, la riproduzione dello stile passa automaticamente alla sezione Main.

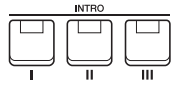

#### **• ENDING/rit. Pulsanti [I] - [III]**

Lo strumento dispone di tre sezioni Ending differenti per aggiungere un finale prima di arrestare la riproduzione dello stile. Se si preme uno dei pulsanti ENDING/rit. [I] - [III] durante la riproduzione dello stile, lo stile si arresta automaticamente quando viene riprodotta la fine. È possibile ottenere un finale rallentato (in ritardando) premendo ancora una volta lo stesso pulsante ENDING/rit. mentre la riproduzione del finale è in corso.

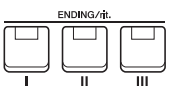

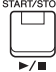

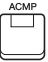

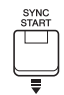

#### *NOTA*

Quando il tipo di degli accordi [\(pagina 52](#page-51-0)) è impostato su "Full Keyboard" o "AI Full Keyboard", non è possibile attivare la funzione Sync Stop.

#### *NOTA*

La sezione INTRO [I] è composta solo della parte ritmica, mentre INTRO [II] e [III] sono composte da tutte le parti, compresa la parte ritmica. Quando si riproduce la sezione INTRO [II] o [III], per ottenere suoni ottimali della sezione Intro completa, è necessario suonare gli accordi della sezione relativa con la funzione [ACMP] attivata.

#### *NOTA*

Se si preme il pulsante ENDING/rit. [I] durante la riproduzione dello stile, verrà eseguito automaticamente un fill-in prima di ENDING/rit [I].

# **Modifica della variazione dei pattern (Sezioni) durante la riproduzione dello stile.**

Ogni stile dispone di quattro differenti sezioni Main, quattro sezioni Fill-in e una sezione Break. Utilizzando in maniera efficace queste sezioni, è possibile rendere la performance più dinamica e professionale. È possibile modificare liberamente la sezione durante la riproduzione dello stile.

#### **• Pulsanti MAIN VARIATION [A] - [D]**

Premere uno dei pulsanti MAIN VARIATION [A] - [D] per selezionare la sezione Main (il pulsante si illumina in rosso). Ogni pulsante è un pattern di

accompagnamento di poche battute e si riproduce all'infinito. Premendo nuovamente il pulsante MAIN VARIATION selezionato viene mantenuta la stessa sezione, ma viene riprodotto un pattern fill-in appropriato per vivacizzare il ritmo e interrompere la ripetizione.

#### **Funzione AUTO/FILL**

**• Pulsante [BREAK]**

Quando è attivato il pulsante [AUTO FILL IN], se si preme uno qualsiasi dei pulsanti MAIN VARIATION [A] - [D] mentre si suona, viene automaticamente riprodotta una sezione di fill-in per una transizione morbida e dinamica nella sezione successiva (o nella stessa).

Consente di aggiungere intervalli dinamici nel ritmo dell'accompagnamento. Premere il pulsante [BREAK] durante la riproduzione dello stile. Al termine della riproduzione del pattern di interruzione di una misura, la riproduzione dello stile

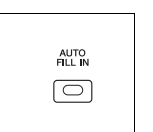

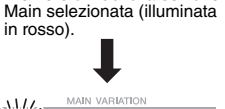

Premere di nuovo la sezione

.<br>MAIN VARIATIOI

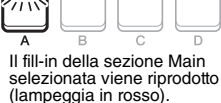

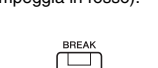

#### **Informazioni sullo stato delle spie luminose dei pulsanti della sezione (INTRO/MAIN/ VARIATION/BREAK/ENDING)**

**• Rosso:** la sezione è attualmente selezionata.

passa automaticamente alla sezione Main.

- **Rosso (lampeggiante):** la sezione sarà riprodotta successivamente, subito dopo la sezione attualmente selezionata. Anche i pulsanti MAIN VARIATION [A] - [D] lampeggiano in rosso durante la riproduzione del fill-in.
- **Blu:** la sezione contiene dei dati, ma al momento non è selezionata.
- **Spenta:** la sezione non contiene dati e non è possibile riprodurla.

# <span id="page-50-0"></span>**Fade-in/out**

#### **• Pulsante [FADE IN/OUT] button**

Produce, nel suono complessivo, una assolvenza (FADE IN) quando si avvia la riproduzione di uno stile o di una song MIDI e una dissolvenza (FADE OUT) con conseguente interruzione della riproduzione delle stesse. Premere il pulsante [FADE IN/OUT] mentre la riproduzione è interrotta e premere il pulsante [START/STOP] per lo stile (o il pulsante [PLAY/PAUSE] per la song) per avviare una riproduzione con un fade-in. Per interrompere la riproduzione con un effetto fade-out, premere il pulsante [FADE IN/OUT] durante la riproduzione.

#### <span id="page-50-1"></span>**Regolazione del tempo**

Con i pulsanti TEMPO [-] e [+] ([pagina 38\)](#page-37-0) è possibile modificare il tempo di riproduzione del metronomo, dello stile e della song. È possibile regolare il tempo dello stile e della song anche utilizzando il pulsante [RESET/TAP TEMPO].

#### **• Pulsante [RESET/TAP TEMPO]**

Quando lo stile e la song MIDI vengono arrestati, toccando il pulsante [RESET/TAP TEMPO] (quattro volte per un tempo di 4/4) viene avviata la riproduzione della parte ritmica dello stile al tempo battuto.

Durante la riproduzione di uno stile o di una song MIDI, è possibile cambiare il tempo toccando per due volte sul pulsante [RESET/TAP TEMPO] al tempo desiderato. Durante la riproduzione di uno stile, è possibile tornare all'inizio della sezione ("reimpostare" la posizione di riproduzione, in modo da ottenere degli effetti di riproduzione) toccando il pulsante [RESET/TAP TEMPO]. Questa operazione viene definita "reimpostazione della sezione dello stile".

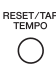

#### *NOTA*

È possibile configurare il funzionamento del pulsante in modo che modifichi il tempo anziché reimpostare la sezione, anche quando si tocca il pulsante stesso durante la riproduzione di uno stile. L'impostazione viene effettuata sul display richiamato tramite [MENU] Metronome Setting  $\rightarrow$  2 TAP. Per informazioni dettagliate, consultare il Manuale di riferimento sul sito Web.

# <span id="page-51-0"></span>*Modifica del tipo di diteggiatura accordi*

Modificando il tipo di degli accordi, è possibile creare automaticamente l'accompagnamento più adeguato anche se non si premono tutte le note che compongono un accordo.

#### *1* **Richiamare il display operativo.**

 $[MEMU] \rightarrow TAB [\blacktriangle] Menu1 \rightarrow Pulsanti Cursore [\blacktriangle] [\blacktriangledown] [\blacktriangle] [$  Split Point/Chord Fingering  $\rightarrow$  [ENTER]  $\rightarrow$ TAB [F] degli accordi

#### **2** Premere i pulsanti [2 ▲▼] – [4 ▲▼] per selezionare un tipo **di diteggiatura degli accordi.**

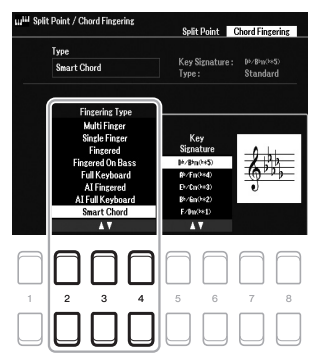

È ad esempio possibile selezionare i seguenti tipi.

#### **• Single Finger**

Questo metodo consente di suonare facilmente gli accordi dell'intervallo di accompagnamento della tastiera utilizzando soltanto una, due o tre dita.

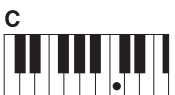

**Accordo maggiore** Premere solo la tonica.

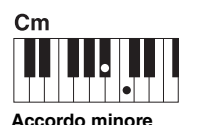

Premere contemporaneamente la tonica e un tasto nero alla sua sinistra.

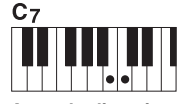

**Accordo di settima** Premere contemporaneamente la tonica e un tasto bianco alla sua sinistra.

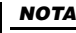

Quando l'area di rilevamento accordi viene impostata su "Upper" [\(pagina 58](#page-57-0)), è disponibile solo il tipo "Fingered\*". Questo tipo corrisponde in pratica a "Fingered", salvo il fatto che "1+5", "1+8" e Chord Cancel non sono disponibili.

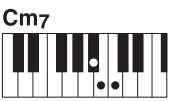

**Accordo di settima minore** Premere contemporaneamente la tonica, un tasto bianco e un tasto nero alla sua sinistra.

#### **• Fingered**

Consente di specificare l'accordo premendo le note che compongono un accordo nella sezione sinistra della tastiera quando è attivata la funzione [ACMP] o la parte LEFT. Per informazioni sulle note da premere per ciascun accordo, utilizzare la funzione Chord Tutor (vedere di seguito) o fare riferimento al Manuale di riferimento sul sito Web.

#### **• Multi Finger**

Permette di rilevare automaticamente le diteggiature degli accordi a singolo dito o con diteggiatura, per consentire di utilizzare entrambi i tipi di diteggiatura senza dover ogni volta selezionare uno di questi tipi. Per impostazione predefinita, il tipo degli accordi è impostato su Multi Finger.

#### **• AI Full Keyboard**

Consente di riprodurre l'accompagnamento appropriato mentre si suona (ad esempio, il pianoforte convenzionale), in qualsiasi punto della tastiera con entrambe le mani. Non è necessario specificare gli accordi. A seconda dell'arrangiamento della song, è possibile che la funzione AI Full Keyboard non crei sempre l'accompagnamento adeguato.

Per gli altri tipi, consultare il Manuale di riferimento sul sito Web.

#### **Utilizzo della funzione Chord Tutor**

Con questa funzione disponibile nel display, è possibile vedere quali note premere per specificare l'accordo. Se si conosce il nome di un accordo, ma non si sa come suonarlo, utilizzare questa funzione. Per istruzioni, consultare il Manuale di riferimento sul sito Web.

# *Riproduzione dello stile in base alla performance (Unison & Accent)*

La potente funzione Unison & Accent garantisce il controllo espressivo e delle sfumature durante la riproduzione dello stile, adeguandolo alla performance e permettendo di creare numerose variazioni musicali nell'accompagnamento. Con la funzione Unison attivata, è possibile suonare una melodia e fare in modo che venga riprodotta all'unisono (ad es., la stessa melodia viene suonata da due o più strumenti) o da tutti (ad es., tutti i musicisti contemporaneamente), in modo da rendere più espressiva la performance e avere la possibilità di creare frasi dinamiche. Con la funzione Accent attivata, la composizione della riproduzione dello stile cambia in maniera quasi impercettibile, con l'aggiunta di note in base agli accenti della performance. Ciò consente di modificare temporaneamente la riproduzione dello stile per includere una sincope ritmica. Per gli stili in cui è possibile utilizzare questa funzione, fare riferimento al documento Data List sul sito Web.

#### *1* **Richiamare il display Style Setting.**

 $[MENT] \rightarrow TAB [\blacktriangle] Menu1 \rightarrow Pulsanti Cursore [\triangle] [\blacktriangledown] [\blacktriangle] [Syle Setting \rightarrow [ENTER] \rightarrow TAB [\blacktriangle]$ Setting1  $\rightarrow$  Pulsante Cursore [ $\blacktriangle$ ] 1 Unison

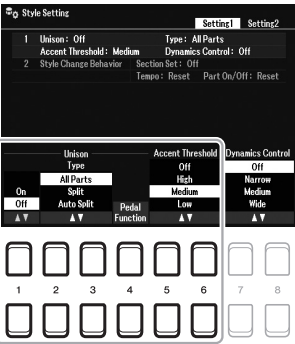

#### 2 Utilizzare i pulsanti [1 ▲▼] – [6 ▲▼] per impostare ciascun parametro.

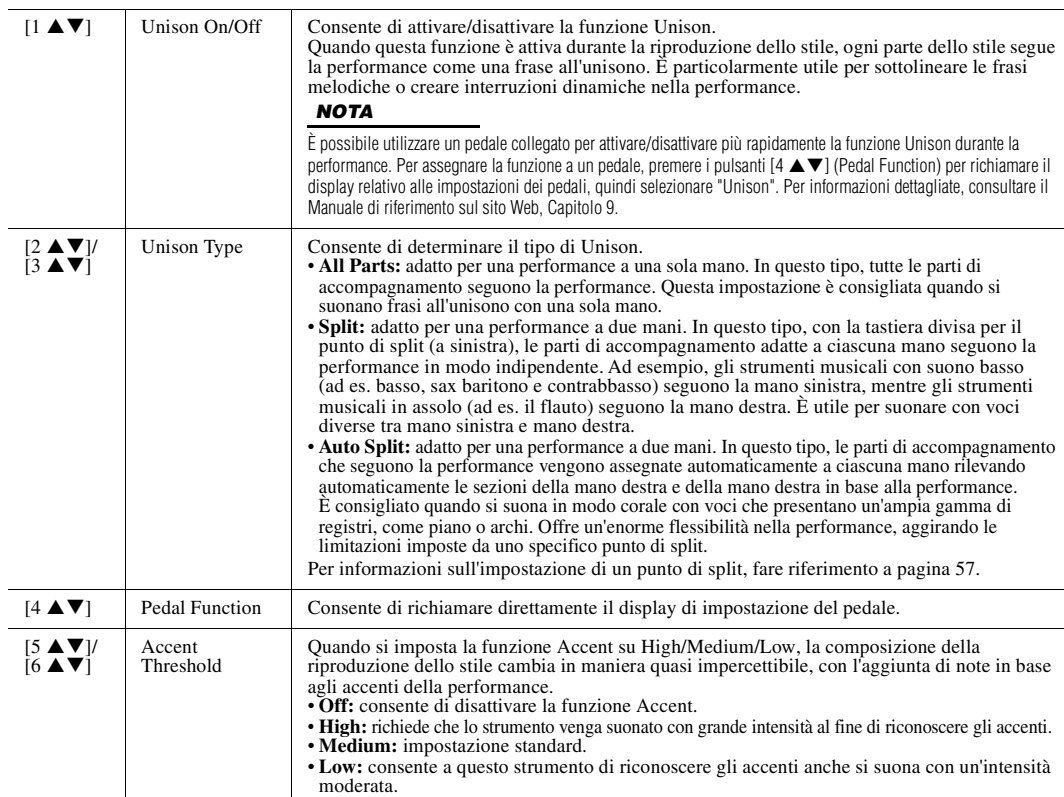

Per ulteriori informazioni sulla funzione Unison & Accent , consultare il Capitolo 2 del Manuale di riferimento sul sito Web.

# *Attivazione/disattivazione di ciascuna parte dello stile*

Ciascuno stile contiene le otto parti elencate di seguito. È possibile aggiungere variazioni e cambiare il feeling di uno stile attivando o disattivando le varie parti durante la riproduzione dello stile. Per attivare/disattivare parti specifiche, utilizzare i pulsanti [CHANNEL ON/OFF].

#### **Parti dello stile**

- **Rhy1, 2 (Rhythm 1, 2):** costituiscono le parti fondamentali dello stile, con pattern ritmici di batteria e percussioni.
- **Bass:** la parte del basso usa vari suoni di strumenti appropriati per adattarsi allo stile.
- **Chd1, 2 (Chord 1, 2):** determinano le parti di accompagnamento ritmico con accordi, utilizzate comunemente con voci di piano o chitarra.
- **Pad:** questa parte viene utilizzata con strumenti dotati del sustain quali archi, organo, cori e così via.
- **Phr1, 2 (Phrase1, 2):** queste parti vengono utilizzate per interventi incisivi di ottoni, accordi arpeggiati e altre funzioni che rendono più interessante l'accompagnamento.

#### *1* **Se necessario, premere ripetutamente il pulsante [CHANNEL ON/OFF] per richiamare il display Channel On/Off (Style) contenente il canale desiderato.**

Se il display Channel On/Off (Style) non viene visualizzato, premere di nuovo il pulsante [CHANNEL ON/OFF].

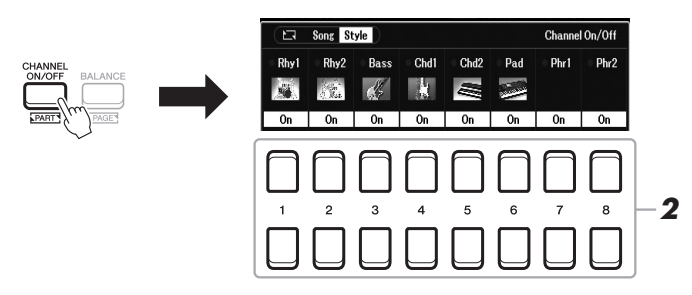

#### *2* **Utilizzare i pulsanti [1 ] – [8 ] per attivare o disattivare le singole parti.**

Per riprodurre una singola parte, tenere premuto il pulsante appropriato: il canale viene impostato su Solo. Per disattivare la funzione Solo, è sufficiente premere nuovamente il pulsante del canale.

#### *NOTA*

È possibile salvare tali impostazioni in Registration Memory ([pagina 85\)](#page-84-0).

#### **Per modificare la voce di ciascun canale**

Premere uno dei pulsanti  $[1 \blacktriangle] - [8 \blacktriangle]$  corrispondenti al canale desiderato per richiamare il display di selezione delle voci ([pagina 34](#page-33-2)), quindi selezionare la voce desiderata.

#### *3* **Premere il pulsante [EXIT] per chiudere il display Channel On/ Off (Style).**

#### *NOTA*

È anche possibile attivare/disattivare le parti dello stile relativamente all'effetto dinamico utilizzando le manopole LIVE CONTROL. Per istruzioni su come assegnare le funzioni alle manopole, fare riferimento a [pagina 41](#page-40-1).

# <span id="page-54-0"></span>*Richiamo delle impostazioni del pannello appropriate per lo stile corrente (One Touch Setting)*

La funzione One Touch Setting (OTS) è una funzione pratica e potente che consente di richiamare automaticamente l'impostazione più appropriata (voci o effetti e così via) per lo stile selezionato, al tocco di un unico pulsante. Se si è già deciso lo stile da utilizzare, è possibile fare in modo che One Touch Setting selezioni in modo automatico la voce appropriata.

*1* **Selezionare uno stile (punti 1 - 2 a [pagina 48\)](#page-47-0).**

## *2* **Premere uno dei pulsanti ONE TOUCH SETTING [1] - [4].**

Questa operazione consente non solo di richiamare istantaneamente tutte le impostazioni (voci, effetti e così via) più idonee allo stile corrente, ma anche di richiamare automaticamente [ACMP] e [SYNC START], in modo che sia possibile iniziare subito la riproduzione dello stile.

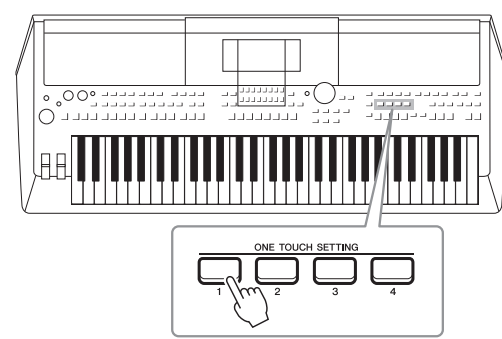

#### *NOTA*

Per informazioni sulle impostazioni del pannello richiamate tramite la funzione One Touch Setting, fare riferimento alla sezione OTS in "Parameter Chart" nel documento Data List sul sito Web.

# 2

#### **Conferma dei contenuti One Touch Setting**

Sul display di selezione degli stili, premere il pulsante  $[6 \blacktriangledown]$  (OTS Info) (quando File è visibile nell'angolo inferiore destro del display) per richiamare la finestra Information in cui sono visualizzate le voci assegnate ai pulsanti ONE TOUCH SETTING [1] - [4] per lo stile corrente.

#### *NOTA*

Se il nome di una parte voce (R1/R2/L) è disabilitato, significa che la parte Voce corrispondente viene disattivata quando si premono i pulsanti ONE TOUCH SETTING [1] - [4].

Per chiudere la finestra, premere uno dei pulsanti [7  $\triangle \blacktriangledown$ ]/[8  $\triangle \blacktriangledown$ ] (Close).

#### *3* **Non appena si suona un accordo nella relativa sezione, viene avviato lo stile selezionato.**

Ogni stile dispone di quattro configurazioni di One Touch Setting. Premere altri pulsanti ONE TOUCH SETTING [1] - [4] per provare altre impostazioni.

#### *NOTA*

È possibile memorizzare le impostazioni originali in One Touch Setting. Per istruzioni, consultare il Manuale di riferimento sul sito Web.

#### **Modifica automatica di One Touch Settings con le sezioni Main (OTS Link)**

La pratica funzione OTS (One Touch Setting) Link consente di cambiare automaticamente le impostazioni One Touch Setting quando viene selezionata una sezione Main (A - D) diversa. Le sezioni Main A, B, C e D corrispondono rispettivamente alle impostazioni One Touch Setting 1, 2, 3 e 4. Per utilizzare la funzione OTS Link, attivare il pulsante [OTS LINK].

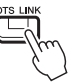

#### *NOTA*

È possibile cambiare il tempo trascorso per le variazioni delle impostazioni One Touch Settings con MAIN VARIATION [A] - [D]. Per istruzioni, consultare il Manuale di riferimento sul sito Web.

# <span id="page-55-0"></span>*Regolazione del bilanciamento del volume tra le parti*

È possibile regolare il bilanciamento del volume tra le parti (Song, Style, Left, Right1/2, Audio riproduzione, Mic, ecc.).

#### *1* **Premere una o due volte il pulsante [BALANCE] per richiamare la pagina desiderata del display Balance contenente il canale desiderato.**

Sono disponibili due pagine, Panel e External.

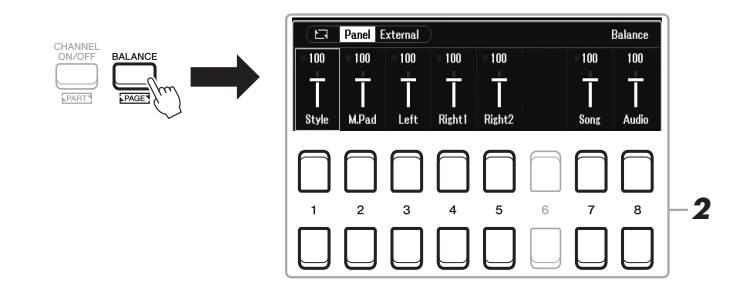

#### 2 Utilizzare i pulsanti [1 ▲▼] - [8 ▲▼] per regolare il volume delle **parti desiderate.**

Nella pagina Panel, è possibile regolare il bilanciamento del volume tra le Song (song MIDI, [pagina 61](#page-60-0)), Style, M.Pad (multipad, [pagina 80\)](#page-79-0), parti di tastiera (Left, Right1 and Right2) e Audio tramite un USB Audio Player ([pagina 72](#page-71-0)).

Nella pagina External, è possibile regolare il bilanciamento del volume tra ingresso audio dal jack [MIC INPUT] ([pagina 77\)](#page-76-0), ingresso audio dal jack [AUX IN] ([pagina 100](#page-99-0)), USB (suono tramite cavo USB, [pagina 97\)](#page-96-0), WLAN (suono tramite adattatore LAN wireless USB, [pagina 99](#page-98-0)) e tutte le parti di tastiera(KBD).

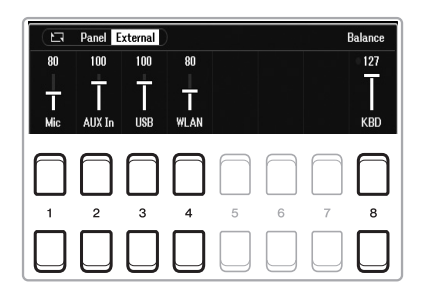

#### *NOTA*

- È anche possibile controllare il bilanciamento del volume tra le parti utilizzando le manopole LIVE CONTROL. Per istruzioni su come assegnare le funzioni alle manopole, fare riferimento a [pagina 41.](#page-40-1)
- Nella pagina Volume/Pan del display Mixer [\(pagina 92\)](#page-91-0), è possibile regolare il volume per le parti song e stile in modo indipendente.

#### *NOTA*

Quando l'adattatore LAN wireless USB UD-WL01 (venduto separatamente, [pagina 99](#page-98-0)) è collegato allo strumento, appare l'indicazione "WLAN" nella pagina External.

*3* **Premere il pulsante [EXIT] per chiudere il display Balance.**

# <span id="page-56-1"></span><span id="page-56-0"></span>*Impostazione del punto di split*

Il tasto che divide la tastiera in due sezioni viene denominato "punto di split". Esistono due punti di split: Split Point (Left) e Split Point (Style).

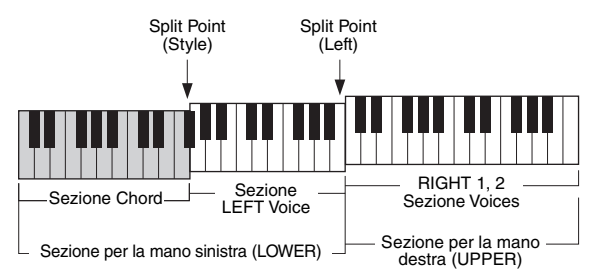

#### **• Split Point (Left):**

divide la tastiera nella sezione della mano sinistra (LOWER) e in quella della mano destra (UPPER).

#### **• Split Point (Style):**

divide la sezione della mano sinistra (LOWER) nella sezione Chord e nella sezione della voce LEFT.

# *1* **Richiamare il display Split Point.**

 $[MEMU] \rightarrow TAB [\blacktriangle] Menu1 \rightarrow Pulsanti Cursore [\triangle] [\blacktriangledown] [\blacktriangle] Split Point/$ Chord Fingering  $\rightarrow$  [ENTER]  $\rightarrow$  TAB [ $\blacktriangleleft$ ] Split Point

## *2* **Impostare il punto di split.**

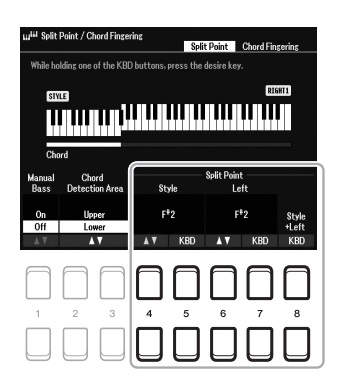

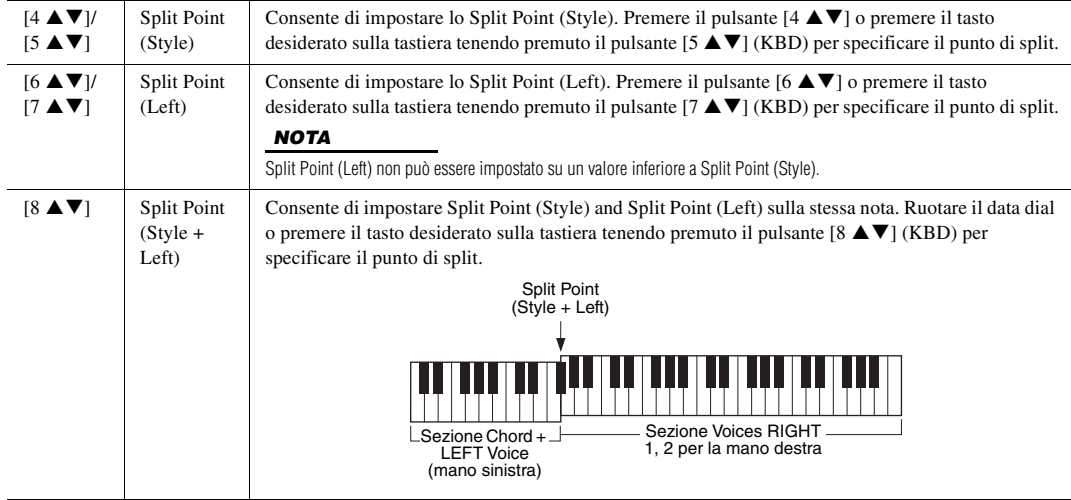

# <span id="page-57-0"></span>*Definizione degli accordi con la mano destra mentre si suonano i bassi con la mano sinistra*

Se si cambia l'area di rilevamento degli accordi dalla sezione sinistra alla sezione destra, è possibile suonare una linea di basso con la mano sinistra mentre si utilizza la mano destra per controllare la riproduzione dello stile.

#### *1* **Richiamare il display Split Point.**

 $[MEMU] \rightarrow TAB [\blacktriangle] Menu1 \rightarrow Pulsanti Cursore [\triangle][\blacktriangledown][\blacktriangle]] \rightarrow Split$ Point/Chord Fingering  $\rightarrow$  [ENTER]  $\rightarrow$  TAB [ $\blacktriangleleft$ ] Split Point

#### 2 Utilizzare i pulsanti [2 ▲▼)/[3 ▲▼] per impostare il valore **Chord Detection Area su "Upper".**

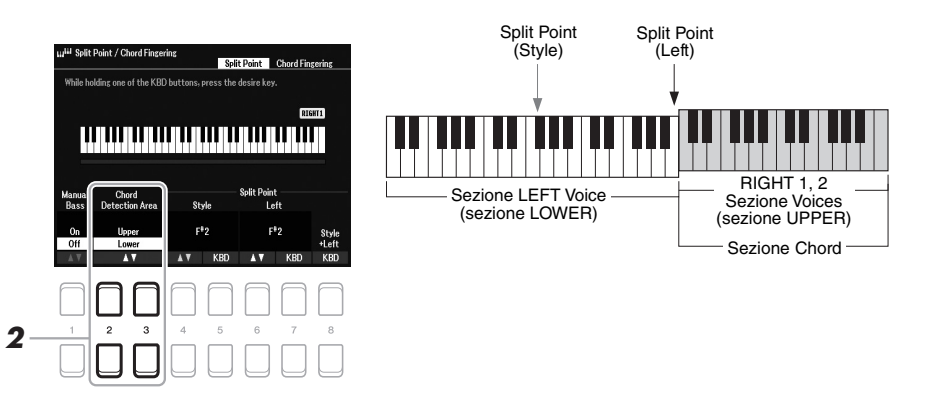

Con questa impostazione, l'intera sezione della mano destra (Upper) funziona come la sezione Chord e per la performance di melodie. In questa condizione, notare i seguenti punti:

- Nella sezione della mano destra (Upper), è possibile specificare il tipo di accordo quando si riproduce la melodia.
- Quando la funzione Manual Bass è On, la voce per la parte del Bass dello stile corrente viene silenziata e assegnata alla sezione per la mano sinistra (LOWER). Per attivare disattivare questa funzione, utilizzare i pulsanti  $[1 \blacktriangle \blacktriangledown]$ .
- L'impostazione degli accordi [\(pagina 52](#page-51-0)) verrà impostata automaticamente su un tipo specifico ("Fingered\*"), nel qual caso sarà possibile premere tre o più note contemporaneamente per specificare l'accordo. Se si premono al massimo due note, il tipo di accordo non cambia.
- Split Point (Style) non è disponibile.

#### *NOTA*

"Fingered\*" corrisponde in pratica a "Fingered", salvo il fatto che "1+5", "1+8" e Chord Cancel non sono disponibili.

# *Creazione/modifica di stili (Style Creator)*

La funzione Style Creator consente di creare stili originali registrando pattern ritmici dalla tastiera e utilizzando i dati dello stile già registrati. Sostanzialmente, selezionare uno stile preset il più simile possibile al tipo che si desidera creare, quindi registrare ciascuna parte (il pattern ritmico, la linea del basso, gli accordi di accompagnamento o la frase) per ciascuna sezione.

In questa sezione viene fornita una breve introduzione della funzione Style Creator. Per istruzioni su come utilizzare a funzione, consultare il Manuale di riferimento sul sito Web.

#### **Struttura dei dati di stile - Pattern sorgente**

Uno stile è composto da sezioni diverse (Intro, Main, Ending e così via), composte da otto parti separate, ognuna con dei dati registrati (dati di canale) e definite "Pattern sorgente". Con la funzione Style Creator, è possibile creare uno stile registrando separatamente il pattern sorgente per ciascun canale oppure importando i dati del pattern da altri stili esistenti.

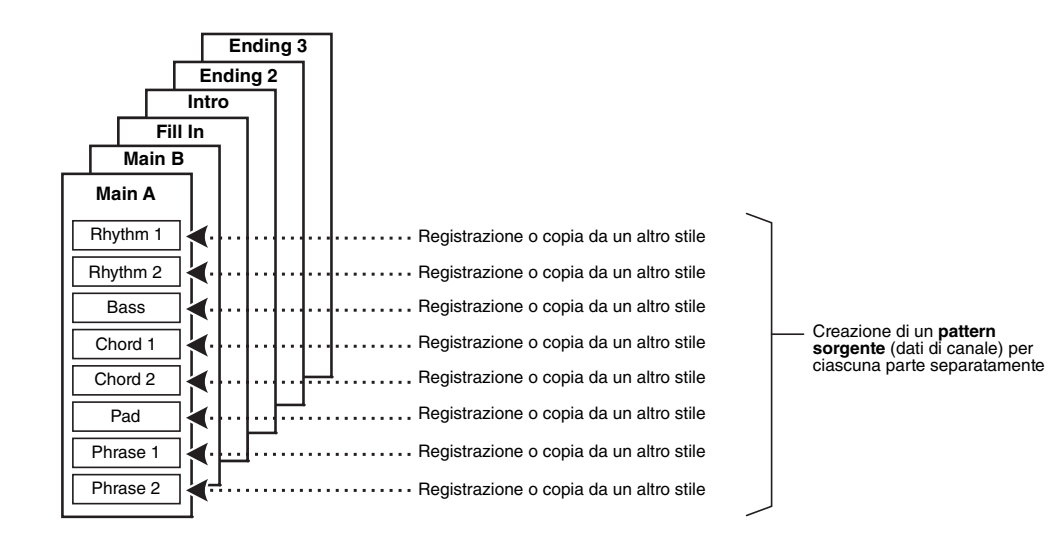

# **Modifica della parte ritmica di uno stile (Drum Setup)**

Le parti ritmiche di uno stile preset sono composte da un kit di batteria preset e ciascun suono di batteria è assegnato a una nota separata. Non è possibile modificare i suoni e le assegnazioni delle note, né definire impostazioni più dettagliate quali bilanciamento del volume, effetto e così via. Utilizzando la funzione Drum Setup di Style Creator, è possibile modificare la parte ritmica di uno stile e salvarla come stile originale. Per informazioni dettagliate, consultare il Manuale di riferimento sul sito Web.

#### *NOTA*

Per informazioni sul kit di batteria e sulle voci preset, fare riferimento a "Drum/SFX Kit List" nel documento Data List sul sito Web. Il documento fornisce informazioni sulle assegnazioni specifiche da suono a nota.

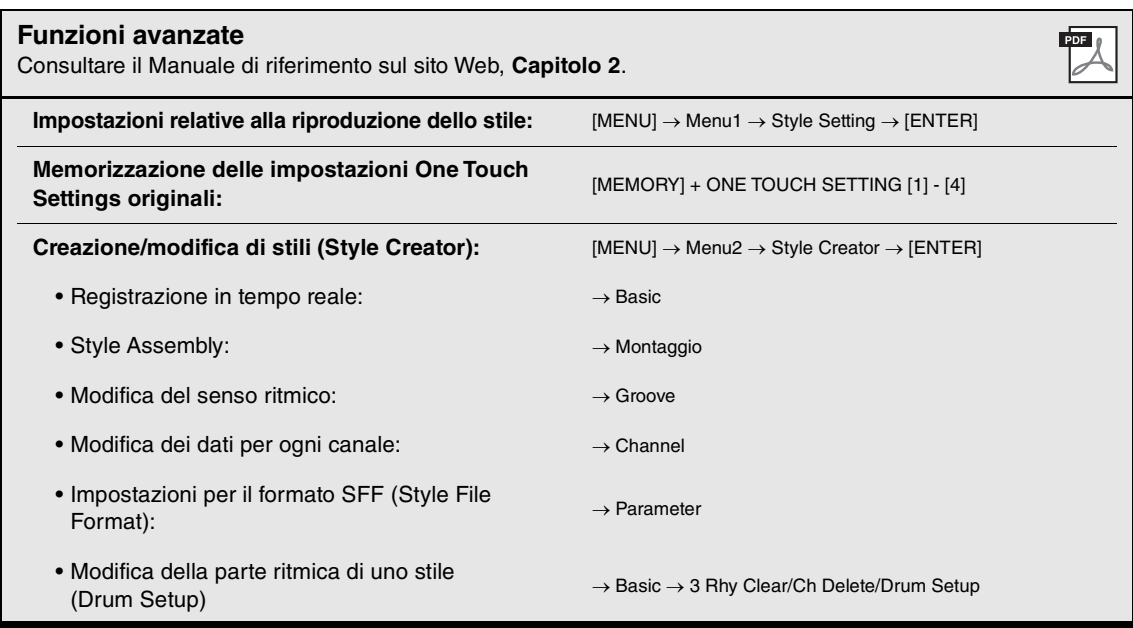

# 3 **Song**

# **- Riproduzione, esercitazioni e registrazione di song -**

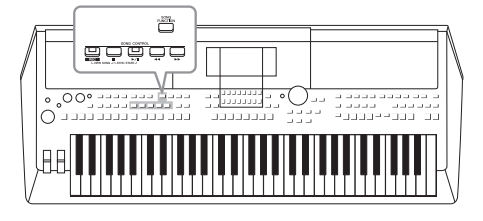

Nelle unità PSR-SX600, per "song" si intendono brani MIDI che includono song preset, file in formato MIDI disponibili in commercio e così via. Non solo è possibile riprodurre e ascoltare una song, ma anche suonare la tastiera insieme alla song riprodotta e registrare la propria performance come song.

*NOTA*

[pagina 72](#page-71-1).

*NOTA*

*NOTA*

Per informazioni sui formati di dati compatibili, vedere [pagina 8.](#page-7-0)

Prima di usare un'unità flash USB, leggere la sezione "Collegamento di dispositivi USB" a [pagina 95.](#page-94-0)

Per istruzioni sulla riproduzione e registrazione di file audio, vedere

#### <span id="page-60-0"></span>**Song MIDI**

Una song MIDI include informazioni della performance sulla tastiera e non è una registrazione del suono vero e proprio. Le informazioni della performance comprendono i tasti suonati, la tempistica e l'intensità di esecuzione, in modo simile a quanto viene riportato in una partitura musicale. In base alle informazioni registrate per la performance, il generatore di suoni trasmette il suono corrispondente. Poiché i dati della song MIDI contengono informazioni, come la parte della tastiera e la voce, è possibile esercitarsi in modo efficace visualizzando la partitura, attivando o disattivando la parte specifica oppure modificando le voci.

# *Riproduzione delle song*

È possibile riprodurre i seguenti tipi di song.

- Song preset (nella scheda Preset del display di selezione delle song).
- Song registrate personalmente ([pagina 68](#page-67-0))

*2*

• Dati di song disponibili in commercio: SMF (Standard MIDI File)

Se si desidera riprodurre una song in un'unità flash USB, collegare prima l'unità flash USB contenente i dati della song al terminale [USB TO DEVICE].

#### <span id="page-60-1"></span>*1* **Premere il pulsante [SONG FUNCTION] per richiamare il display Song Function Menu.**

# Preset User USB1  $\overline{L}$  Ode To Jov *3* **Reportiful Dreamer** Scarborough Fair  $n$

2 **Premere uno dei pulsanti [1 ▲▼] (Select) in Song Function Menu per richiamare il display di selezione delle song.**

#### *NOTA*

È possibile richiamare rapidamente il display di selezione delle song premendo il pulsante [DIRECT ACCESS], seguito dal pulsante [SONG 3

PAGINA SUCCESSIVA

# *3* **Utilizzare i pulsanti TAB [**E**][**F**] per selezionare la posizione della song desiderata.**

- **Scheda Preset** ....... Mostra le song preset.
- **User tab**.................... Mostra le song registrate o modificate salvate nell'unità User.
- **Scheda USB**............ Mostra le song salvate nell'unità flash USB. Viene visualizzata solo quando un'unità flash USB è collegata al terminale [USB TO DEVICE].
- *4* **Spostare il cursore sulla song desiderata utilizzando i pulsanti Cursore [][][**E**][**F**], quindi premere il pulsante [ENTER].**
- *5* **Premere il pulsante SONG CONTROL [**F**/**K**] (PLAY/PAUSE) per avviare la riproduzione.**

*NOTA*

È possibile trasporre la riproduzione della song [\(pagina 39](#page-38-0)).

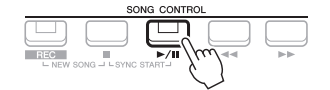

#### **Impostazione in coda della song successiva per la riproduzione**

Durante la riproduzione di una song, è possibile predisporre la riproduzione di quella successiva. Tale operazione è utile per concatenare la riproduzione di un'altra song senza interruzioni, ad esempio, durante un'esibizione dal vivo. Selezionare la song che si desidera suonare successivamente nel display di selezione delle song, mentre è in corso la riproduzione di una song. In alto a destra rispetto al nome della song corrispondente è visibile l'indicazione "Next". Per annullare questa impostazione, premere il pulsante  $[7 \blacktriangledown]$  (Next Cancel). *NOTA*

Verificare che sia visualizzato File nell'angolo in basso a destra del display ([pagina 24\)](#page-23-0).

#### **6** Premere il pulsante SONG CONTROL [■] (STOP) per arrestare **la riproduzione.**

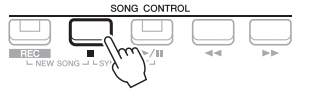

# **Operazioni relative alla riproduzione**

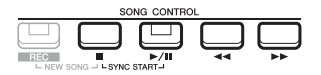

- **Synchro Start** .........È possibile avviare la riproduzione non appena si suona la tastiera. Quando si interrompe la riproduzione, tenere premuto il pulsante SONG CONTROL [■] (STOP) e premere il pulsante [ $\blacktriangleright$ / $\blacksquare$ ] (PLAY/PAUSE). Il pulsante [F**/**K] (PLAY/PAUSE) lampeggia per indicare lo stato di standby. È possibile avviare la riproduzione non appena si suona la tastiera. Per annullare la funzione Synchro Start, premere il pulsante  $[\blacksquare]$  (STOP).
- **Pause**...............................Premere il pulsante [ $\blacktriangleright$ / $\blacksquare$ ] (PLAY/PAUSE) durante la riproduzione. Premendo di nuovo questo pulsante è possibile riprendere la riproduzione della song dalla posizione corrente.

#### **• Rewind/Fast Forward**

...............................Premere [G] (REW) o [H] (FF) durante la riproduzione o quando si è interrotta la song. Premere uno dei pulsanti una volta per tornare indietro o avanzare di una misura. Tenere premuto uno dei pulsanti per continuare a tornare indietro o ad avanzare.

#### *NOTA*

- È possibile regolare il bilanciamento del volume tra la song e la tastiera ([pagina 56](#page-55-0)). Nella pagina Volume/ Pan del display Mixer [\(pagina 92](#page-91-0)), è possibile regolare il volume per ciascun canale della song.
- È anche possibile regolare il bilanciamento del volume tra la song e un file audio ([pagina 56\)](#page-55-0).

#### *NOTA*

È inoltre possibile attivare o disattivare parti specifiche ([pagina 65\)](#page-64-0).

Premendo il pulsante [ $\blacktriangleleft$ ] (REW) o [ $\blacktriangleright$ ] (FF) viene richiamata una schermata popup che contiene il numero di misura corrente (o numero Phrase Mark). Durante la visualizzazione sul display della schermata popup Song Position, è anche possibile utilizzare il data dial per regolare il valore.

#### *NOTA*

Phrase Mark è un marcatore o marker preprogrammato in determinati dati di song che indica una posizione specifica all'interno della song.

#### Per song che non contengono Phrase Mark Per song che contengono Phrase Mark

 $001$ 

Song Position

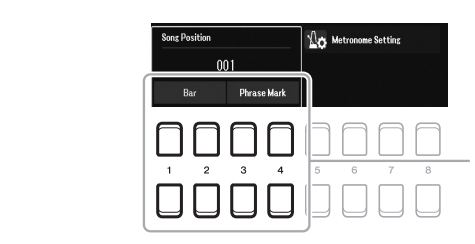

Per modificare le unità utilizzate per tornare indietro o avanzare nella song da "Bar" a "Phrase Mark", premere uno dei pulsanti  $[3 \triangle \blacktriangledown]$ [4 **AV**]. Per tornare di nuovo indietro o avanzare rapidamente in "Bar" unità, premere uno dei pulsanti [1  $\blacktriangle$   $\nabla$  ]/[2  $\blacktriangle$   $\nabla$ ].

**• Fade-in/out**...............Stessa procedura utilizzata con lo stile. Vedere [pagina 51.](#page-50-0)

#### **• Regolazione del tempo**

...............................Stessa procedura del tempo dello stile. Vedere [pagina 51](#page-50-1).

# <span id="page-62-1"></span>*Visualizzazione della notazione musicale (partitura)*

È possibile visualizzare la notazione musicale (partitura) della song selezionata.

- *1* **Selezionare una song (punti 1 4 a [pagina 61](#page-60-1)).**
- *2* **Premere il pulsante [SONG FUNCTION] per richiamare il display Song Function Menu.**

#### *NOTA*

Questo strumento può visualizzare la notazione musicale della song registrata o dei file MIDI disponibili in commercio (solo quelli che consentono ai dispositivi di indicare la partitura).

 $\overline{11}$ 

# $\overline{1}$ *3*

#### <span id="page-62-0"></span>**3** Premere uno dei pulsanti [2 ▲▼]/[3 ▲▼] (Score) per richiamare **il display Score.**

Utilizzando i pulsanti TAB [◀][▶] quando la riproduzione della song è stata arrestata, è possibile esaminare l'intera notazione. All'avvio della riproduzione, una "pallina" si sposta all'interno della partitura, indicando l'attuale posizione.

Utilizzando i pulsanti  $[1 \blacktriangle \blacktriangledown]$  -  $[8 \blacktriangle \blacktriangledown]$ , è possibile modificare lo stile della notazione visualizzato. Per informazioni dettagliate, consultare il Manuale di riferimento sul sito Web.

#### *NOTA*

La notazione visualizzata è generata dallo strumento sulla base dei dati della song. Potrebbero quindi esserci delle differenze rispetto agli spartiti della stessa song in commercio, soprattutto nella visualizzazione di passaggi particolarmente complicati o di note brevi.

# *Visualizzazione dei testi*

Se la song selezionata contiene dati di testo, è possibile visualizzarli sul display dello strumento. Anche se la song non contiene dati di testo, è possibile visualizzare i testi sul display caricando il file di testo (txt) creato su un computer tramite l'unità flash USB. La visualizzazione del testo consente di effettuare operazioni molto utili, come la visualizzazione di testi, prospetti degli accordi e note sulla performance.

- *1* **Selezionare una song (punti 1 4 a [pagina 61](#page-60-1)).**
- *2* **Premere il pulsante [SONG FUNCTION] per richiamare il display Song Function Menu.**

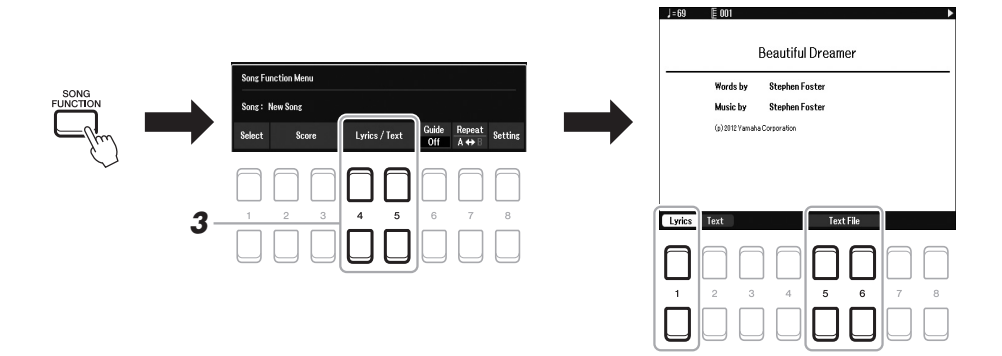

#### **3** Premere il pulsante [4 ▲▼]/[5 ▲▼] (Lyrics/Text) per richiamare **il display Lyrics/Text.**

È possibile spostarsi tra i display Lyrics e Text mediante i pulsanti  $[1 \blacktriangle \blacktriangledown]$ /  $[2 \triangle \blacktriangledown]$ .

Se nei dati della song sono contenuti dati di testo, tali dati vengono visualizzati sul display Lyrics. Utilizzando i pulsanti TAB  $\Box$  quando la riproduzione della song è stata arrestata, è possibile esaminare l'intero testo. All'avvio della riproduzione, il colore del testo cambia indicando l'attuale posizione.

Per visualizzare il file di testo sul display Text, premere uno dei pulsanti [5  $\triangle \blacktriangledown$ ]/  $[6 \blacktriangle \blacktriangledown]$  (Text File) per richiamare il display di selezione dei file e selezionare il file desiderato sul computer.

Per ulteriori informazioni sul display Lyrics (Text), consultare il Manuale di riferimento sul sito Web.

#### *NOTA*

Se i testi non sono leggibili, potrebbe essere necessario modificare l'impostazione della lingua dei testi:  $[MEMU] \rightarrow Menu1 \rightarrow Song Setting$  $\rightarrow$  [ENTER]  $\rightarrow$  Setting  $\rightarrow$  2 Lyrics Language.

#### *NOTA*

È possibile memorizzare le informazioni sulla selezione dei file di testo nella memoria di registrazione [\(pagina 85](#page-84-0)).

#### *NOTA*

È possibile passare alla pagina di testo successiva/precedente assegnando la funzione al pedale:  $[MEMU] \rightarrow Menu1$  $\rightarrow$  Controller  $\rightarrow$  [ENTER]  $\rightarrow$  Foot Pedal

# <span id="page-64-0"></span>*Attivazione/disattivazione di ciascun canale della song*

Una song è costituita da 16 parti (canali) separati. È possibile attivare o disattivare singolarmente ogni canale della riproduzione della song selezionata.

#### *1* **Premere ripetutamente il pulsante [CHANNEL ON/OFF] per richiamare il display Channel On/Off (Song).**

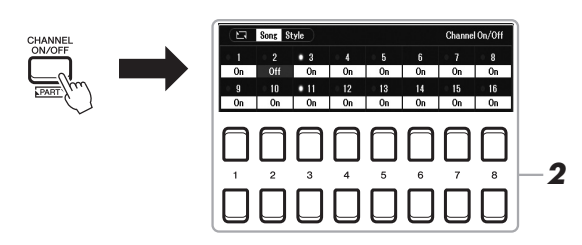

#### *NOTA*

Ogni parte di una song MIDI può essere registrata con un numero di canale diverso (Ch.  $1 -$ Ch. 16). In ragione di questo formato, le informazioni sulla performance di ciascuna parte restano costantemente separate, anche se tutte le parti vengono salvate come unica traccia. Questo numero di canale viene definito *2* "Canale MIDI".

#### **2** Utilizzare i pulsanti [1 ▲▼] – [8 ▲▼] per attivare o disattivare **ciascun canale.**

Per riprodurre un solo canale (riproduzione in assolo), tenere premuto uno dei pulsanti  $[1 \blacktriangle \blacktriangledown] - [8 \blacktriangle \blacktriangledown]$  per impostare il canale desiderato su Solo. Viene attivato solo il canale selezionato, mentre gli altri sono disattivati. Per annullare la riproduzione in assolo, premere di nuovo lo stesso pulsante.

*3* **Premere il pulsante [EXIT] per chiudere il display Channel On/Off (Song).**

#### *NOTA*

In genere, ogni parte viene assegnata ai seguenti canali. Canali 1 − 3: parti della tastiera (RIGHT 1, LEFT, RIGHT 2) Canali 5 − 8: parti multipad Canali 9 − 16: parti degli stili

# *Esercizi a una mano con la funzione Guide*

È possibile escludere la parte della mano destra per provare a esercitarsi con tale parte. In questo caso, la spiegazione si applica quando ci si esercita con la parte della mano destra con la funzione "Follow Lights" delle funzioni Guide. È inoltre possibile esercitarsi seguendo la propria velocità poiché, prima di riprendere, l'accompagnamento aspetta che le note vengano suonate correttamente. Nel display Score è possibile vedere la nota da riprodurre e la posizione corrente.

- *1* **Selezionare una song e richiamare il display Score ([pagina 63\)](#page-62-0).**
- *2* **Premere il pulsante [SONG FUNCTION] per richiamare il display Song Function Menu.**

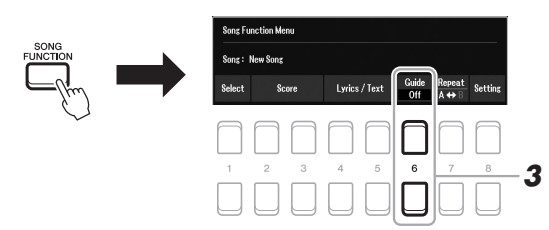

- **3** Utilizzare i pulsanti [6 ▲▼] (Guide) per attivare la funzione **Guide.**
- *4* **Premere ripetutamente il pulsante [CHANNEL ON/OFF] per richiamare il display Channel On/Off (Song).**

#### *5* **Premere il pulsante [1 ] per disattivare il Canale 1 (parte RIGHT 1).**

Se necessario, premere il pulsante  $[3 \triangle 1]$  per disattivare il Canale 3 (parte RIGHT 2). È quindi possibile suonare personalmente.

#### *NOTA*

Di solito, la parte LEFT viene assegnata al Canale 2.

```
PAGINA SUCCESSIVA
```
#### *6* **Premere il pulsante SONG CONTROL [**F**/**K**] (PLAY/PAUSE) per avviare la riproduzione.**

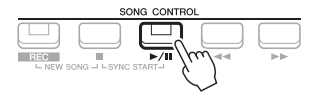

Esercitarsi con la parte esclusa mentre viene visualizzato il display Score. La riproduzione delle parti Left ed Extra attende che vengano suonate le note giuste.

*7* **Premere il pulsante [SONG FUNCTION] per richiamare il display Song Function Menu, quindi premere il pulsante [6 ▲ ▼] (Guide) per attivare la funzione Guide dopo l'esercitazione.**

#### *NOTA*

Premere il pulsante [EXIT] per chiudere il display Channel On/Off (Song) e vedere lo spostamento della pallina lungo la partitura [\(pagina 63](#page-62-1)).

#### **Altre funzioni Guide**

Oltre alla funzione "Follow Lights" spiegata precedentemente, sono disponibili ulteriori funzioni Guide per esercitarsi con la tempistica di esecuzione sui tasti (Any Key), per il karaoke o per esercitarsi con una song in base al proprio tempo di esecuzione (Your Tempo).  $[MEMU] \rightarrow TAB$  [ $\blacktriangleleft]$ ] Menu1  $\rightarrow$  Pulsanti Cursore  $[\blacktriangleleft] [\blacktriangledown] [\blacktriangle] [\blacktriangleright]$  Song Setting  $\rightarrow$  [ENTER]  $\rightarrow$  TAB [ $\blacktriangleright$ ] Setting  $\rightarrow$  Pulsante Cursore [ $\triangle$ ] 1 Guide Mode Per ulteriori informazioni, consultare il Manuale di riferimento sul sito Web.

# *Repeat Playback*

Le funzioni Song Repeat vengono utilizzate per eseguire ripetutamente la riproduzione di una song, di più song o di un intervallo specifico di misure in una song.

# **Selezione della modalità Repeat per la riproduzione della song**

#### *1* **Richiamare il display operativo.**

 $[MENT] \rightarrow$  TAB  $[$   $\blacktriangle$   $]$  Menu1  $\rightarrow$  Pulsanti Cursore  $[$   $\blacktriangle$   $][$   $\blacktriangledown$   $][$   $\blacktriangle$   $]]$   $\triangleright$   $]$  Song Setting  $\rightarrow$  [ENTER]  $\rightarrow$  TAB [ $\blacktriangle$ ] Play  $\rightarrow$  Pulsante Cursore [ $\blacktriangle$ ] 1 Repeat Mode

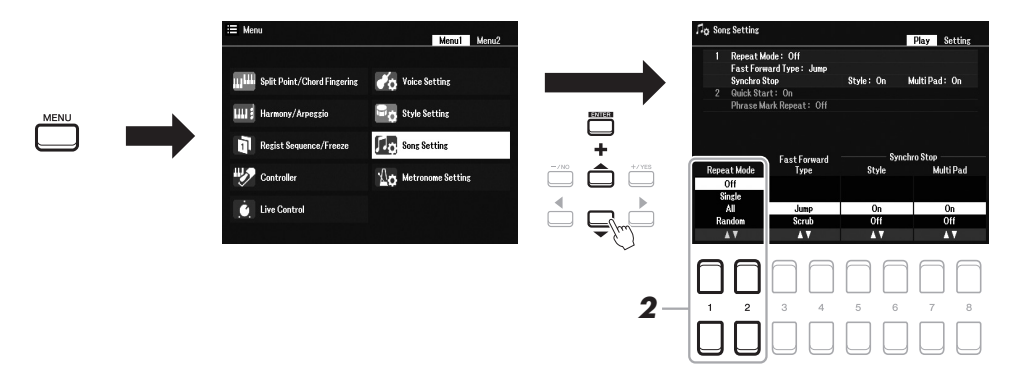

#### 2 Utilizzare i pulsanti [1 ▲▼]/[2 ▲▼] (Repeat Mode) per **determinare il metodo di ripetizione della riproduzione.**

- •**Off**....................Viene suonata tutta la song selezionata, quindi la riproduzione si arresta.
- •**Single** ...............Viene suonata ripetutamente tutta la song selezionata.
- •**All**.....................Vengono riprodotte ripetutamente in sequenza tutte le song nella cartella specificata.
- •**Random** ...........Vengono riprodotte ripetutamente in ordine casuale tutte le song nella cartella specificata.
- *1* **Selezionare una song (punti 1 4 a [pagina 61](#page-60-1)).**
- *2* **Premere il pulsante [SONG FUNCTION] per richiamare il display Song Function Menu.**

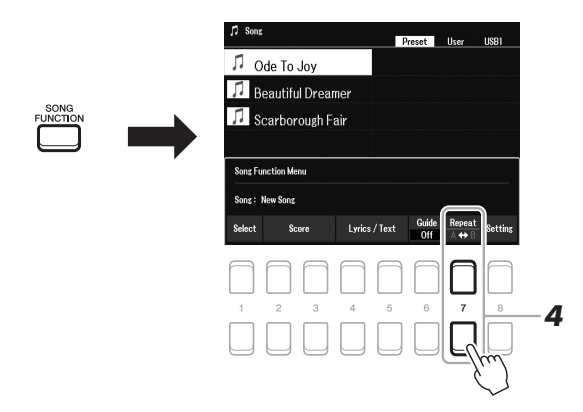

#### *3* **Premere il pulsante SONG CONTROL [**F**/**K**] (PLAY/PAUSE) per avviare la riproduzione.**

#### *4* **Specificare l'intervallo di ripetizione.**

Premere uno dei pulsanti [7  $\blacktriangle \blacktriangledown$ ] (A-B) al punto iniziale (A) dell'intervallo da ripetere. Premere nuovamente uno dei pulsanti [7  $\blacktriangle \blacktriangledown$ ] (A-B) al punto finale (B). Dopo un'introduzione automatica (per guidare il musicista nella frase), viene eseguito ripetutamente l'intervallo di misure dal punto A al punto B.

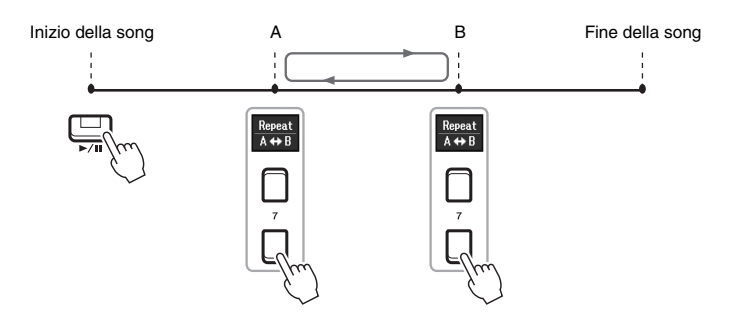

#### *NOTA*

Se viene specificato solo il punto A, la riproduzione verrà ripetuta tra il punto A e la fine della song.

#### *NOTA*

Per ripetere una song dall'inizio fino a un determinato punto nel mezzo della song:

- 1 Premere uno dei pulsanti  $[7 \blacktriangle \blacktriangledown]$ (A-B), quindi avviare la riproduzione della song.
- 2 Premere uno dei pulsanti  $[7 \blacktriangle \blacktriangledown]$ (A-B) fino al punto finale (B).

# Song - Riproduzione, esercitazioni e registrazione di song -Song - Riproduzione, esercitazioni e registrazione di song -

3

#### *5* **Per arrestare la riproduzione, premere il pulsante SONG CONTROL [**J**] (STOP).**

La posizione della song torna al punto A e premendo il pulsante  $[\blacktriangleright/\blacksquare]$ (PLAY/PAUSE) si inizia da quel punto.

Dopo l'esercitazione, premere uno dei pulsanti  $[7 \blacktriangle \blacktriangledown] (A-B)$  per disattivare la ripetizione playback.

#### **Indicazione di un intervallo di ripetizione a song interrotta**

- 1. Fare avanzare rapidamente la song fino al punto A utilizzando il pulsante SONG CONTROL [ $\blacktriangleright$ ] (FF), quindi premere uno dei pulsanti  $[7 \blacktriangle \blacktriangledown] (A-B)$ .
- 2. Fare avanzare rapidamente la song fino al punto B, quindi premere nuovamente uno dei pulsanti  $[7 \blacktriangle \blacktriangledown] (A-B)$ .

# <span id="page-67-1"></span><span id="page-67-0"></span>*Registrazione della propria performance*

È possibile registrare le proprie performance e salvarle come file MIDI (formato SMF 0) sull'unità USER o sull'unità flash USB. Dal momento che i dati registrati sono MIDI, è possibile modificare facilmente le song.

#### **Registrazione MIDI**

Con questo metodo, le performance registrate vengono salvate nella memoria utente dello strumento o in un'unità flash USB come file MIDI SMF (formato 0). Se si desidera registrare di nuovo una sezione specifica o modificare parametri quali la voce, usare questo metodo. Inoltre, se si desidera registrare una performance su ciascun canale singolarmente, eseguire la registrazione multitraccia del metodo di registrazione MIDI. Poiché una song MIDI può essere ri-registrata (convertita) come file audio dopo la registrazione [\(pagina 75\)](#page-74-0), è consigliabile utilizzare la registrazione MIDI (con sovraincisione e più parti) per creare prima un arrangiamento complesso, che sarebbe altrimenti impossibile suonare dal vivo, quindi convertirla in song audio. Questo strumento consente di registrare circa 1 MB per song.

Sono disponibili due metodi di registrazione:

#### **• Registrazione rapida.................Vedere la sezione di seguito.**

È possibile registrare tutte le parti della propria performance contemporaneamente senza modificare l'assegnazione del canale/della parte. In alternativa, è possibile registrare una parte specifica separatamente (mano destra, mano sinistra o riproduzione dello stile).

#### **• Registrazione multitraccia**........[pagina 69](#page-68-0)

È possibile registrare i dati sulle singole parti con un diverso numero di canale per creare un'unica song composta da più parti. Le assegnazioni delle parti/dei canali possono essere liberamente modificate.

#### **Registrazione audio**

Con questo metodo, le performance registrate vengono salvate su un'unità flash USB come file audio (formato WAV/44,1 kHz/16 bit/stereo). Per istruzioni specifiche sulla registrazione audio, consultare [pagina 75.](#page-74-0)

#### **Registrazione rapida**

Grazie a questa registrazione, ogni parte verrà registrata nei seguenti canali.

- **Parti di tastiera:** canali 1 3
- **Parti multipad:** canali 5 8
- **Parti degli stili:** canali 9 16
- *1* **Prima della registrazione, assicurarsi di eseguire le impostazioni necessarie, come la selezione di voce/stile.**
- *2* **Premere contemporaneamente il pulsante SONG CONTROL [REC] e [**J**] (STOP).**

Verrà impostata una song vuota per la registrazione e il nome della song sul display principale [\(pagina 18](#page-17-0)) sarà "NewSong".

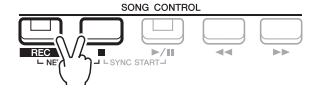

#### *3* **Premere il pulsante [REC].**

I pulsanti [REC] e [ $\blacktriangleright$ / $\blacksquare$ ] (PLAY/PAUSE) lampeggiano a indicare lo stato di standby.

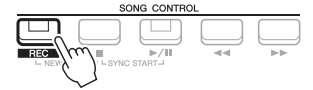

#### PAGINA SUCCESSIVA

*NOTA*

I dati audio come i canali del ritmo creati tramite i dati audio del multipad Audio Link [\(pagina 82](#page-81-0)) e i file audio [\(pagina 72](#page-71-0)) non possono essere registrati sulle song MIDI.

*NOTA*

Per annullare la registrazione, premere il pulsante [ $\Box$ ] (STOP) prima di passare al punto 4.

#### *4* **Avviare la registrazione.**

È possibile avviare la registrazione suonando la tastiera, avviando lo stile, riproducendo un Multipad o premendo il pulsante SONG CONTROL  $[\blacktriangleright]$ (PLAY/PAUSE).

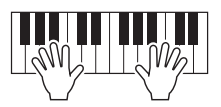

#### *5* Al termine della performance, premere il pulsante [■] (STOP) **o [REC] per interrompere la registrazione.**

Verrà visualizzato un messaggio che richiede di salvare i dati registrati. Per chiudere il messaggio, premere il pulsante [EXIT].

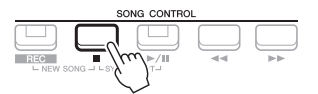

- *6* **Salvare la performance registrata come song.**
	- **5-1** Premere il pulsante [SONG FUNCTION] per richiamare il display Song Function Menu, quindi premere uno dei pulsanti  $[1 \blacktriangle \blacktriangledown]$  (Select) per richiamare il display di selezione delle song.
	- **5-2** Salvare i dati registrati come file attenendosi alle istruzioni a [pagina 26.](#page-25-0)
- *7* **Premere il pulsante [**F**/**K**] (PLAY/PAUSE) per riprodurre la performance registrata.**

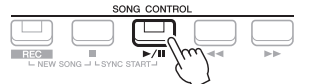

# *AVVISO*

**La song registrata verrà persa se si passa a un'altra song o si spegne lo strumento senza aver salvato.**

# <span id="page-68-0"></span>**Registrazione di ogni singola parte (Registrazione multitraccia)**

È possibile creare una song costituita da 16 canali registrando la propria performance su ogni parte singolarmente con un numero di canale diverso. Durante la registrazione di un pezzo al pianoforte, ad esempio, è possibile registrare la parte della mano destra sul canale 1, quindi registrare la parte della mano sinistra sul canale 2, in modo da poter creare un pezzo completo che potrebbe essere difficile da eseguire dal vivo con entrambe le mani. Per registrare una performance con la registrazione dello stile, ad esempio, registrare la registrazione dello stile nei canali 9 - 16, quindi registrare le melodie nel canale 1 durante l'ascolto della riproduzione dello stile già registrato. In questo modo, è possibile creare un'intera song che sarebbe altrimenti difficile, se non impossibile, eseguire dal vivo.

- *1* **Prima della registrazione, assicurarsi di eseguire le impostazioni necessarie, come la selezione di voce/stile.**
- *2* **Premere contemporaneamente il pulsante SONG CONTROL [REC] e [**J**] (STOP).**

Verrà impostata una song vuota per la registrazione e il nome della song sul display principale [\(pagina 18](#page-17-0)) sarà "NewSong".

**3** Tenendo premuto il pulsante [REC], premere i pulsanti [1 ▲▼] – **[8 ] appropriati per impostare i canali desiderati su "Rec".**

#### **PAGINA SUCCESSIVA**

#### *NOTA*

Ogni parte di una song MIDI può essere registrata con un numero di canale diverso (Ch. 1 – Ch. 16). In ragione di questo formato, le informazioni sulla performance di ciascuna parte restano costantemente separate, anche se tutte le parti vengono salvate come unica traccia. Questo numero di canale viene definito "Canale MIDI".

È possibile utilizzare il metronomo [\(pagina 38](#page-37-1)) durante la registrazione, anche se il relativo suono non verrà registrato

*NOTA*

Per annullare lo stato REC del canale, premere il pulsante del canale desiderato.

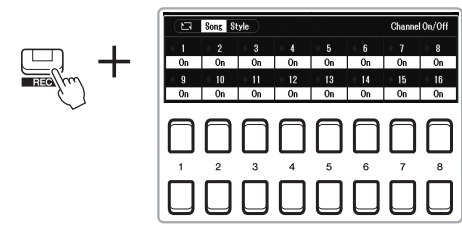

*4* **Quando viene visualizzata la finestra illustrata di seguito, utilizzare il data dial o il pulsante [+/YES]/[-/NO] per modificare l'assegnazione della parte per il canale da registrare.**

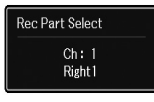

# *5* **Avviare la registrazione.**

È possibile avviare la registrazione suonando la tastiera, avviando lo stile, riproducendo un Multipad o premendo il pulsante SONG CONTROL  $[\blacktriangleright]$ (PLAY/PAUSE).

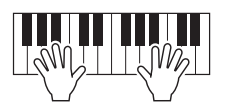

**6** Al termine della performance, premere il pulsante [■] (STOP) **per interrompere la registrazione.**

Verrà visualizzato un messaggio che richiede di salvare i dati registrati. Per chiudere il messaggio, premere il pulsante [EXIT].

- *7* **Premere il pulsante [**F/K**] (PLAY/PAUSE) per riprodurre la performance registrata.**
- *8* **Registrare la propria performance su un altro canale ripetendo i punti 3 - 6.**

#### *9* **Salvare la performance registrata come song.**

- **9-1** Premere il pulsante [SONG FUNCTION] per richiamare il display Song Function Menu, quindi premere il pulsante  $[1 \blacktriangle \blacktriangledown]$  (Select) per richiamare il display di selezione delle song.
- **9-2** Salvare i dati registrati come file attenendosi alle istruzioni a [pagina 26,](#page-25-0) punti 1 - 5.

#### *NOTA*

Per annullare la registrazione, premere il pulsante [ $\Box$ ] (STOP) prima di passare al punto 5.

#### *NOTA*

La funzione Style Retrigger [\(pagina 41](#page-40-1)) non può essere utilizzata quando si sovraincide su una song registrata.

#### *AVVISO*

**La song registrata verrà persa se si passa a un'altra song o si spegne lo strumento senza aver salvato.**

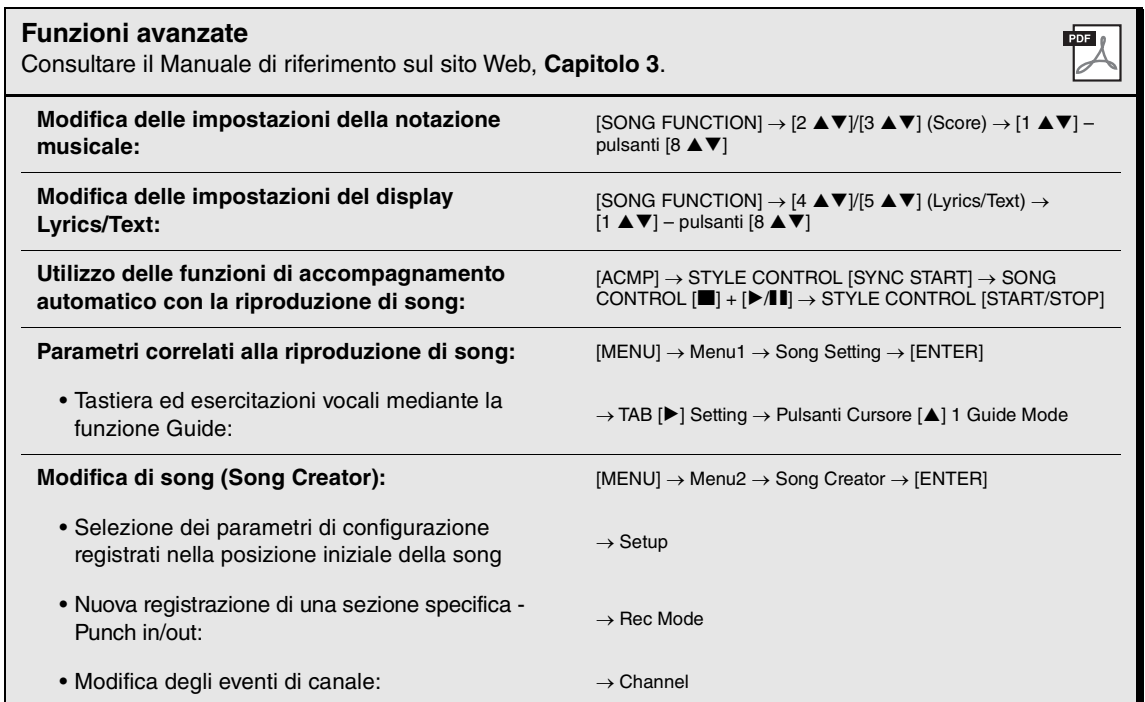

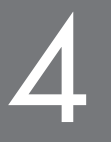

# <span id="page-71-0"></span>4 **USB Audio Player/Recorder**

**- Registrazione e riproduzione di file audio -**

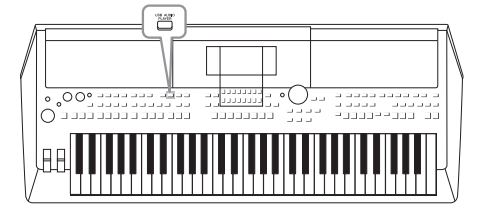

L'utilissima USB Audio Player/Recorder consente di riprodurre direttamente dallo strumento i file audio (WAV o USB) salvati in un'unità flash USB. Inoltre, poiché è possibile registrare le proprie performance sotto forma di file audio (WAV) in un'unità flash USB, è possibile riprodurre i file sul computer, condividerli con altri amici, nonché registrare CD personali.

#### *NOTA*

- Per istruzioni sulla riproduzione e registrazione di file MIDI, vedere [pagina 61](#page-60-0).
- Per registrare varie parti separatamente o modificare i dati dopo aver effettuato la registrazione su questo strumento, eseguire la registrazione nel formato MIDI [\(pagina 68](#page-67-1)).

# <span id="page-71-1"></span>*Riproduzione di file audio*

È possibile riprodurre file audio in formato WAV (frequenza di campionamento pari a 44,1 kHz, risoluzione a 16 bit, stereo) salvati in un'unità flash USB.

- *1* **Collegare l'unità flash USB contenente i file audio al terminale [USB TO DEVICE].**
- *2* **Premere il pulsante [USB AUDIO PLAYER] per richiamare il display USB Audio Player.**

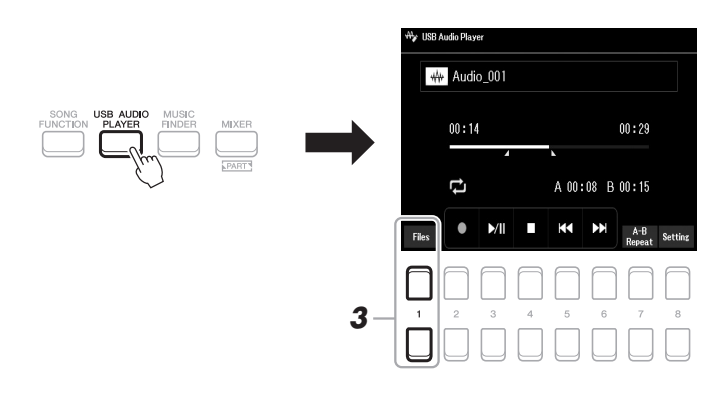

**3** Premere uno dei pulsanti [1 ▲▼] (Select&Save) per richiamare **il display di selezione dei file audio.**

#### *NOTA*

Non è possibile riprodurre i file protetti DRM (Digital Rights Management).

#### *NOTA*

Prima di usare un'unità flash USB, leggere la sezione "Collegamento di dispositivi USB" a [pagina 95.](#page-94-0)

#### *NOTA*

Durante la selezione del file audio desiderato nella funzione Audio Link Multi Pad (punto 5 a [pagina 82\)](#page-81-1), il pulsante [USB AUDIO PLAYER] non funziona.

#### PAGINA SUCCESSIVA
*4* **Spostare il cursore sul file desiderato utilizzando i pulsanti Cursore [][][**E**][**F**], quindi premere il pulsante [ENTER].**

## USB1 AA Audio\_001 AA Audio\_002  $\overline{AA}$  Audio 003 M Audio\_004  $PI$ *5*

#### *NOTA*

Il caricamento dei file audio richiede tempi leggermente maggiori rispetto a quello di altri file.

#### **Visualizzazione delle informazioni sui file audio**

Premendo il pulsante  $[6 \blacktriangledown]$  (Info), viene richiamata la finestra Information in cui è possibile visualizzare il nome del file, il percorso, la frequenza di campionamento e così via del file selezionato nel riquadro rosso. *NOTA*

Verificare che sia visualizzato File nell'angolo in basso a destra del display ([pagina 24\)](#page-23-1).

Per chiudere la finestra, utilizzare i pulsanti  $[7 \blacktriangle \blacktriangledown]/[8 \blacktriangle \blacktriangledown]$  (OK).

#### *5* **Premere il pulsante [7 ] (AUDIO PLAY) per avviare la riproduzione.**

Questa operazione consente di tornare automaticamente al display USB Audio Player.

#### *NOTA*

Verificare che sia visualizzato File nell'angolo in basso a destra del display [\(pagina 24](#page-23-0)).

#### **6** Per interrompere la riproduzione, premere il pulsante  $[4 \triangle \blacktriangledown]$  (Stop).

ե<br>\* IISB Audio Plave M Audio\_001  $00:14$  $00:29$ A 00:08 B 00:15 Ð  $\bullet$ ж τ

*AVVISO* **Non tentare mai di scollegare** 

**l'unità flash USB o di spegnere lo strumento durante la riproduzione. Ciò potrebbe danneggiare i dati nell'unità flash USB.**

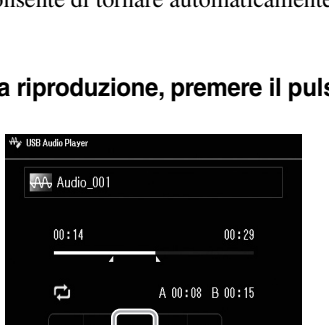

Tempo di riproduzione trascorso Tempo di riproduzione totale

dio 001  $00:14$  $| 00 : 29 |$ Ē, A 00:08 B 00:15  $\mathcal{V}$ К  $\rightarrow$ 

**Schermata popup per le impostazioni audio**

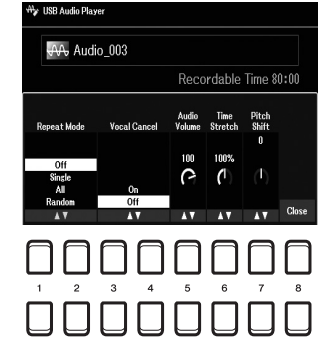

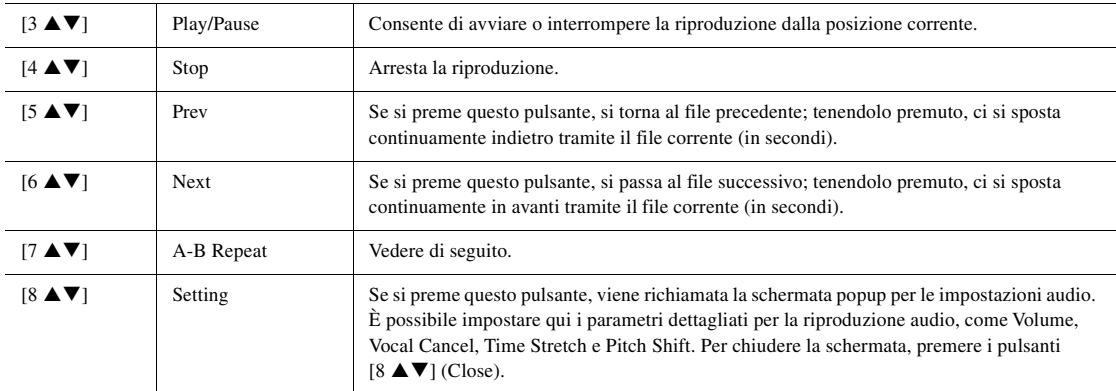

#### **Riproduzione A-B Repeat**

La sezione specificata (tra i punti A e B) può essere riprodotta ripetutamente.

**1.** Per impostare il punto A, premere i pulsanti  $[7 \blacktriangle \blacktriangledown] (A \rightarrow B)$  quando la riproduzione raggiunge il punto desiderato.

Il tempo impostato come il punto A viene visualizzato su "A [--:--]" nel display e viene segnalato dal primo indicatore a cuneo nella barra di avanzamento della riproduzione.

**2.** Per impostare il punto B, premere nuovamente i pulsanti  $[7 \blacktriangle \blacktriangledown] (A \rightarrow B)$  quando la riproduzione raggiunge il punto desiderato.

Il tempo impostato come il punto B viene visualizzato su "B[--:--]" nel display e viene segnalato dal secondo indicatore a cuneo nella barra di avanzamento della riproduzione.

La sezione A - B specificata del file audio verrà quindi riprodotta più volte.

**3.** Per annullare la ripetizione della riproduzione, premere nuovamente i pulsanti [7  $\blacktriangle$   $\blacktriangledown$ ] (A  $\leftrightarrow$  B).

#### **Modalità Repeat Playback**

Premere i pulsanti  $[8 \blacktriangle \blacktriangledown]$  (Setting) per richiamare la schermata popup per l'impostazione audio, quindi utilizzare i pulsanti  $[1 \blacktriangle \blacktriangledown]/[2 \blacktriangle \blacktriangledown]$  per selezionare REPEAT MODE.

- Off (Repeat Off) .................. Viene riprodotto tutto il file selezionato, quindi la riproduzione si arresta.
- •**Single (** $\bullet$ )...................... Viene riprodotto ripetutamente il file selezionato.
- •**All (a)** ............................ Vengono riprodotti ripetutamente in sequenza tutti i file nella cartella corrente.
- •**Random** ( $\mathbb{Z}$ ).................. Vengono riprodotti ripetutamente in ordine casuale tutti i file nella cartella corrente.

#### **Regolazione del volume della riproduzione audio**

Per regolare il volume, premere i pulsanti [8 ▲▼] (Setting) per richiamare la schermata popup per l'impostazione audio, quindi utilizzare i pulsanti  $[5 \blacktriangle \blacktriangledown]$  (Audio Volume).

#### **Regolazione del bilanciamento di volume tra la riproduzione della song (MIDI) e la riproduzione audio**

Può essere impostato dal display di impostazione del bilanciamento ([pagina 56](#page-55-0)).

#### **Annullamento della parte vocale e riproduzione della parte con accompagnamento (Vocal Cancel)**

Consente di annullare o attenuare la posizione centrale del suono stereo. In questo modo, è possibile cantare in stile "karaoke" solo con accompagnamento strumentale poiché il suono della voce è in genere al centro dell'immagine stereo nella maggior parte delle registrazioni.

Per attivare la funzione Vocal Cancel, dopo aver selezionato un file audio, premere i pulsanti [8  $\blacktriangle \blacktriangledown$ ] (Setting) e utilizzare i pulsanti [3  $\blacktriangle \blacktriangledown$ ]/[4  $\blacktriangle \blacktriangledown$ ] (Vocal Cancel). Se si seleziona un altro file audio, questa impostazione verrà disattivata.

#### **Regolazione della velocità di riproduzione (Time Stretch)**

Consentono di regolare la velocità di riproduzione di un file audio estendendolo o comprimendolo. Il valore può essere regolato dal 75% al 125%. Il valore predefinito è 100%. A valori superiori corrisponde un tempo più veloce. Per regolare la velocità di riproduzione, premere i pulsanti  $[8 \triangle \blacktriangledown]$  (Setting) per richiamare la schermata popup per l'impostazione audio, quindi utilizzare i pulsanti  $[6 \blacktriangle \blacktriangledown]$  (Time Stretch). Se si seleziona un altro file audio, verrà ripristinato il valore predefinito per questa impostazione.

#### **Regolazione del pitch in semitoni (Pitch Shift)**

Consente di spostare il pitch di un file audio per semitoni.

Per modificare il pitch, premere i pulsanti  $[8 \triangle \blacktriangledown]$  (Setting) per richiamare la schermata popup per l'impostazione audio, quindi utilizzare i pulsanti [7  $\blacktriangle \blacktriangledown$ ] (Pitch Shift).

Se si seleziona un altro file audio, verrà ripristinato il valore predefinito per questa impostazione.

## <span id="page-74-0"></span>*Registrazione audio delle proprie performance come file audio*

È possibile registrare la propria performance come file audio (formato WAV con frequenza di campionamento pari a 44,1 kHz, risoluzione a 16 bit, stereo) direttamente su un'unità flash USB.

#### **È possibile registrare i seguenti suoni:**

- Suoni generati tramite tutte le parti della tastiera (LEFT, RIGHT 1, 2), parti song, parti stile e parti multipad [\(pagina 80\)](#page-79-0).
- Suoni di una parte vocale trasmessi tramite il jack [MIC INPUT] ([pagina 77\)](#page-76-0).
- Suoni di un lettore audio portatile trasmessi tramite il jack [AUX IN] [\(pagina 100\)](#page-99-0).
- Suoni di dati file audio, ecc. trasmessi tramite il terminale [USB TO HOST] [\(pagina 97\)](#page-96-0).

#### **Tempo massimo di registrazione:**

- 80 minuti per registrazione, ma tale valore può variare in funzione della capacità dell'unità flash USB.
- *1* **Collegare l'unità flash USB al terminale [USB TO DEVICE].**
- *2* **Configurare le impostazioni necessarie, come la selezione di voce/stile.**
- *3* **Premere il pulsante [USB AUDIO PLAYER] per richiamare il display USB Audio Player.**

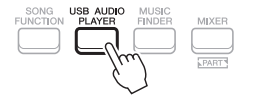

#### *NOTA*

- Sebbene la funzione Vocal Cancel sia molto efficace sulla maggior parte delle registrazioni audio, il suono vocale su alcune song potrebbe non venire annullato completamente.
- La funzione Vocal Cancel non ha effetto sul suono dell'ingresso audio ([pagina 97](#page-96-0) – [100\)](#page-99-0) da dispositivi esterni.

#### *NOTA*

La modifica della velocità di riproduzione di un file audio può modificarne le caratteristiche tonali.

4

#### *NOTA*

Prima di usare un'unità flash USB, leggere la sezione "Collegamento di dispositivi USB" a [pagina 95.](#page-94-0)

#### *NOTA*

Per registrare varie parti separatamente o modificare i dati dopo aver effettuato la registrazione su questo strumento, eseguire la registrazione nel formato MIDI [\(pagina 68](#page-67-0)).

#### *NOTA*

I dati che non possono essere registrati includono: song protette da copyright, ad esempio le preset song, Multipad Audio Link e il suono del metronomo.

#### *4* **Utilizzare i pulsanti [2 ] (Rec) per impostare la modalità standby della registrazione.**

Il pulsante [Play/Pause] nel display lampeggia.

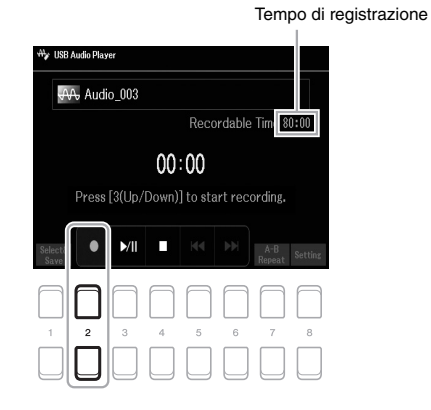

#### *5* Avviare la registrazione premendo i pulsanti [3 ▲▼] (Play/Pause), **quindi avviare la performance.**

Il tempo di registrazione trascorso viene visualizzato nel display durante la registrazione.

Tempo di registrazione trascorso

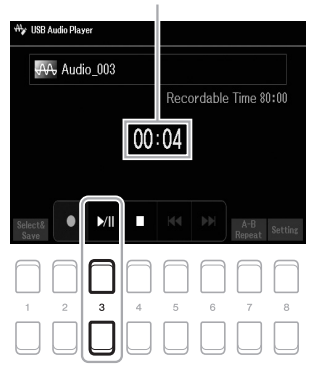

#### *NOTA*

È possibile utilizzare il metronomo [\(pagina 38](#page-37-0)) durante la registrazione, anche se il relativo suono non verrà

#### *AVVISO*

**Non tentare mai di scollegare l'unità flash USB o di spegnere lo strumento durante la registrazione. Ciò potrebbe danneggiare i dati dell'unità flash USB o i dati della registrazione.**

#### *6* **Al termine della performance, utilizzare i pulsanti [4 ] (Stop) per arrestare la registrazione.**

I dati registrati vengono salvati automaticamente nell'unità flash USB come file con il nome impostato automaticamente.

#### *7* **Utilizzare i pulsanti [3 ] (Play/Pause) per riprodurre la performance registrata.**

Per visualizzare il file della performance registrata nel display di selezione file, utilizzare i pulsanti  $[1 \blacktriangle \blacktriangledown]$  (Select&Save).

#### *NOTA*

L'operazione di registrazione continua anche se si chiude il display USB Audio Player premendo il pulsante [EXIT]. Premere il pulsante [USB AUDIO PLAYER] per richiamare di nuovo il display USB Audio Player, quindi arrestare la registrazione premendo il pulsante  $[4 \blacktriangle \blacktriangledown]$  (Stop).

#### *NOTA*

Se si commette un errore nella performance, non è possibile correggerlo sovrascrivendo un file esistente. Eliminare il file registrato dal display di selezione dei file, quindi registrare di nuovo la performance.

# **Microfono**

**– Canto durante la riproduzione di una song o l'esecuzione di una performance –**

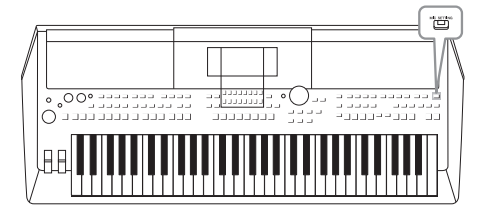

Collegando un microfono al jack [MIC INPUT], è possibile cantare durante la performance su tastiera o la riproduzione di una song. Lo strumento emette la voce attraverso gli altoparlanti incorporati. Gli effetti DSP (ad es. Reverb e Chorus) permettono di aggiungere atmosfera e profondità alla voce, nonché di correggere il tono o il timbro del suono mediante l'equalizzatore.

## <span id="page-76-1"></span><span id="page-76-0"></span>*Collegamento di un microfono*

*1* **Prima di accendere lo strumento, impostare il dial [MASTER VOLUME] sulla posizione di valore minimo.**

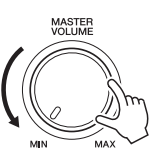

*2* **Collegare il jack [MIC INPUT] sul pannello posteriore, quindi accendere lo strumento e impostare il dial [MASTER VOLUME] nella posizione originale.**

#### *NOTA*

Per evitare danni ai dispositivi o agli altoparlanti integrati causati da un segnale eccessivamente potente in fase di collegamento o scollegamento del microfono, impostare per prima cosa il dial [MASTER VOLUME] sulla posizione di valore minimo.

#### *NOTA*

Assicurarsi di disporre di un microfono dinamico tradizionale.

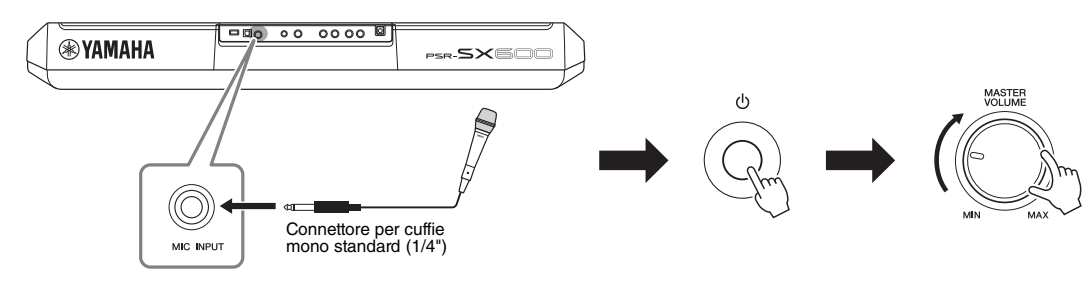

*3* **Richiamare il display Mic Setting.**  $[MIC SETTING] \rightarrow TAB [\blacktriangleleft]$  Mixer

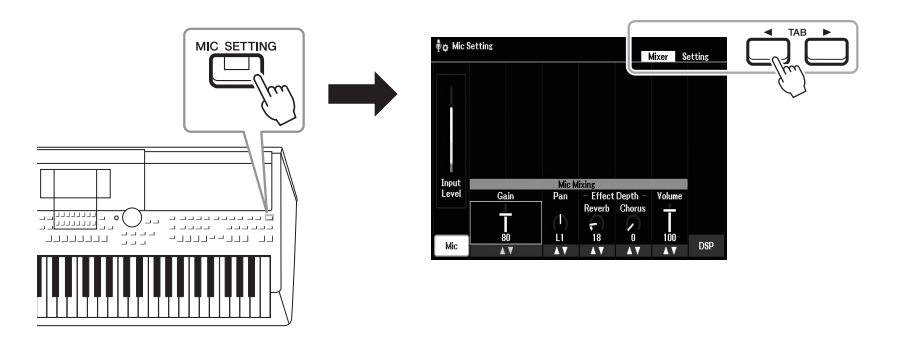

PAGINA SUCCESSIVA

- **4** Assicurarsi che Mic (il pulsante [1 ▲▼]) sia attivato.
- **5** Se necessario, accendere il microfono. Utilizzare i pulsanti [2 ▲▼)/[3 ▲▼] (Gain) per **regolare il livello di ingresso mentre si canta nel microfono.**

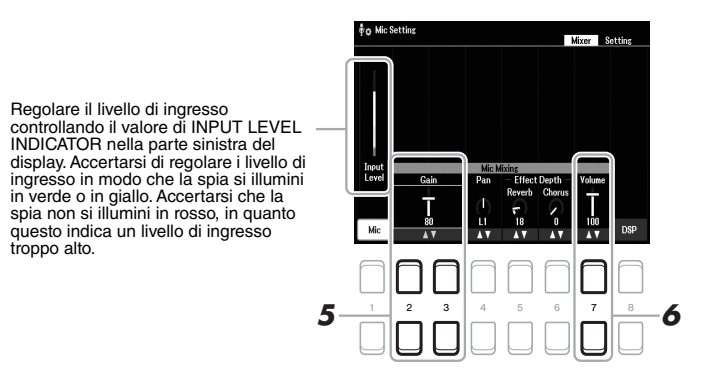

*6* **Utilizzare i pulsanti [7 ] (Volume) per regolare il bilanciamento del volume tra il suono del microfono e quello dello strumento.**

#### **Scollegamento del microfono**

- 1. Impostare il dial [MASTER VOLUME] sulla posizione di valore minimo.
- 2. Scollegare il microfono dal jack [MIC INPUT].

## *Applicazione di effetti DSP alla voce*

MIC SETTING

È possibile aggiungere alla voce un'atmosfera e una profondità proprie di una sala da concerto utilizzando la funzione Reverb, nonché rendere più potente e corposa la propria voce con la funzione Chorus.

#### *1* **Richiamare il display Mic Setting.**

 $[MIC SETTING] \rightarrow TAB [\blacktriangleleft]$  Mixer

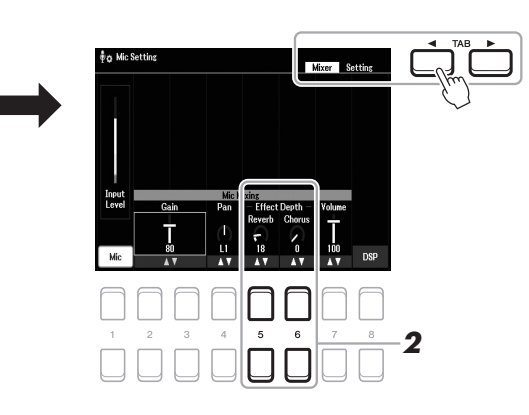

#### 2 Utilizzare i pulsanti [5 **A V**] (Reverb) / [6 **A V**] (Chorus) per **regolare la profondità dell'effetto Reverb (o Chorus) mentre si canta nel microfono.**

Più alto è il valore di profondità, più profondo sarà l'effetto.

#### *NOTA*

*NOTA*

[pagina 77](#page-76-1).

Per informazioni dettagliate sul collegamento di un microfono, vedere

Gli effetti Reverb e Chorus vengono applicati a tutti gli ingressi delle parti nel Mixer ([pagina 92\)](#page-91-0). È possibile regolare solo la profondità di Reverb (or Chorus) in questo display.

#### **Selezione di un effetto Insertion Effect dai tipi vari**

Le funzionalità DSP (Digital Signal Processor) integrate nello strumento forniscono tipi di effetti di alta qualità, tra cui Echo e Delay. Gli effetti DSP possono anche essere applicati soltanto a una destinazione specifica. Per applicare gli effetti DSP soltanto a una parte vocale, ad esempio, premere i pulsanti [8  $\blacktriangle \blacktriangledown$ ] per selezionare la parte e i tipi di effetto. Per informazioni dettagliate, consultare il Manuale di riferimento sul sito Web, Capitolo 5.

## *Utilizzo della funzione Talk*

Questa funzione consente di cambiare in un istante le impostazioni del microfono per parlare o fare annunci tra performance di song.

## *1* **Richiamare il display Mic Setting.** *NOTA*  $[MIC SETTING] \rightarrow TAB [P] Setting$ Per informazioni dettagliate sul collegamento di un microfono, vedere [pagina 77.](#page-76-1) MIC **SETTING** *2*

2 **Premere il pulsante [1 ▲▼], per attivare il display delle impostazioni per la voce o per il parlato.**

È possibile impostare parametri dettagliati (quali EQ, Noise Gate e Compressor) da ciascun display delle impostazioni. Per ulteriori informazioni, consultare il Manuale di riferimento sul sito Web, Capitolo 5.

#### *NOTA*

Usando il pedale, è possibile cambiare il display delle impostazioni per la voce o per il parlato. Per informazioni dettagliate, consultare il Manuale di riferimento sul sito Web.

**Funzioni avanzate** Consultare il Manuale di riferimento sul sito Web, **Capitolo 5**.

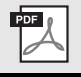

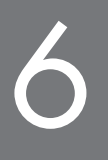

# <span id="page-79-0"></span>6 **Multipad**

**- Aggiunta di frasi musicali alla performance -**

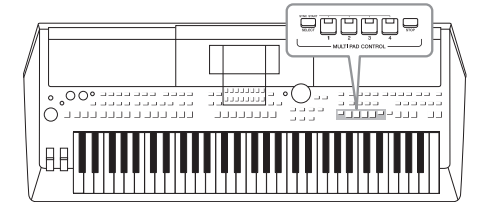

I multipad possono essere utilizzati per riprodurre alcune brevi sequenze melodiche e ritmiche predefinite, per aggiungere impatto e varietà alle esecuzioni sulla tastiera.

I multipad vengono suddivisi in banchi a gruppi di quattro. Lo strumento presenta diversi banchi multipad in una serie di generi musicali diversi.

Inoltre, la funzione Audio Link Multi Pad consente di creare un nuovo pad con il proprio file audio WAV da riprodurre durante la performance.

## <span id="page-79-1"></span>*Utilizzo dei multipad*

Questa sezione spiega come riprodurre solo multipad. È tuttavia possibile riprodurre i multipad durante la riproduzione di uno stile/song per rendere la performance più interessante.

#### *1* **Premere il pulsante [SELECT] di MULTI PAD CONTROL per richiamare il display di selezione dei banchi multipad.**

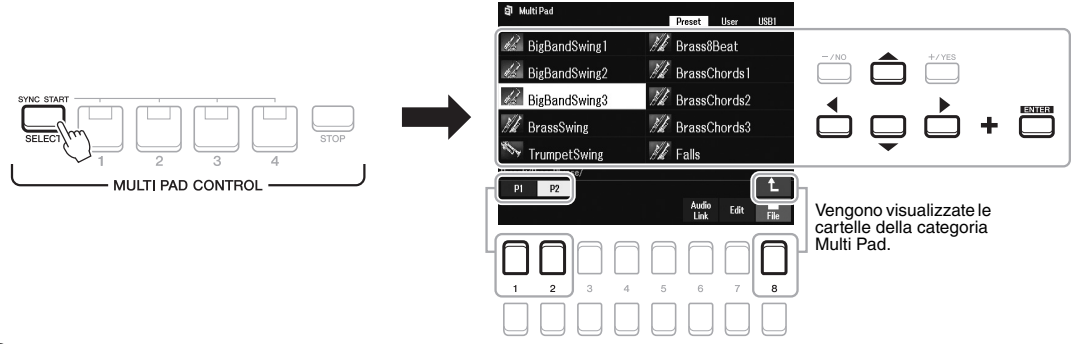

#### *2* **Spostare il cursore sul banco desiderato utilizzando i pulsanti Cursore [][][**E**][**F**], quindi premere il pulsante [ENTER].**

È possibile richiamare altre pagine utilizzando i pulsanti  $[1 \triangle] - [7 \triangle]$  che corrispondono a "P1, P2..." nel display o premendo il pulsante MULTI PAD CONTROL [SELECT] ripetutamente. Premere il pulsante  $[8 \triangle]$  ( $\uparrow$ ) per richiamare la cartella di livello

immediatamente superiore in cui sono organizzati i multipad.

#### *3* **Premere uno dei pulsanti MULTI PAD CONTROL [1] - [4] per suonare una frase multipad.**

Viene avviata la riproduzione dell'intera frase musicale corrispondente per il pulsante in base al tempo attualmente impostato. È possibile riprodurre fino a quattro multipad contemporaneamente.

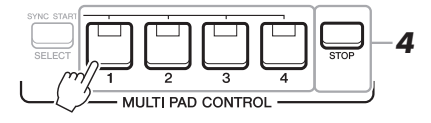

#### *NOTA*

Sono disponibili due tipi di dati multipad. Un tipo viene riprodotto una volta e smette di suonare al termine della frase, mentre l'altro tipo viene riprodotto ripetutamente (loop).

#### *NOTA*

Se si preme il pad durante la riproduzione, l'esecuzione verrà interrotta e riprenderà dall'inizio.

#### PAGINA SUCCESSIVA

#### *4* **Per arrestare la riproduzione dei multipad, premere il pulsante [STOP].**

Se si desidera arrestare determinati pad, tenere premuto il pulsante [STOP] contemporaneamente e premere i pad da arrestare.

#### **Informazioni sullo stato della spia dei pulsanti MULTI PAD CONTROL [1] - [4]**

- **Blu:** indica che il pad corrispondente contiene dati (una frase).
- **Rosso:** indica che è in corso la riproduzione del pad corrispondente.
- **Rosso (lampeggiante):** indica che il pad corrispondente è nella modalità standby (Synchro Start, vedere di seguito).
- **Spento:** indica che il pad corrispondente non contiene dati e non può essere suonato.

#### *NOTA*

- Se si preme il pulsante Multi Pad durante la riproduzione dello stile o della song, la riproduzione riprende dall'inizio della misura successiva. Se si preme il pulsante Multi Pad durante l'interruzione dello stile o della song, la riproduzione riprende immediatamente.
- Se si preme il pulsante STYLE CONTROL [START/STOP] o SONG [J] (STOP) durante la riproduzione dello stile o della song, si interrompe anche la riproduzione dei multipad. Se si preme il pulsante SONG [<sup>1</sup>] (STOP) durante la riproduzione dello stile e della song, si interrompe anche la riproduzione della song, dello stile e dei multipad.

## *Utilizzo di Chord Match*

Quando la parte [ACMP] o LEFT è attivata, le frasi multipad cambiano automaticamente il pitch per ottenere una corrispondenza con l'accordo suonato.

Suonare l'accordo nella sezione degli accordi prima/dopo aver premuto uno dei multipad.

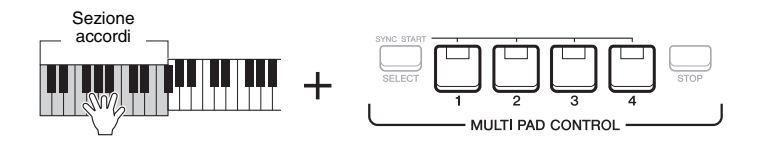

#### *NOTA*

- Alcuni multipad sono influenzati dalla funzione Chord Match.
- I multipad suddivisi in categorie nella cartella "DJ Phrase" sono stati appositamente creati per gli stili denominati DJ [\(pagina 49](#page-48-0)), e solo la tonica può essere modificata.

## *Utilizzo della funzione Synchro Start dei multipad*

È possibile avviare la riproduzione multipad suonando la tastiera o avviando la riproduzione di uno stile.

*1* **Tenendo premuto il pulsante [SELECT] di MULTI PAD CONTROL, premere il pulsante desiderato o i pulsanti da [1] a [4].**

I pulsanti corrispondenti lampeggiano in rosso per indicare lo stato di standby.

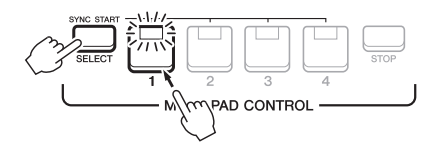

#### *2* **Avviare la riproduzione del multipad.**

- Quando [ACMP] è disattivato, premere qualsiasi nota o riprodurre uno stile.
- Quando [ACMP] è attivato, suonare un accordo nella relativa sezione
- o riprodurre uno stile.

Se durante la riproduzione di uno stile o di una song si imposta un multipad in standby, premendo una nota qualsiasi (quando [ACMP] è disattivato) o suonando un accordo nella relativa sezione (quando [ACMP] è attivato), viene avviata la riproduzione multipad all'inizio della misura successiva.

#### *NOTA*

Per annullare lo stato di standby del pad selezionato, eseguire la stessa operazione oppure premere semplicemente il pulsante [STOP] per annullare lo stato di tutti i pad.

#### *NOTA*

Quando due o più multipad si trovano in standby, premendone uno si avvia la riproduzione simultanea di tutti.

## *Creazione di un multipad con file audio (WAV) (Multipad Audio Link)*

È possibile creare un nuovo multipad realizzando collegamenti con file audio (WAV) nell'unità flash USB a ciascuno dei multipad. I file audio (WAV) possono essere dati registrati su questo strumento ([pagina 72](#page-71-0)) o disponibili in commercio (44,1 kHz, 16 bit, stereo). I multipad a cui sono stati collegati i file audio (WAV) sono denominati multipad Audio Link. È possibile salvare i nuovi multipad Audio Link nelle unità User o flash USB.

- *1* **Collegare l'unità flash USB contenente i file audio (WAV) al terminale [USB TO DEVICE].**
- *2* **Premere il pulsante [SELECT] di MULTI PAD CONTROL per richiamare il display di selezione dei banchi multipad.**
- *3* **Premere il pulsante [6 ] (Audio Link) per richiamare il display Audio Link Multi Pad.**

Potrebbe venire visualizzato un messaggio di conferma. In questo caso, seguire le istruzioni visualizzate.

#### *NOTA*

I multipad Audio Link non possono essere creati né riprodotti durante la riproduzione, la modalità standby di registrazione o la registrazione di file audio.

#### *NOTA*

I file audio (WAV) non possono essere salvati nell'unità User.

#### *NOTA*

Prima di usare un'unità flash USB, leggere la sezione "Collegamento di dispositivi USB" a [pagina 95.](#page-94-0)

#### *NOTA*

Verificare che sia visualizzato File nell'angolo in basso a destra del display [\(pagina 24](#page-23-1)).

#### *NOTA*

Non è possibile collegare un file audio a un multipad MIDI.

*4*

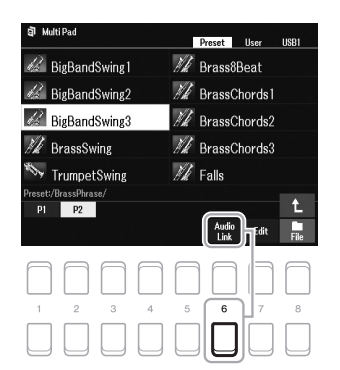

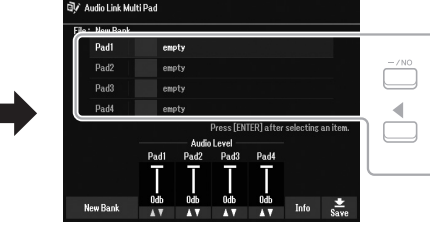

#### *4* **Selezionare il pad desiderato utilizzando i pulsanti Cursore [][][E][F], quindi premere il pulsante [ENTER].**

Viene visualizzato il display di selezione dei file audio.

*5* **Spostare il cursore sul file audio desiderato utilizzando i pulsanti Cursore [][][**E**][**F**], quindi premere il pulsante [ENTER].**

collegamento nel pad selezionato. **Per confermare le informazioni del file audio selezionato** Premendo il pulsante  $[6 \nabla]$  (Info) nel display di selezione dei file audio, è possibile confermare le informazioni (nome titolo, bit rate, frequenza di campionamento e così via). Premere uno dei pulsanti  $[7 \blacktriangle \blacktriangledown] / [8 \blacktriangle \blacktriangledown]$  (OK) per chiuderlo.

#### *NOTA*

Se è stato selezionato un multipad Audio Link quando si è premuto il pulsante  $[6 \blacktriangleright ]$  (Audio Link) al punto 3, vengono visualizzati i collegamenti creati per il pad selezionato. Per creare un nuovo pad, assicurarsi di premere uno dei pulsanti  $[1 \blacktriangle \blacktriangledown]/[2 \blacktriangle \blacktriangledown]$  (New Bank). In caso contrario, viene semplicemente riselezionato il

#### PAGINA SUCCESSIVA

#### *6* **Premere il pulsante [EXIT] per tornare al display Audio Link Multi Pad.**

**Per confermare il percorso del file audio selezionato** È possibile utilizzare i pulsanti  $[7 \blacktriangle \blacktriangledown]$  (Info) nel display Audio Link Multi Pad per confermare il percorso. Utilizzare i pulsanti  $[7 \triangle \blacktriangledown]/[8 \triangle \blacktriangledown]$  (OK) per chiuderlo.

- *7* **Se si desidera collegare altri file audio (WAV) ad altri pad, ripetere i punti da 4 a 6.**
- *8* **Se lo si desidera, regolare il volume di ciascun file audio utilizzando i pulsanti**  $[3 \triangle \blacktriangledown]$ - $[6 \triangle \blacktriangledown]$ .

Premendo il pulsante MULTI PAD CONTROL [1] - [4] desiderato, è possibile regolare il volume mentre si riproduce la frase multipad.

- *9* **Salvare le impostazioni come banco multipad.** 
	- **9-1** Premere uno dei pulsanti [8  $\triangle \blacktriangledown$ ] (Save) nel display Audio Link Multi Pad per richiamare il display di selezione dei banchi multipad.
	- **9-2** Salvare le impostazioni come file Bank attenendosi alle istruzioni a [pagina 26.](#page-25-0)

#### *10* **Premere il pulsante [EXIT] per verificare il nuovo multipad Audio Link nel display di selezione dei banchi multipad.**

Il multipad Audio Link appena creato viene contrassegnato con "Audio Link" sulla parte superiore sinistra del nome file.

#### **Se si desidera modificare l'impostazione del collegamento:**

Selezionare il multipad Audio Link desiderato, quindi eseguire le stesse operazioni riportate nei punti da 3 a 10.

## **Riproduzione dei multipad Audio Link**

È possibile riprodurre il multipad cui è assegnato il file audio selezionandolo nella scheda User o USB del display di selezione dei banchi multipad. Sebbene sia possibile eseguirli eseguendo le stesse operazioni in [pagina 80,](#page-79-1) tenere presenti le seguenti limitazioni.

- Assicurarsi di collegare l'unità flash USB che include i file audio (WAV) corrispondenti.
- La modalità di ripetizione della riproduzione automatica non è disponibile.
- È possibile riprodurre uno solo pad alla volta.
- Non è possibile applicare la funzione Chord Match.

#### *AVVISO*

**Se si seleziona un altro multipad Audio Link o si spegne lo strumento senza aver eseguito l'operazione di salvataggio, l'impostazione andrà persa.**

#### *NOTA*

Il caricamento dei file audio (WAV) richiede tempi leggermente superiori rispetto ai file MIDI.

#### *NOTA*

Quando il collegamento al file WAVE viene interrotto (ad esempio quando non si collega l'unità flash USB che include i file audio (WAV) corrispondenti e così via), sopra il nome del pad viene indicato il messaggio "Not Found!".

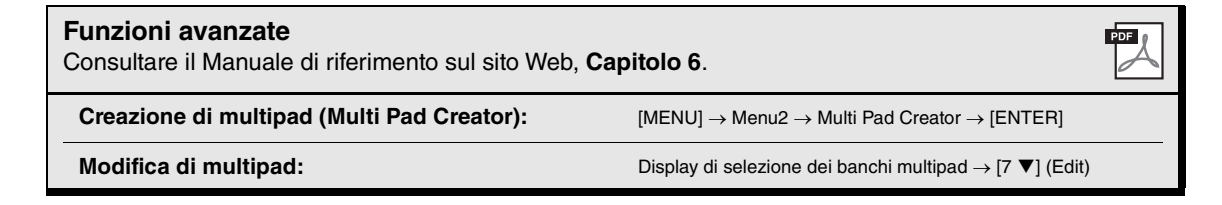

# 7 **Memoria di registrazione/Playlist**

**- Salvataggio e caricamento di configurazioni del pannello personalizzate -**

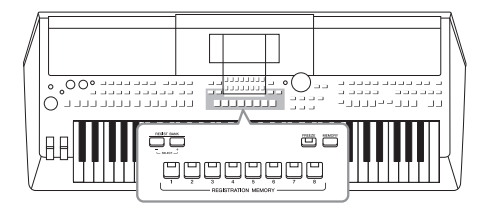

La funzione Registration Memory consente di salvare (o registrare) impostazioni del pannello quali voci e stili su un pulsante Registration Memory e richiamarle quindi istantaneamente premendo un unico pulsante. Una volta salvata una quantità importante di dati nella memoria di registrazione, utilizzare la funzione Playlist per gestire il repertorio, in modo da richiamare rapidamente la memoria di registrazione desiderata per ciascun pezzo musicale.

#### ■ Memoria di registrazione ([pagina 85](#page-84-0))

È possibile registrare le impostazioni del pannello personalizzate in ciascuno dei pulsanti Registration Memory [1] – [8]. È anche possibile salvare tutte e otto le configurazioni del pannello registrate come singolo file Bank della memoria di registrazione. Se si seleziona in precedenza un file Bank della memoria di registrazione, è possibile richiamare facilmente le impostazioni registrate mediante la semplice pressione di un pulsante durante la performance.

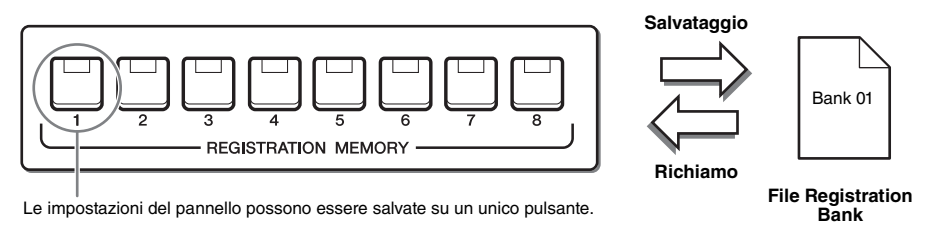

#### **Playlist [\(pagina 88](#page-87-0))**

La funzione Playlist consente di creare un elenco di performance personalizzato. Una playlist contiene i collegamenti per richiamare i file Bank della memoria di registrazione per ciascun pezzo suonato. Ciascun collegamento alla memoria di registrazione è detto "record" ed è possibile memorizzare i record della playlist tutti assieme come singolo file della playlist. Ogni record della playlist può richiamare direttamente un numero di memoria di registrazione nel file Bank della memoria di registrazione selezionato. Utilizzando la playlist, è possibile selezionare solo i file desiderati da un ampio numero di file Bank della memoria di registrazione senza modificare la configurazione del file Bank.

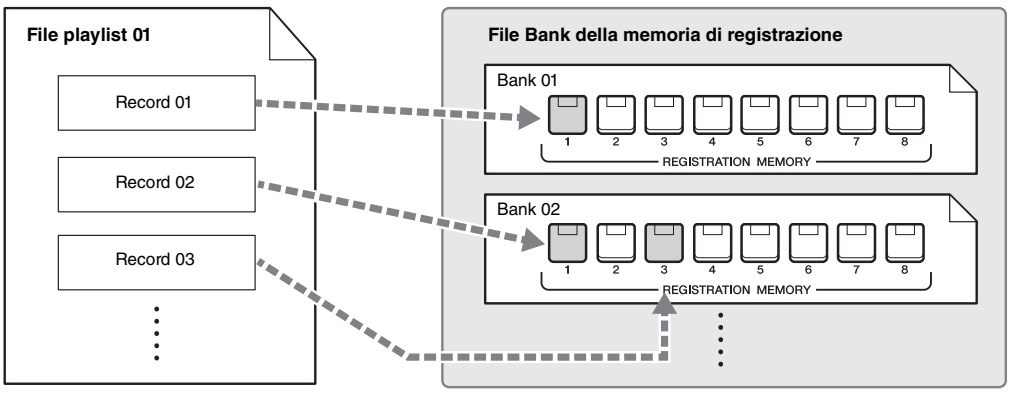

: Collegamento per il richiamo

#### *NOTA*

Importando i record di Music Finder (.mfd) utilizzati nelle precedenti tastiere digitali Yamaha (quali PSR-S670, ecc.), è possibile utilizzare i record sulla playlist di questo strumento, nello stesso modo in cui si utilizza la funzione Music Finder su questi altri strumenti. Per informazioni dettagliate, fare riferimento alla sezione "Playlist" del documento Reference Manual sul sito Web. Per informazioni dettagliate sull'utilizzo di Music Finder, fare riferimento al Manuale di istruzioni del pianoforte digitale Yamaha che contiene i record di Music Finder desiderati.

## <span id="page-84-1"></span><span id="page-84-0"></span>*Registrazione delle configurazioni del pannello personalizzate*

#### *1* **Eseguire le impostazioni del pannello desiderate, ad esempio per voci, stili ed effetti.**

Per informazioni sulle impostazioni del pannello che è possibile registrare con la funzione Registration Memory, vedere la sezione Registration di "Parameter Chart" nel documento Data List sul sito Web.

#### *2* **Premere il pulsante [MEMORY] nella sezione REGISTRATION MEMORY.**

Verrà visualizzato il display per la selezione dei gruppi da registrare.

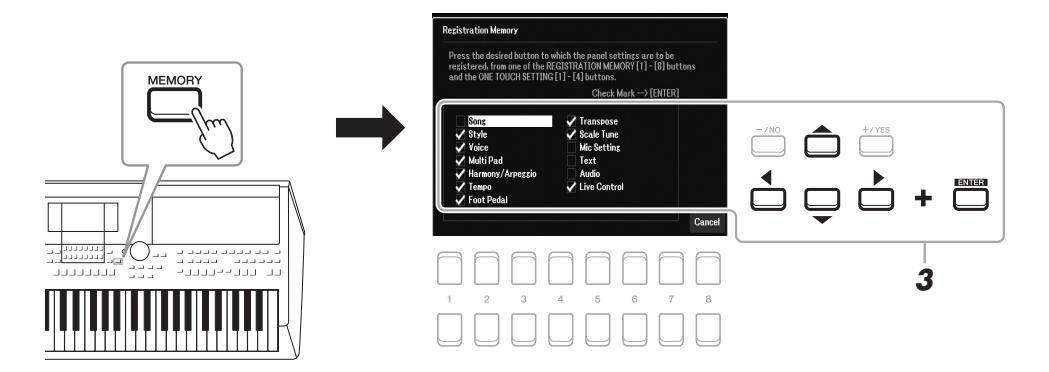

## *3* **Determinare i gruppi che si desidera registrare.**

Selezionare l'elemento desiderato utilizzando i pulsanti Cursore  $\left[\Box\right]$ [ $\blacktriangleright$ ], quindi premere il pulsante [ENTER] per immettere un segno di spunta accanto all'elemento.

Per annullare l'operazione, premere uno dei pulsanti  $[8 \triangle \blacktriangledown]$  (Cancel).

*4* **Premere uno dei pulsanti REGISTRATION MEMORY [1] - [8] in cui si desidera memorizzare la configurazione del pannello.**

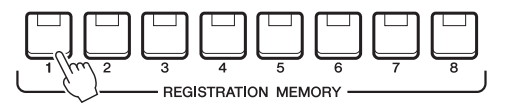

#### *NOTA*

È anche possibile utilizzare il data dial per selezionare e i pulsanti [-/NO]/ [+/YES] per immettere o rimuovere i segni di spunta.

#### *AVVISO*

**Selezionando il pulsante con la spia illuminata in rosso o in blu, la configurazione del pannello memorizzata in precedenza sul pulsante verrà rimossa e sostituita con le nuove impostazioni.**

7

#### Il pulsante memorizzato diventa rosso, a indicare che il pulsante con quel numero contiene dei dati e che è stato selezionato quel numero.

#### **Stato delle spie**

- **Rosso:** dati registrati e attualmente selezionati
- **Blu:** dati registrati, ma attualmente non selezionati
- **Spento:** nessun dato registrato

#### *5* **Registrare le diverse configurazioni del pannello su altri pulsanti, ripetendo i punti da 1 a 4.**

Le configurazioni del pannello registrate possono essere richiamate mediante la semplice pressione del pulsante numerato corrispondente.

#### *NOTA*

Le configurazioni del pannello registrate sui pulsanti numerati vengono mantenute anche quando si spegne lo strumento. Se si desidera eliminare tutte le otto configurazioni del pannello correnti, accendere lo strumento tenendo premuto il tasto B5 (il si più acuto della tastiera, cioè quello più a destra).

## *Salvataggio nella memoria di registrazione come file Bank*

È possibile salvare tutte e otto le configurazioni del pannello registrate come singolo file Bank della memoria di registrazione.

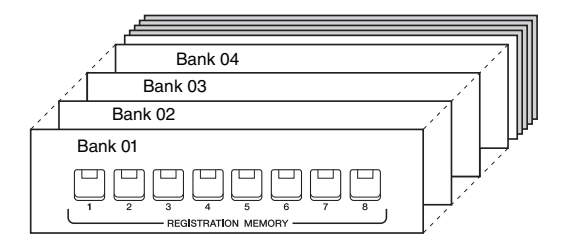

*1* **Premere contemporaneamente i pulsanti REGIST BANK [+] e [-] per richiamare il display di selezione Registration Bank.**

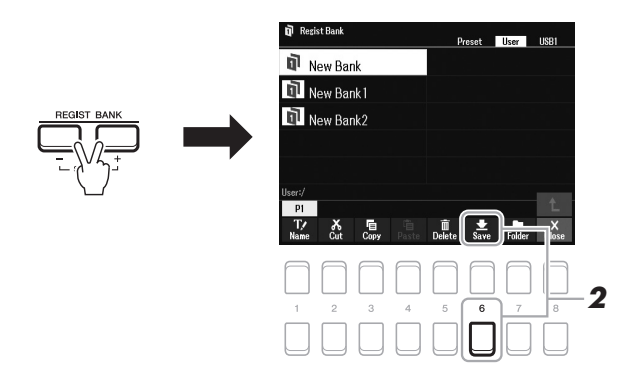

*2* **Premere il pulsante [6 ] (Save) per salvare il file Bank.** Per istruzioni sul salvataggio, fare riferimento a [pagina 26](#page-25-0).

#### *NOTA*

Se Save non viene visualizzato nella parte inferiore del display, premere il<br>pulsante [8 ▼] [\(pagina 24](#page-23-1)).

## <span id="page-86-0"></span>*Richiamo di una configurazione del pannello registrata*

I file Bank della memoria di registrazione salvati possono essere richiamati utilizzando i pulsanti REGIST BANK [-]/[+] oppure mediante la procedura indicata di seguito.

- *1* **Premere contemporaneamente i pulsanti REGIST BANK [+] e [-] per richiamare il display di selezione Registration Bank.**
- *2* **Spostare il cursore sul banco desiderato utilizzando i pulsanti Cursore [][][**E**][**F**], quindi premere il pulsante [ENTER].**

**Conferma delle informazioni di Registration Memory** Nel display di selezione Registration Bank, premere il pulsante  $[6 \blacktriangledown]$  (Info) per richiamare la finestra Information in cui sono visualizzate le voci e lo stile memorizzati sui pulsanti [1] - [8] di un banco memoria di registrazione. *NOTA*

Se l'indicazione Info non viene visualizzata nella parte inferiore del display, premere il pulsante [8  $\blacktriangledown$ ] [\(pagina 24\)](#page-23-1).

Per chiudere la finestra, premere il pulsante  $[7 \blacktriangle \blacktriangledown]/[8 \blacktriangle \blacktriangledown]$  (Close).

*3* **Premere uno dei pulsanti numerati illuminati in blu ([1] – [8]) nella sezione Registration Memory.**

#### *NOTA*

- Se le configurazioni, comprensive di selezione di file di song, stile, testo e così via, vengono richiamate da un'unità flash USB, assicurarsi che l'unità flash USB appropriata in cui è presente la song o lo stile registrato sia collegata al terminale [USB TO DEVICE].
- Prima di usare un'unità flash USB, leggere la sezione "Collegamento di dispositivi USB" a [pagina 95.](#page-94-0)

#### *NOTA*

Attivando il pulsante [FREEZE] è possibile disabilitare il richiamo di elementi specifici. Per istruzioni, consultare il Manuale di riferimento sul sito Web.

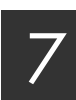

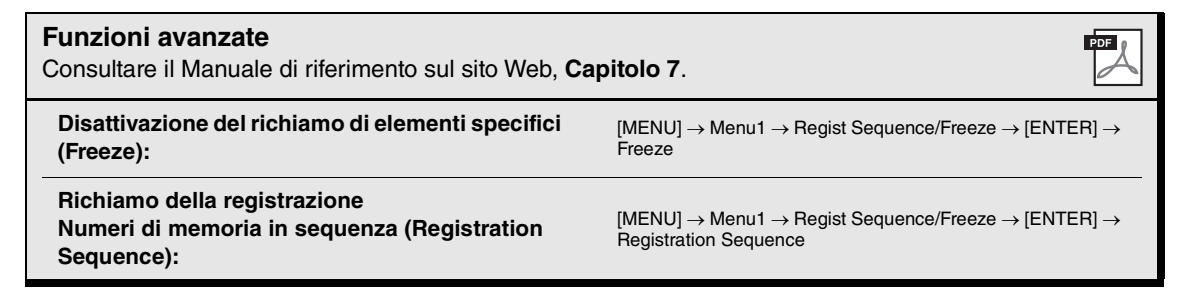

## <span id="page-87-0"></span>*Utilizzo delle playlist per la gestione di un ampio repertorio di impostazioni del pannello*

La playlist è un modo pratico per gestire più elenchi predefiniti per le performance. È possibile selezionare solo i file desiderati da un ampio repertorio (numero cospicuo di file Bank della memoria di registrazione) e creare una nuovo elenco predefinito per ciascuna performance.

## **Aggiunta di un record (collegamento a un file Bank) a una playlist**

Mediante l'aggiunta di record a una playlist, è possibile richiamare direttamente i file Bank della memoria di registrazione dalla playlist per ciascuna performance.

#### *1* **Premere il pulsante [PLAYLIST] per richiamare il display Playlist.**

Viene visualizzato l'ultimo file della playlist selezionato. La playlist preset campione viene visualizzata per la prima volta.

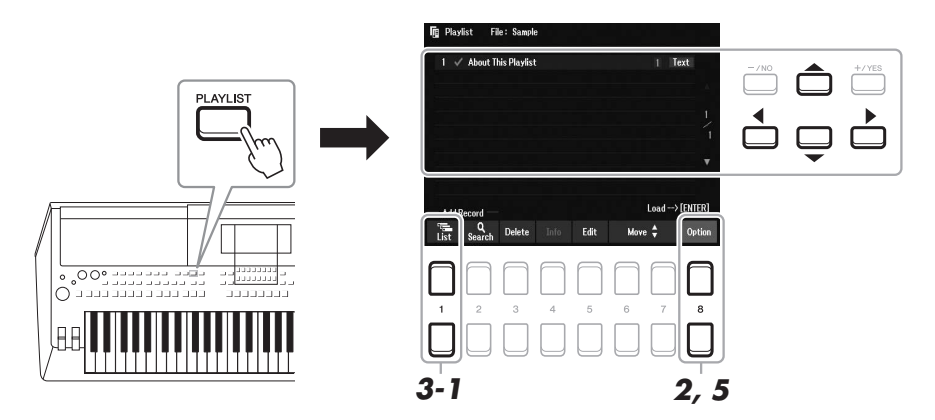

- 2 Se si desidera creare una nuova playlist, premere il tasto [8 ▲▼] per richiamare la schermata popup. Quindi, premere i pulsanti [3 ▲▼]/[4 ▲**▼**](Create New Playlist).
- *3* **Aggiungere un record alla playlist.**

#### **Per aggiungere un record dal display di selezione Registration Bank:**

**3-1** Premere i pulsanti  $[1 \blacktriangle \blacktriangledown]$  (List) per richiamare il display di selezione Registration Bank.

**3-2** Selezionare il file Bank da registrare come record della playlist utilizzando i pulsanti Cursore  $[\triangle][\blacktriangledown][\blacktriangle][\blacktriangleright]$ , quindi premere il pulsante [ENTER]. Se si desidera selezionare due o più file, ripetere il passaggio 3-2. Se si desidera selezionare tutti i file, premere i pulsanti  $[8 \blacktriangle \blacktriangledown]$  (All).

**3-3** Premendo i pulsanti  $[7 \blacktriangle \blacktriangledown]$  (OK) il display viene chiuso e il nuovo record viene aggiunto nella parte inferiore della playlist.

**PAGINA SUCCESSIVA** 

#### <span id="page-88-0"></span>*4* **Se necessario, modificare il record aggiunto.**

Oltre a consentire il richiamo del file Registration Bank aggiunto, il nuovo record della playlist aggiunto fornisce gli strumenti per la modifica nel caso si desideri configurare le impostazioni dettagliate (ad es. il richiamo diretto di un numero della memoria di registrazione).

**4-1** Premere il pulsante [5 ▲▼](Edit) sul display Playlist per richiamare la finestra Playlist Record Edit.

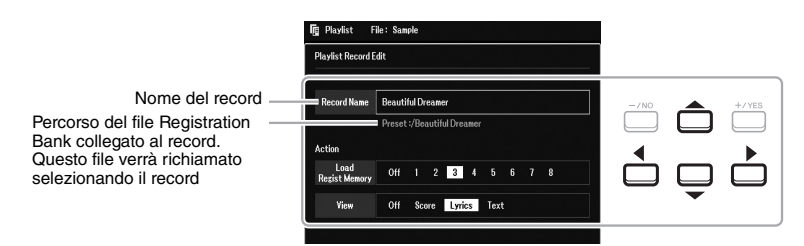

**4-2** Selezionare il parametro desiderato da modificare utilizzando i pulsanti Cursore [**△**][▼], quindi utilizzare i pulsanti [+/YES][-/NO] o il data dial.

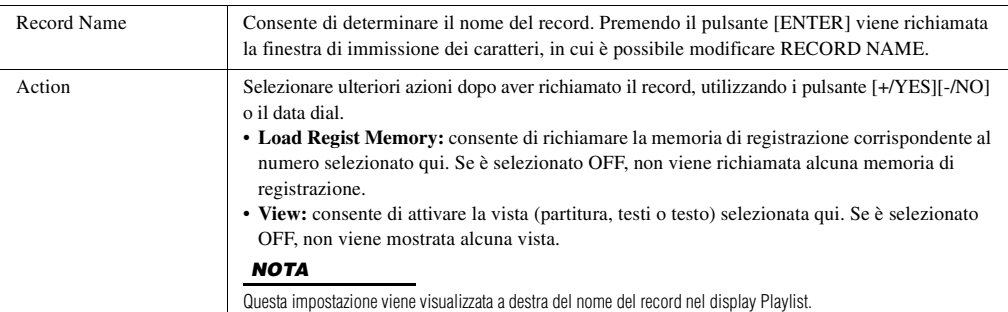

**4-3** Premere il pulsante [EXIT] per chiudere il display Playlist Record Edit.

#### *5* **Salvare tutti i record aggiunti come file della playlist.**

- **5-1** Premere i pulsanti  $[8 \blacktriangle \blacktriangledown]$  (Option) per richiamare la schermata popup, quindi premere i pulsanti  $[7 \blacktriangle \blacktriangledown]$ (Select&Save).
- <span id="page-88-1"></span>**5-2** Selezionare la scheda appropriata (User o USB) in cui si desidera salvare i dati utilizzando i pulsanti TAB  $\left[\blacktriangleleft\right]\right]$ [ $\blacktriangleright$ ].

Per salvare i dati all'interno di una cartella esistente, selezionare qui la cartella.

- **5-3** Verificare che Save sia visualizzato nella parte inferiore del display. In caso contrario, premere il pulsante  $[8 \blacktriangledown]$  (File) per richiamarlo.
- **5-4** Premere il pulsante  $[6 \nabla]$  (Save). Viene richiamata la finestra di immissione dei caratteri.
- **5-5** Immettere il nome del file [\(pagina 31\)](#page-30-0). Anche se si salta questo punto, è possibile rinominare il file in qualsiasi momento dopo averlo salvato [\(pagina 28\)](#page-27-0).
- **5-6** Premere il pulsante [8  $\triangle$ ] (OK) per salvare il file. Se esiste già un file con lo stesso nome, verrà visualizzato un messaggio che chiede se si desidera sovrascriverlo o meno. In caso negativo, premere uno dei pulsanti  $[6 \blacktriangle \blacktriangledown]$  (No) e immettere un altro nome.
- **5-7** Per chiudere la schermata popup, premere il pulsante [8 ▲▼] (Close).

## **Richiamo delle impostazioni del pannello personalizzate mediante la playlist**

#### *1* **Premere il pulsante [PLAYLIST].**

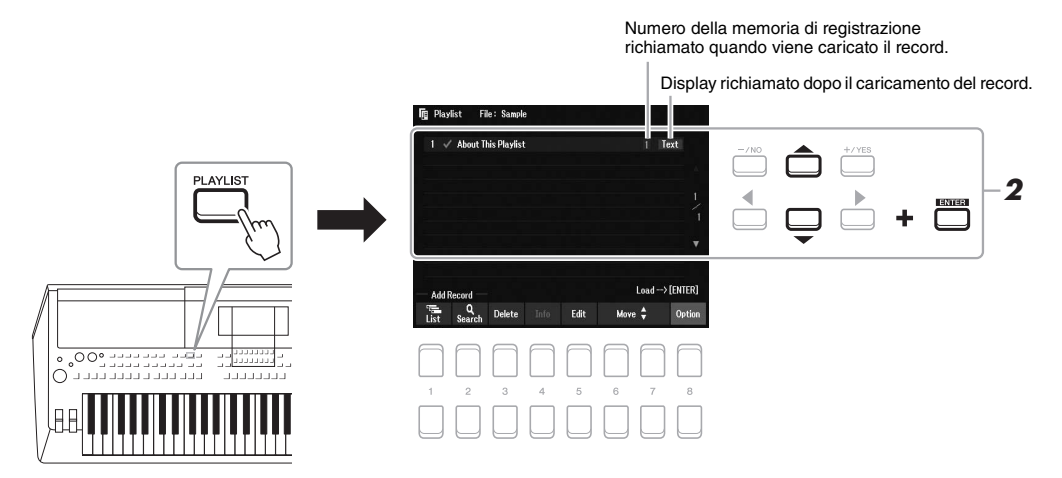

*2* **Selezionare il nome del record nel display Playlist utilizzando i pulsanti Cursore [][], quindi premere il pulsante [ENTER].**

Il banco della memoria di registrazione registrato come record della playlist viene richiamato e l'azione richiesta viene eseguita ([pagina 89.](#page-88-0))

Premendo i pulsanti  $[4 \blacktriangle \blacktriangledown]$  (Info) viene richiamata la finestra Registration Bank Information ([pagina 87](#page-86-0)).

#### **Eliminazione del record dalla playlist**

- *1* **Premere il pulsante [PLAYLIST], quindi selezionare il record desiderato da eliminare utilizzando i pulsanti Cursore [][].**
- **2 Premere i pulsanti [3 ▲▼] (Delete).**

Viene visualizzato un messaggio di conferma. Se si desidera annullare l'operazione di salvataggio, premere i pulsanti  $[6 \triangle \blacktriangledown]$  (No) qui.

- *3* **Premere i pulsanti [7 ] (Yes) per eliminare il record.**
- **4** Premere i pulsanti [8 ▲▼] (Option) per richiamare la schermata popup, quindi premere **i pulsanti [7 ] (Select&Save) per salvare la playlist modificata.**

Per istruzioni sulla procedura di salvataggio, fare riferimento al punto 5-2 e punti successivi ([pagina 89](#page-88-1)).

La funzione "Append Playlist" consente di copiare il file della playlist esistente e di aggiungerlo al file della playlist corrente.

- **7** Dopo aver premuto il pulsante [PLAYLIST], premere i pulsanti [8 ▲▼] (Option) per **richiamare la schermata popup, quindi premere i pulsanti [5 ▲ ▼ ]/[6 ▲ ▼ ] (Append Playlist) per richiamare il display di selezione della playlist.**
- *2* **Selezionare il file della playlist desiderato da aggiungere utilizzando i pulsanti Cursore [][][**E**][**F**], quindi premere i pulsanti [ENTER].**

Viene visualizzato un messaggio di conferma.

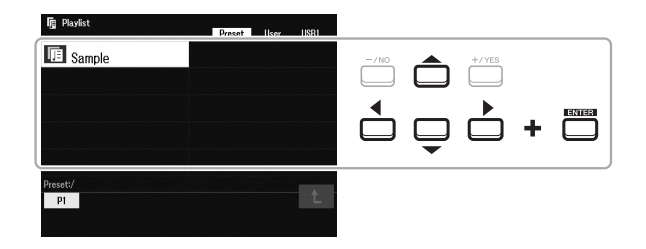

*3* **Premere i pulsanti [7 ] (Yes) per aggiungere il record.**

Tutti i record nel file della playlist vengono aggiunti in coda alla playlist corrente. Se si desidera annullare l'operazione di salvataggio, premere i pulsanti  $[6 \blacktriangle \blacktriangledown]$  (No) qui.

- *4* **Premere i pulsanti [EXIT] per richiamare il display Playlist.**
- *5* Premere i pulsanti [8 ▲▼] (Option) per richiamare la schermata popup, quindi premere **i pulsanti [7 ] (Select&Save) per salvare la playlist modificata.**

Per istruzioni sulla procedura di salvataggio, fare riferimento al punto 5-2 e punti successivi ([pagina 89](#page-88-1)).

**Funzioni avanzate** Consultare il Manuale di riferimento sul sito Web, **Capitolo 7**.

**Modifica dell'ordine dei record nella playlist**

**Importazione dei record di Music Finder nella playlist**

## <span id="page-91-0"></span>8 **Mixer**

**- Modifica del volume e del bilanciamento tonale -**

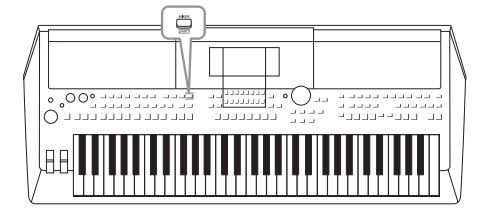

Il Mixer rappresenta un controllo intuitivo sugli aspetti sonori delle parti della tastiera e dei canali Style/Song, inclusi il bilanciamento del volume e il timbro dei suoni. Permette di regolare i livelli e la posizione stereo (pan) di ogni voce per ottimizzarne bilanciamento e posizionamento nell'immagine stereo del suono, oltre alle modalità di impostazione degli effetti.

## *Procedura di base*

*1* **Premere il pulsante [MIXER] per richiamare il display Mixer.**

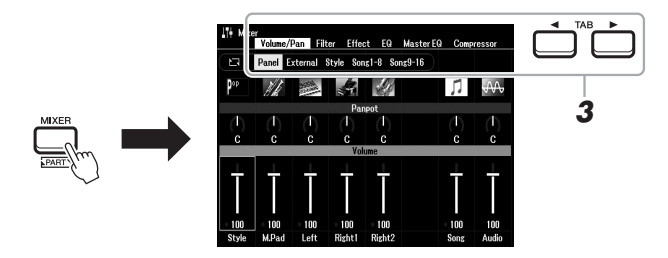

#### *2* **Premere ripetutamente il pulsante [MIXER] per richiamare il display Mixer per le parti pertinenti.**

Il nome della parte è indicato nella parte superiore del display.

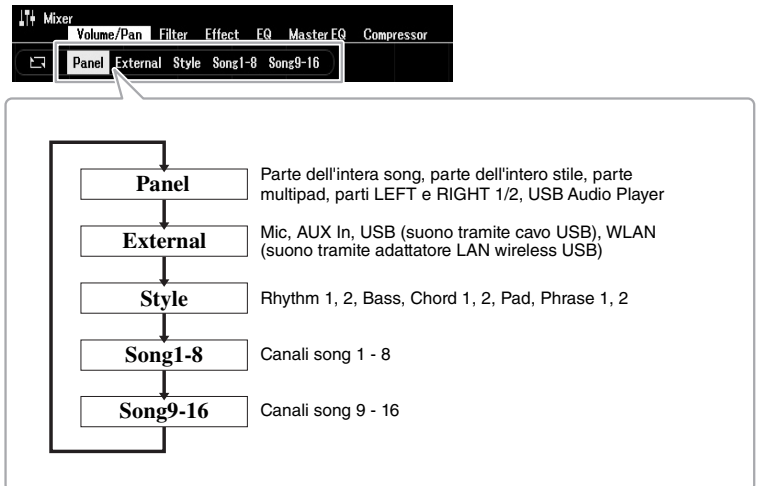

#### *NOTA*

Quando l'adattatore LAN wireless USB UD-WL01 (venduto separatamente, [page 99\)](#page-98-0) è collegato allo strumento, appare l'indicazione "WLAN" nella pagina External.

#### **PAGINA SUCCESSIVA**

Mixer - Modifica del volume e del bilanciamento tonale -

Mixer - Modifica del volume e del bilanciamento tonale

#### *3* **Utilizzare i pulsanti TAB [**E**][**F**] per richiamare la pagina desiderata.**

Per informazioni dettagliate su ciascuna pagina, consultare il Manuale di riferimento sul sito Web.

- **Volume/Pan**.....Consente di cambiare la voce e di regolare il pan e il volume per ogni parte.
- **Filter**..................Consente di regolare la risonanza e il taglio (brillantezza del suono).
- **Effect** ................Consente di selezionare il tipo di effetto e di regolarne la profondità per ciascuna parte.
- **EQ** .....................Consente di regolare i parametri di equalizzazione per correggere il tono o il timbro del suono per ciascuna parte.
- **Master EQ** .......Consente di selezionare il tipo di equalizzatore principale applicato al suono e di modificare i parametri correlati.
- **Compressor**....Si tratta dell'impostazione Master Compressor che determina la dinamica del suono nel suono generale.
- *4* **Utilizzare i pulsanti Cursore [][][**E**][**F**] per selezionare un parametro, quindi utilizzare i pulsanti [1 ▲▼] - [8 ▲▼] per impostare il valore per ciascuna parte.**

#### *5* **Salvare le impostazioni del Mixer.**

**• Per salvare le impostazioni del display Panel e le impostazioni del microfono nel display External:**

Registrarle nella memoria di registrazione [\(page 85\)](#page-84-1).

**• Per salvare le impostazioni del display Style:** 

Salvarle come dati di stile. Se si desidera richiamare le impostazioni per un utilizzo futuro, selezionare il file di stile salvato qui.

- **1.** Richiamare il display operativo.  $[MEMU] \rightarrow TAB$   $[]$  Menu2  $\rightarrow$  Pulsanti Cursore  $[$   $]$ [ $]$ ] $[$  $]$  $[$  $]$  $]$  $[$  $]$  $[$  $]$  $[$  $]$  $[$  $]$  $[$  $]$  $[$  $]$  $[$  $]$  $[$  $]$  $[$  $]$  $[$  $]$  $[$  $]$  $[$  $]$  $[$  $]$  $[$  $]$  $[$  $]$  $[$  $]$  $[$  $]$  $[$  $]$  $[$  $]$  $[$  $]$  $[$  $]$  $[$  $]$  $[$  $]$  $[$  $]$  $[$  $]$  $Create \rightarrow [ENTER]$
- **2.** Dopo che viene visualizzato il messaggio che chiede di confermare la modifica dello stile esistente o la creazione di uno nuovo, premere uno dei pulsanti  $[5 \blacktriangle \blacktriangledown]/[6 \blacktriangle \blacktriangledown]$  (Current Style).
- **3.** Premere il pulsante [EXIT] per chiudere il display Rec Channel.
- **4.** Premere uno dei pulsanti [8 ▲▼] (Save) per richiamare il display di selezione degli stili, quindi salvarlo [\(page 26](#page-25-0)).

#### **• Per salvare le impostazioni del display Song:**

Innanzitutto, registrare le impostazioni modificate come parte dei dati di song (Setup), quindi salvare la song. Se si desidera richiamare le impostazioni per un utilizzo futuro, selezionare il file di song salvato qui.

- **1.** Richiamare il display operativo.  $[MEMU] \rightarrow TAB$   $[]$  Menu2  $\rightarrow$  Pulsanti Cursore  $[$   $]$ [ $]$ ] $[$   $]$  $[$   $]$  $[$   $]$  $[$   $]$  $[$   $]$  $[$   $]$  $[$   $]$  $[$   $]$  $[$   $]$  $[$   $]$  $[$  $]$  $[$  $]$  $[$  $]$  $[$  $]$  $[$  $]$  $[$  $]$  $[$  $]$  $[$  $]$  $[$  $]$  $[$  $]$  $[$  $]$  $[$  $]$  $[$  $]$  $[$  $]$  $[$  $]$  $[$  $]$  $Create \rightarrow [ENTER]$
- **2.** Utilizzare i pulsanti TAB [◀][▶] per selezionare la scheda Setup.
- **3.** Premere il pulsante [ENTER].
- **4.** Premere uno dei pulsanti  $[8 \blacktriangle \blacktriangledown]$  (Save) per richiamare il display di selezione delle song, quindi salvarlo [\(page 26\)](#page-25-0).

#### **Funzioni avanzate**

Consultare il Manuale di riferimento sul sito Web, **Capitolo 8**.

#### *NOTA*

Le impostazioni Master EQ e Compressor non vengono applicate al suono del metronomo, alla riproduzione audio, al suono tramite cavo USB o al suono tramite adattatore LAN wireless USB.

#### *NOTA*

Fatta eccezione per le impostazioni del microfono, le impostazioni del display External (AUX In, USB, WLAN) vengono mantenute anche quando si spegne l'alimentazione.

# 9 **Collegamenti**

## **- Uso dello strumento con altri dispositivi -**

In questo capitolo vengono illustrati i connettori presenti sul pannello posteriore di questo strumento.

#### *ATTENZIONE*  $\wedge$

**Prima di collegare lo strumento ad altri componenti elettronici, spegnete tutti i componenti. Inoltre, prima di accenderli o spegnerli, impostare al minimo tutti i livelli di volume (0). In caso contrario, potrebbero verificarsi danni ai componenti, scosse elettriche o perdita dell'udito.**

## *Pannello posteriore*

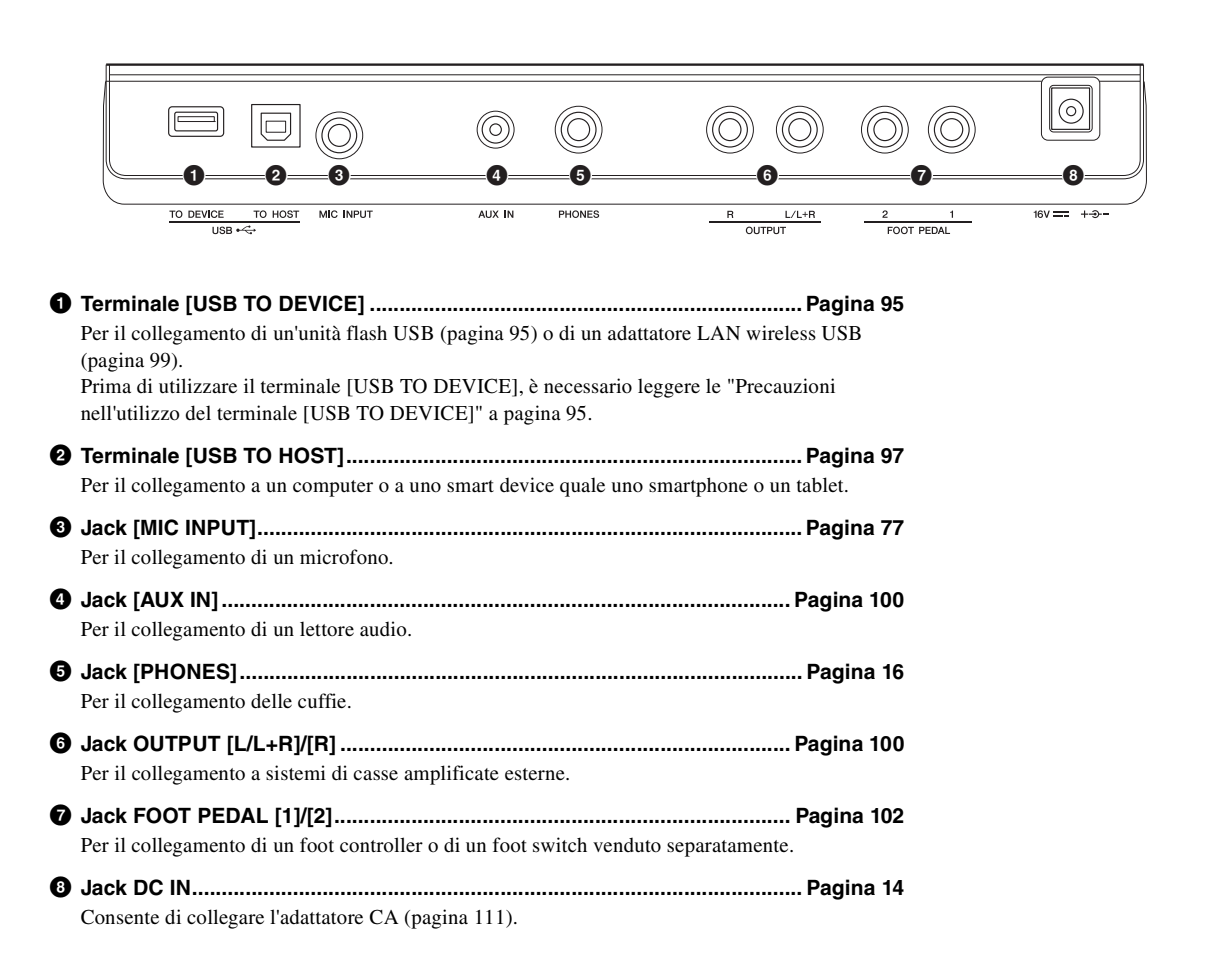

## <span id="page-94-1"></span><span id="page-94-0"></span>*Collegamento di dispositivi USB (terminale [USB TO DEVICE])*

È possibile collegare un'unità flash USB o un adattatore LAN wireless USB (venduto separatamente) al terminale [USB TO DEVICE]. Consente di salvare i dati creati sullo strumento sull'unità flash USB [\(pagina 26\)](#page-25-0). È anche possibile collegare lo strumento a uno smart device attraverso una rete LAN wireless [\(pagina 99](#page-98-1)).

#### <span id="page-94-2"></span>**Precauzioni per l'utilizzo del terminale [USB TO DEVICE]**

Lo strumento dispone di un terminale [USB TO DEVICE] incorporato. Quando si collega un dispositivo USB al terminale, maneggiarlo con cura. Attenersi alle importanti precauzioni indicate di seguito. *NOTA*

Per ulteriori informazioni sulla gestione dei dispositivi USB, consultare il Manuale di istruzioni del dispositivo.

#### **Dispositivi USB compatibili**

- Unità flash USB
- Adattatore LAN wireless USB (UD-WL01; potrebbe non essere disponibile in tutti i paesi)

Non è possibile utilizzare altri dispositivi USB, ad esempio un hub USB, la tastiera o il mouse di un computer.

Lo strumento non supporta necessariamente tutti i dispositivi USB disponibili in commercio. Yamaha non garantisce il funzionamento dei dispositivi USB acquistati separatamente. Prima di acquistare un dispositivo USB da utilizzare con lo strumento, consultare la seguente pagina Web: https://download.yamaha.com/

Sebbene sia possibile utilizzare i dispositivi USB da 2.0 a 3.0 con questo strumento, la quantità di tempo per il salvataggio o il caricamento nel dispositivo USB può variare in base al tipo di dati o allo stato dello strumento. I dispositivi USB 1.1 non possono essere utilizzato su questo strumento.

#### *NOTA*

Il valore nominale del terminale [USB TO DEVICE] è un valore massimo di 5 V/500 mA. Non collegare dispositivi USB con un valore nominale superiore, in quanto potrebbero verificarsi danni allo strumento.

#### **Collegamento di un dispositivo USB**

Quando si collega un dispositivo USB al terminale [USB TO DEVICE], accertarsi che il connettore del dispositivo sia appropriato e venga inserito nella direzione corretta.

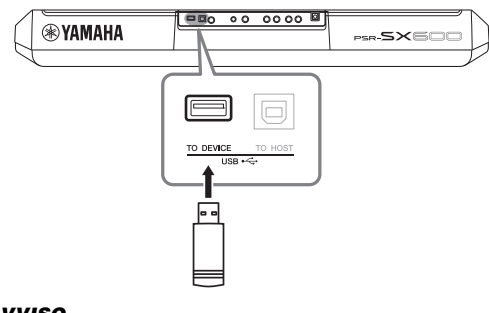

#### *AVVISO*

- **Evitare di collegare o scollegare il dispositivo USB durante la riproduzione/registrazione e la gestione dei file (ad esempio le operazioni di salvataggio, copia, eliminazione e formattazione) o quando si accede al dispositivo USB. La mancata osservanza di tale precauzione potrebbe comportare una sospensione del funzionamento dello strumento o il danneggiamento del dispositivo di memorizzazione USB e dei dati.**
- **Quando si collega e scollega il dispositivo di memorizzazione USB (e viceversa), attendere alcuni secondi tra le due operazioni.**
- **Non utilizzare una prolunga quando si collega un dispositivo USB.**

#### *NOTA*

• Quando si collega un cavo USB, assicurarsi che la lunghezza sia inferiore a 3 metri.

#### **Utilizzo di unità flash USB**

Collegando lo strumento a un'unità flash USB è possibile salvare i dati creati nel dispositivo collegato, nonché leggere i dati in esso contenuti.

#### **Numero di unità flash USB utilizzabili**

È possibile collegare una sola unità flash USB al terminale [USB TO DEVICE].

#### **Formattazione di un'unità flash USB**

Formattare l'unità flash USB solo con questo strumento [\(pagina 96\)](#page-95-0). Un'unità flash USB formattata su un altro dispositivo potrebbe non funzionare correttamente.

#### *AVVISO*

**La formattazione sovrascrive eventuali dati preesistenti. Accertarsi che l'unità flash USB da formattare non contenga dati importanti.** 

#### **Protezione dei dati (protezione da scrittura)**

Per evitare la perdita accidentale di dati importanti, applicare la protezione da scrittura fornita con ogni unità flash USB. Se si salvano i dati su un'unità flash USB, assicurarsi di disabilitare la protezione da scrittura.

#### **Spegnimento dello strumento**

Quando si spegne lo strumento, assicurarsi che lo strumento NON stia accedendo all'unità flash USB mediante riproduzione, registrazione o gestione dei file (ad esempio durante le operazioni di salvataggio, copia, eliminazione e formattazione). In caso contrario, l'unità flash USB e i dati della registrazione potrebbero essere danneggiati.

## <span id="page-95-1"></span><span id="page-95-0"></span>**Formattazione di un'unità flash USB**

Quando si collega un'unità flash USB, è possibile che venga visualizzato un messaggio che chiede di formattare l'unità flash USB. In tal caso, eseguire l'operazione di formattazione.

*1* **Collegare un'unità flash USB per la formattazione in [USB TO DEVICE].**

#### *2* **Richiamare il display operativo.**

 $[MENT] \rightarrow TAB [\blacktriangle] Menu2 \rightarrow Pulsanti Cursore [\triangle][\blacktriangledown] [\blacktriangle]$  Utility  $\rightarrow$  $[ENTER] \rightarrow$  TAB  $[]$  USB

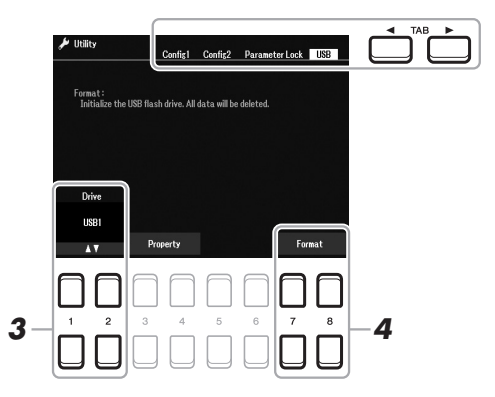

- *3* Se necessario, utilizzare i pulsanti [1  $\triangle$  ▼ ]/[2  $\triangle$  ▼ ] per **selezionare l'unità desiderata (partizione) nell'unità flash USB da formattare.**
- **4** Premere uno dei pulsanti [7 ▲ ▼]/[8 ▲ ▼] (Format) per **formattare l'unità flash USB.**
- *5* **Premere il pulsante [+/YES] per eseguire l'operazione di formattazione.**

*NOTA*

Per annullare l'operazione di formattazione, premere il pulsante [-/NO].

**Controllo della memoria residua** Per verificare la quantità di memoria rimanente nell'unità flash USB collegata, premere uno dei pulsanti  $[3 \blacktriangle \blacktriangledown]/[4 \blacktriangle \blacktriangledown]$  (Property).

#### **Selezione di file nell'unità flash USB**

Per accedere ai file salvati nell'unità flash USB, attenersi alla procedura indicata di seguito. Selezionare la categoria desiderata utilizzando i pulsanti Cursore [ $\Box$ ][ $\blacktriangledown$ ][ $\blacktriangle$ ] da TAB [ $\models$ ] USB nei display di selezione dei file ([pagina 24\)](#page-23-0), quindi premere il pulsante [ENTER].

#### *AVVISO*

**L'operazione di formattazione elimina eventuali dati preesistenti. Accertarsi che l'unità flash USB da formattare non contenga dati importanti.** 

#### *NOTA*

La riproduzione di stili, song e multipad viene interrotta all'avvio della formattazione.

## <span id="page-96-1"></span><span id="page-96-0"></span>*Collegamento a un computer (terminale [USB TO HOST])*

Collegando un computer al terminale [USB TO HOST], è possibile trasferire i dati tra lo strumento e il computer tramite MIDI. Per informazioni dettagliate sull'utilizzo di un computer con questo strumento, fare riferimento al documento "Computerrelated Operations" disponibile sul sito Web..

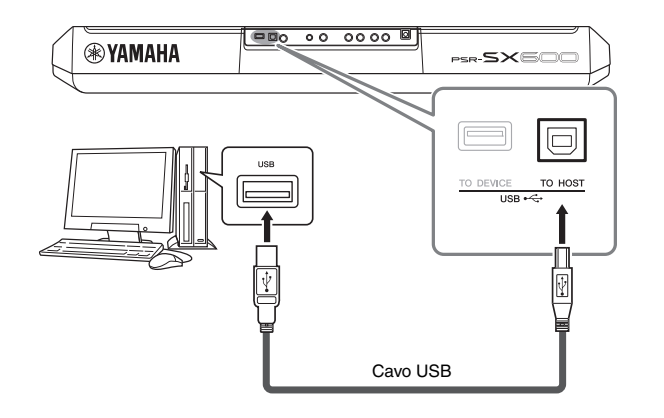

#### *AVVISO*

**Utilizzare un cavo USB di tipo AB non più lungo di 3 metri. Non è previsto l'uso di cavi USB 3.0.**

#### *NOTA*

*NOTA*

sito Web.

fare riferimento al documento "Computer-related Operations" disponibile sul sito Web. • Per istruzioni sul collegamento a uno smart device, consultare il documento "Smart Device Connection Manual" disponibile sul

- Utilizzando un cavo USB per collegare lo strumento al computer, eseguire il collegamento diretto senza passare attraverso un hub USB.
- Lo strumento inizia la trasmissione subito dopo che è stata effettuata la connessione USB.
- Per informazioni sull'impostazione del software per sequencer, fare riferimento al Manuale di istruzioni del software pertinente.

## • Quando si trasmettono o si ricevono segnali audio utilizzando un computer con sistema operativo Windows, è necessario installare sul computer Yamaha Steinberg USB Driver. Per ulteriori informazioni,

## **Trasmissione/ricezione di dati audio (funzione di interfaccia audio USB)**

Collegando un computer o uno smart device al terminale [USB TO HOST] tramite un cavo USB, i dati audio digitali possono essere trasmessi o ricevuti. La funzione di interfaccia audio USB fornisce i seguenti vantaggi:

#### **Riproduzione dei dati audio con qualità elevata**

Ciò garantisce un suono chiaro e diretto con meno disturbi e perdita di qualità ridotta rispetto a quanto offerto dal jack [AUX IN].

#### **Registrazione della performance sullo strumento sotto forma di dati audio mediante un software per la registrazione o di produzione musicale**

I dati audio registrati possono essere riprodotti sul computer o sullo smart device.

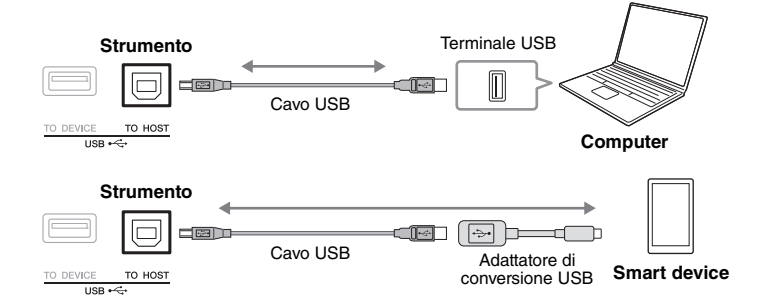

#### <span id="page-97-1"></span><span id="page-97-0"></span>**Attivazione/disattivazione del loopback audio**

Consente di definire se il suono dell'ingresso audio ([pagina 100\)](#page-99-1) dal dispositivo esterno viene inviato o meno a un computer o a uno smart device assieme alla performance eseguita sullo strumento. Per inviare il suono dell'ingresso audio, impostare Audio Loopback su "On".

Ad esempio, se si desidera registrare il suono dell'ingresso audio nonché il suono riprodotto sullo strumento mediante il computer o lo smart device collegato, impostare questa opzione su "On". Se invece si intende registrare solo il suono riprodotto sullo strumento su un computer o uno smart device, impostare l'opzione su "Off".

L'impostazione può essere effettuata tramite  $[MEMU] \rightarrow Utility \rightarrow Config1 \rightarrow$ Audio Loopback.

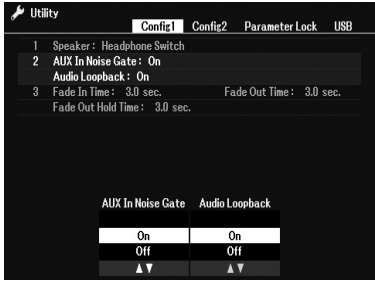

#### *NOTA*

- Con la registrazione audio ([pagina 75](#page-74-0)), il suono in ingresso proveniente dal dispositivo esterno viene registrato se l'opzione è impostata su "On", mentre non viene registrato se l'opzione è impostata su "Off".
- Il suono non può essere trasmesso a un dispositivo collegato mediante il jack [AUX IN].

## <span id="page-98-1"></span><span id="page-98-0"></span>*Collegamento a uno smart device (jack [AUX IN], terminale [USB TO HOST], LAN wireless)*

È possibile utilizzare uno smart device con lo strumento per una vasta gamma di scopi musicali collegandolo allo strumento. Utilizzando gli strumenti applicativi sul proprio dispositivo, è possibile trarre vantaggio dalle funzioni utili e divertirsi maggiormente con questo strumento.

È possibile effettuare i collegamenti tramite uno dei seguenti metodi.

- Collegamento al jack [AUX IN] mediante un cavo audio ([pagina 100\)](#page-99-1).
- Collegamento al terminale [USB TO HOST] tramite un cavo USB [\(pagina 97](#page-96-1)).
- Collegamento al terminale [USB TO DEVICE] tramite l'adattatore LAN wireless USB (UD-WL01, venduto separatamente).

\*Questi accessori potrebbero non essere disponibili in alcuni paesi.

Per informazioni dettagliate sui collegamenti, consultare il documento "Smart Device Connection Manual" e il Manuale di riferimento sul sito Web.

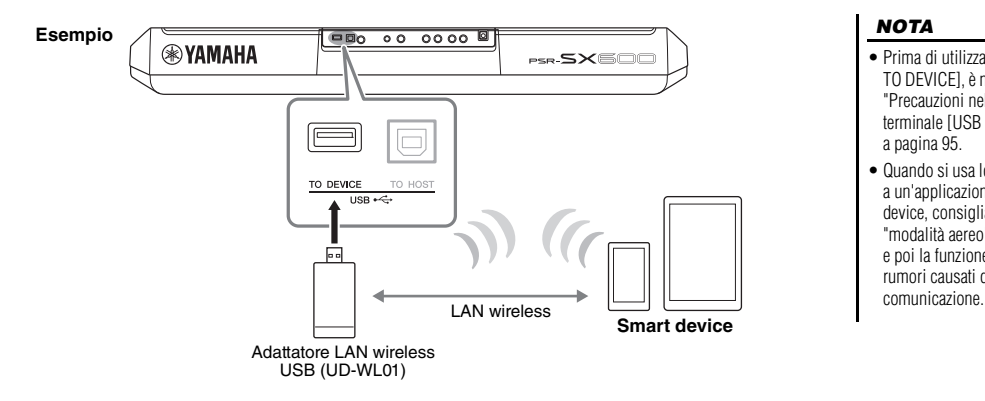

#### *AVVISO*

- **Non collocare lo smart device in una posizione instabile. In caso contrario, il dispositivo potrebbe cadere e danneggiarsi.**
- **Non collegare questo prodotto direttamente a una rete pubblica Wi-Fi e/o Internet. Collegare il prodotto a Internet soltanto tramite un router protetto da password con elevato livello di sicurezza. Consultare il produttore del router per informazioni sulle best practice di sicurezza.**

#### *NOTA*

- Prima di utilizzare il terminale [USB TO DEVICE], è necessario leggere le "Precauzioni nell'utilizzo del terminale [USB TO DEVICE]" a [pagina 95](#page-94-2).
- Quando si usa lo strumento insieme a un'applicazione sul proprio smart device, consigliamo di attivare la "modalità aereo" sullo smart device e poi la funzione Wi-Fi per evitare rumori causati dalle funzioni di

#### **Utilizzo di un'app per smart device**

Stabilendo un collegamento a uno smart device e utilizzando l'app per smart device compatibile, è possibile sfruttare alcune funzioni utili e divertirsi maggiormente con questo strumento. Ad esempio, è possibile utilizzare app in grado di visualizzare la notazione dei file audio o di registrare le performance su tastiera. Di seguito sono riportati esempi di app che è possibile utilizzare con lo strumento.

#### **Rec'n'Share**

Permette di registrare le proprie performance e di condividerne i dati.

#### **Chord Tracker**

Questa app consente di esercitarsi ed eseguire le song analizzando il file audio memorizzato nello smart device e visualizzando automaticamente i simboli degli accordi.

Per le informazioni sugli smart device compatibili e sugli strumenti applicativi, consultare la seguente pagina: https://www.yamaha.com/2/kbdapps/

## <span id="page-99-1"></span><span id="page-99-0"></span>*Ascolto della riproduzione audio da un dispositivo esterno mediante l'altoparlante dello strumento (jack [AUX IN])*

È possibile trasmettere la riproduzione audio del dispositivo collegato dall'altoparlante dello strumento. Per abilitare l'ingresso audio, collegare un dispositivo esterno utilizzando uno dei metodi seguenti.

- Collegamento al jack [AUX IN] mediante un cavo audio
- Collegamento al terminale [USB TO HOST] mediante un cavo USB (funzione di interfaccia audio USB; [pagina 97](#page-96-1))

Quando si stabilisce un collegamento a uno smart device, è anche possibile effettuare questa operazione mediante un adattatore LAN wireless USB (UD-WL01; venduto separatamente). Per informazioni sul collegamento con uno smart device, fare riferimento a [pagina 99.](#page-98-1)

## a "Attivazione/disattivazione del **Suono dell'ingresso audio:** loopback audio" a [pagina 98](#page-97-0).

In questo manuale, "suono dell'ingresso audio" fa riferimento all'ingresso audio dello strumento da dispositivi esterni collegati mediante questi metodi.

#### *NOTA*

- Il volume del suono dell'ingresso audio può essere regolato dal dispositivo esterno.
- È possibile regolare il bilanciamento del volume tra i suoni dello strumento e il suono dell'ingresso audio nel display Balance ([pagina 56](#page-55-0)).
- È possibile definire se il suono dell'ingresso audio dal dispositivo esterno viene inviato o meno a un computer o a uno smart device assieme alla performance eseguita sullo strumento. Per informazioni dettagliate, fare riferimento

## <span id="page-99-2"></span>**Riproduzione con un lettore audio portatile con gli altoparlanti incorporati**

È possibile collegare la presa per cuffie di un lettore audio esterno al jack [AUX IN] dello strumento per ascoltare l'audio del lettore audio esterno attraverso gli altoparlanti incorporati dello strumento.

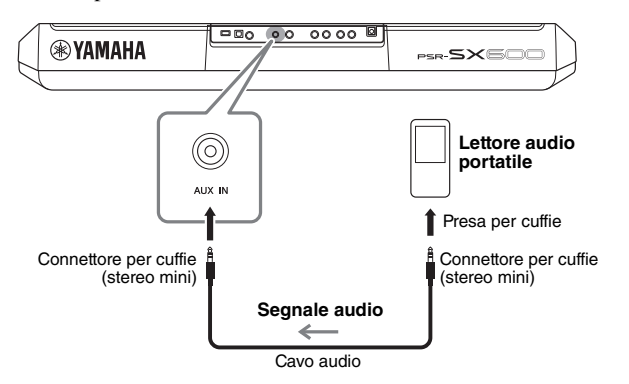

#### *AVVISO*

**Per evitare possibili danni ai dispositivi, accendere prima il dispositivo esterno, quindi lo strumento. Quando si spengono i dispositivi, spegnere prima lo strumento, quindi il dispositivo esterno.**

#### *NOTA*

Quando si stabilisce un collegamento con un computer o uno smart device, è possibile utilizzare il terminale<br>[USB TO HOST] (pagina 97).

Il segnale di ingresso dal jack [AUX IN] è influenzato dall'impostazione del dial [MASTER VOLUME] dello strumento e il bilanciamento del volume con altri suoi riprodotti sulla tastiera può essere regolato dal display Balance [\(pagina 56\)](#page-55-0).

#### *NOTA*

È possibile controllare il volume di ingresso dal jack [AUX IN] utilizzando le manopole LIVE CONTROL. Per istruzioni su come assegnare le funzioni alle manopole, fare riferimento a [pagina 41.](#page-40-0)

## *Collegamento di un sistema stereo esterno (jack OUTPUT [L/L+R]/[R])*

Tramite i jack OUTPUT [L/L+R]/[R] è possibile collegare un sistema stereo per amplificare il suono dello strumento.

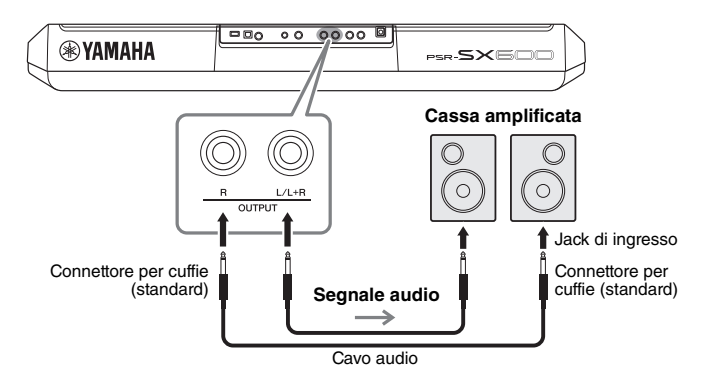

#### *NOTA*

Utilizzare cavi audio e adattatori senza resistenza (zero).

#### *NOTA*

Utilizzare solo il jack [L/L+R] per il collegamento con un dispositivo mono.

#### *AVVISO*

**Per evitare eventuali danni ai dispositivi, accendere prima lo strumento e solo in seguito il dispositivo esterno. Quando si spengono i dispositivi, spegnere prima il dispositivo esterno e poi lo strumento. Poiché l'alimentazione di questo strumento potrebbe essere disattivata automaticamente a causa della funzione Auto Power Off ([pagina 15](#page-14-0)), spegnere l'alimentazione sul dispositivo esterno o disattivare tale funzione quando non si intende utilizzare lo strumento.**

#### *AVVISO*

**Non convogliare l'uscita dai jack OUTPUT al jack [AUX IN]. In un collegamento del genere, il segnale in entrata nel jack [AUX IN] viene trasmesso dai jack [OUTPUT] e viceversa, creando un loop di feedback che renderebbe impossibile una performance regolare e che potrebbe perfino danneggiare l'apparecchiatura.**

È possibile utilizzare il dial [MASTER VOLUME] dello strumento per regolare il volume del suono trasmesso al dispositivo esterno.

## <span id="page-101-0"></span>*Collegamento di un pedale (jack FOOT PEDAL)*

A uno dei jack FOOT PEDAL è possibile collegare i foot switch FC4A o FC5 e il foot controller FC7 (venduto separatamente). Un foot switch consente di attivare o disattivare le varie funzioni, mentre il foot controller controlla parametri continui come il volume.

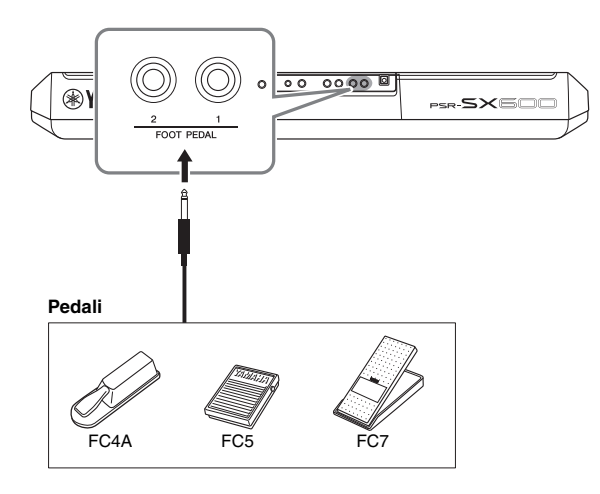

#### *NOTA*

Non collegare o scollegare il pedale mentre è attiva l'alimentazione.

Per impostazione predefinita, ogni jack utilizza le seguenti funzioni.

- **FOOT PEDAL [1]**.... Consente di attivare o disattivare la funzione Sustain.
	- Collegare un foot switch FC4A o FC5 a questo jack.
- **FOOT PEDAL [2]**.... Consente di attivare o disattivare la funzione Unison. Collegare un foot switch FC4A o FC5 a questo jack.

È anche possibile modificare le assegnazioni delle funzioni ai pedali come desiderato. Per informazioni sulle funzioni assegnabili ai pedali, consultare il Manuale di riferimento sul sito Web.

**• Esempio: controllo dell'avvio e dell'arresto delle song tramite foot switch** Collegare un foot switch (FC4A o FC5) a uno dei jack FOOT PEDAL. Per assegnare la funzione al pedale collegato, premere il pulsante  $[1 \blacktriangle \blacktriangledown]$  (Song Play/Pause) nel display operativo:  $[MEMU] \rightarrow TAB [\blacktriangleleft]$  Menu $1 \rightarrow$ Pulsanti Cursore  $[\triangle][\blacktriangledown][\blacktriangle]$  Controller  $\rightarrow$  [ENTER]  $\rightarrow$  TAB  $[\blacktriangleright]$  Foot Pedal.

**Funzioni avanzate** PDF Consultare il Manuale di riferimento sul sito Web, **Capitolo 9**. **Assegnazione di funzioni specifiche a ogni pedale:**  $\text{pedale:}\n\begin{bmatrix}\n\text{mean: } \text{mean: } \text$ 

**Function**

10

**- Altre impostazioni generali e utilizzo di funzioni avanzate -**

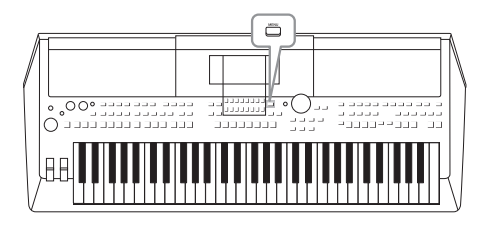

Il menu Function offre una serie di utilità e impostazioni pratiche utili per lo strumento, tra cui impostazioni generali che interessano lo strumento nel suo complesso, nonché impostazioni dettagliate per funzioni specifiche. Sono inoltre incluse le funzioni Creator avanzate per stili, song e multipad.

## *Procedura di base*

*1* **Richiamare il display operativo.**   $[MEMU] \rightarrow TAB [\blacktriangle] [\blacktriangleright]$  Menu1/2

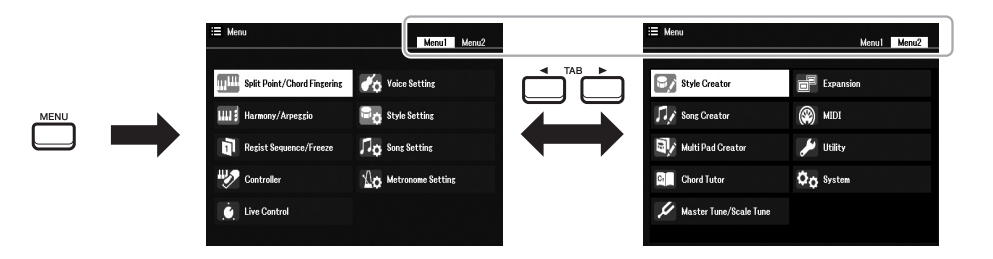

*2* **Spostare il cursore sulla pagina desiderata utilizzando i pulsanti Cursore [][][**E**][**F**], quindi premere il pulsante [ENTER].**

Per informazioni sulle operazioni eseguibili in ciascuna pagina, fare riferimento all'elenco funzioni a [pagina 104](#page-103-0).

 $\bigcup\nolimits_{\hspace{-1.5pt}\textnormal{A}\hspace{1pt}\textnormal{B}}^{\hspace{1pt}\textnormal{A}\hspace{1pt}\textnormal{B}}\overrightarrow{\hspace{1pt}}$ Menu1 Me Split Point Chord Fingering Split Point/Chord Fingering Voice Setting *3***B<sub>O</sub>** Style Setting **Flox** Song Setting Ô Ť **Les** Metronome Setting Ⅎ *2*

*3* **Utilizzare i pulsanti TAB [**E**][**F**] per richiamare la pagina desiderata.**

#### *4* **Modificare le impostazioni o eseguire l'operazione.**

Per informazioni dettagliate, fare riferimento all'elenco funzioni a [pagina 104.](#page-103-0)

## <span id="page-103-0"></span>*Elenco funzioni*

Questo elenco spiega brevemente quali operazioni è possibile eseguire nei display richiamati attraverso il pulsante [MENU]. Per ulteriori informazioni, vedere i riferimenti alle pagine e ai capitoli indicati di seguito.

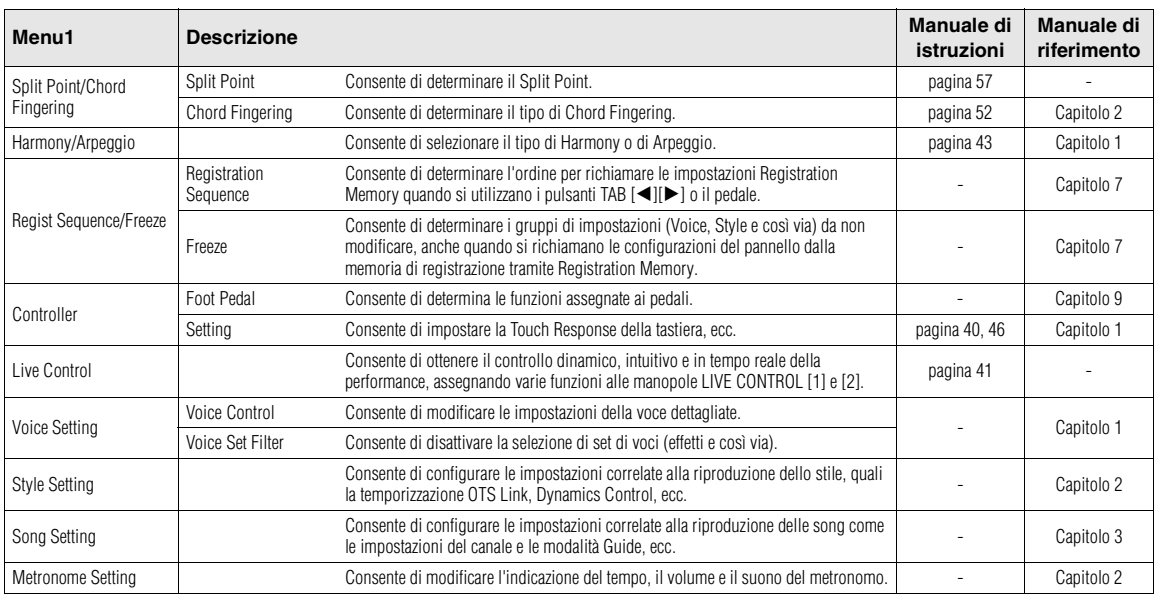

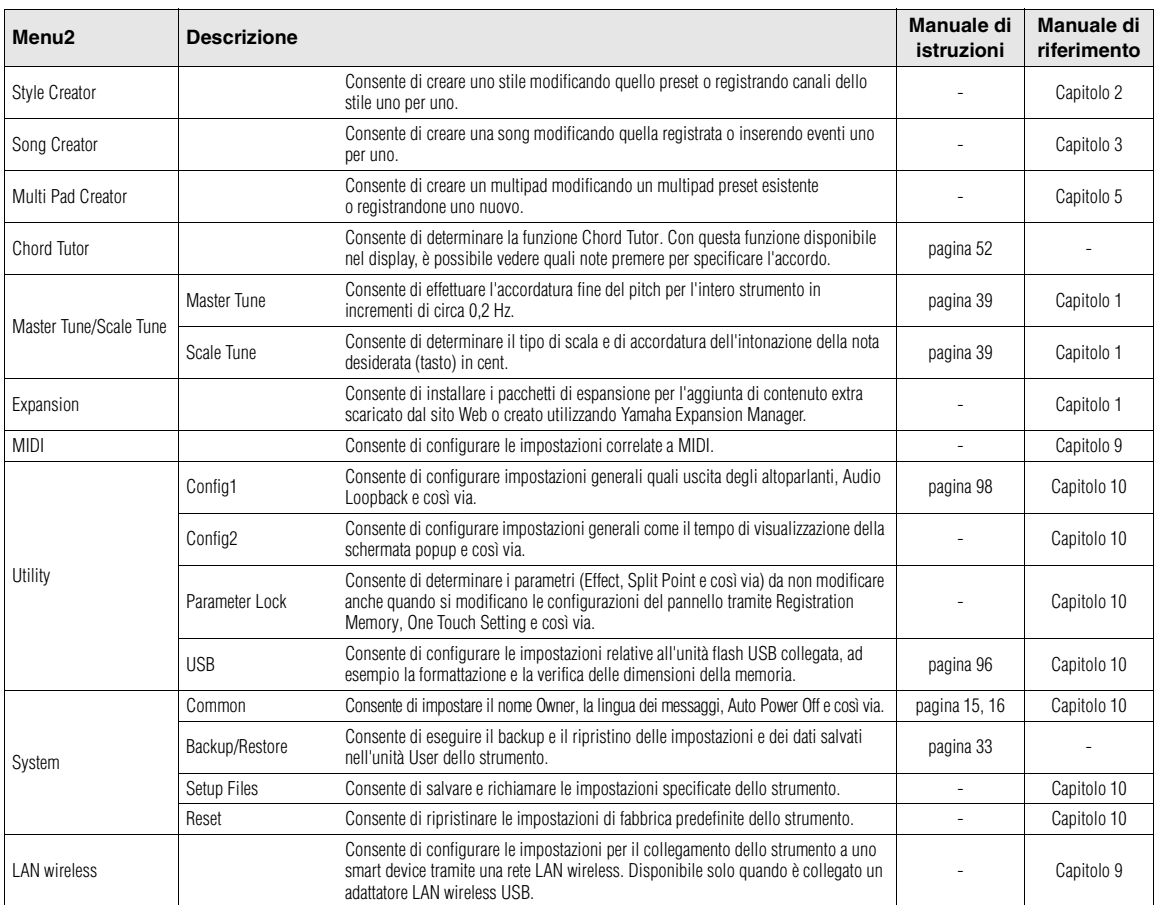

# **Tabella Direct Access**

Premere il pulsante [DIRECT ACCESS], quindi premere uno dei pulsanti (o spostare la manopola, la rotella o il pedale appropriato) elencati di seguito per richiamare il display desiderato.

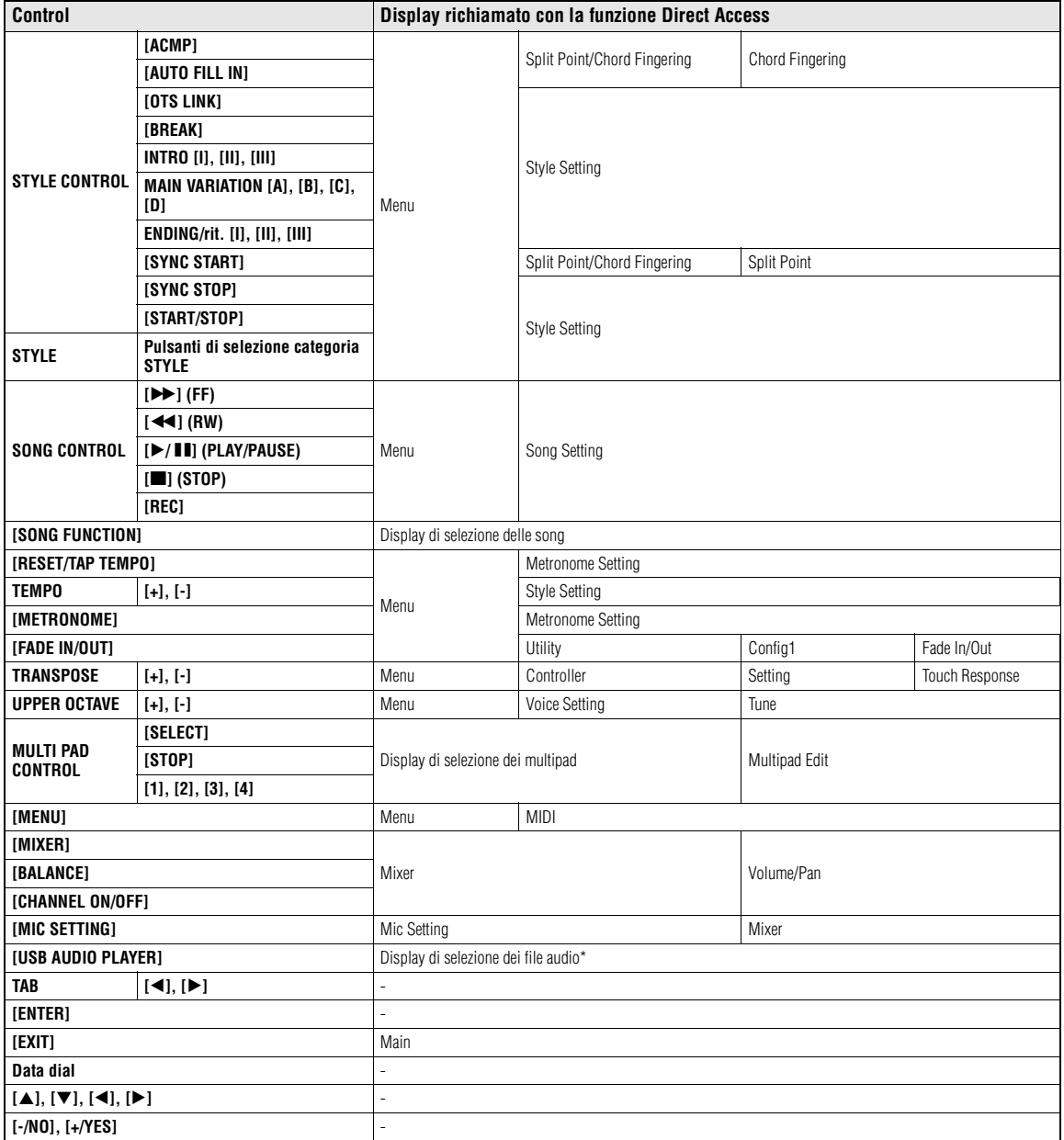

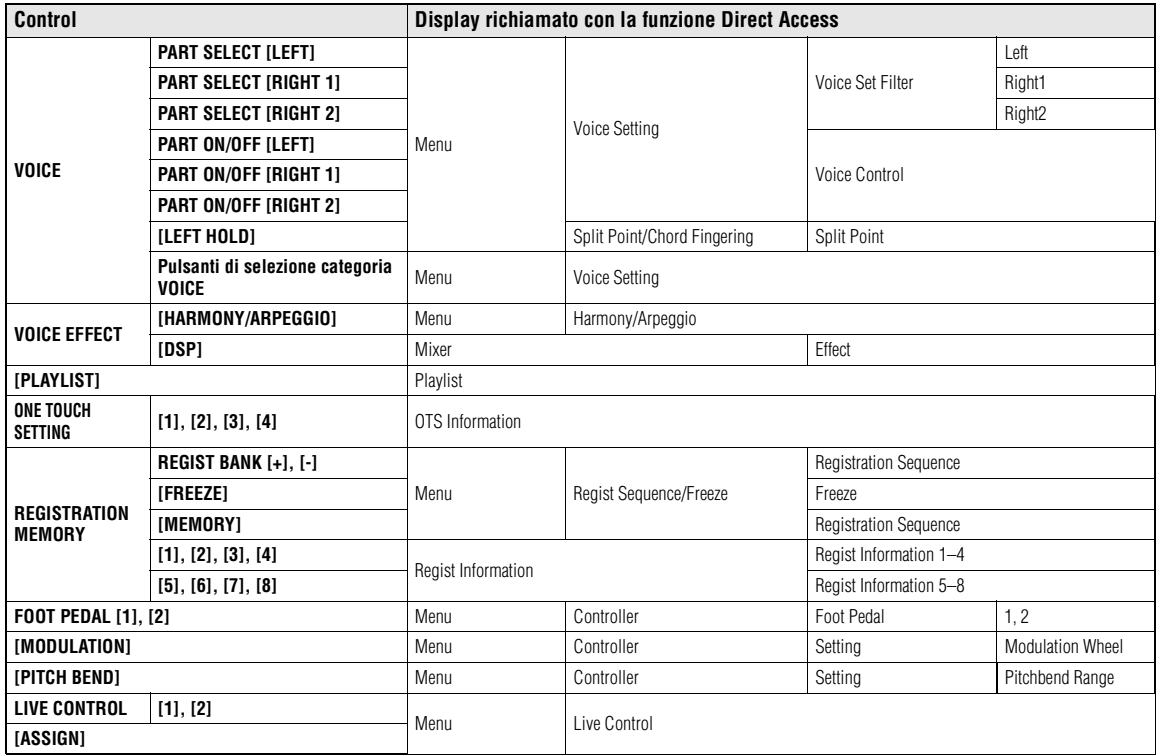

\*Questo display viene richiamato solo quando l'unità flash USB è connessa al terminale [USB TO DEVICE] di questo strumento.

# **Risoluzione dei problemi**

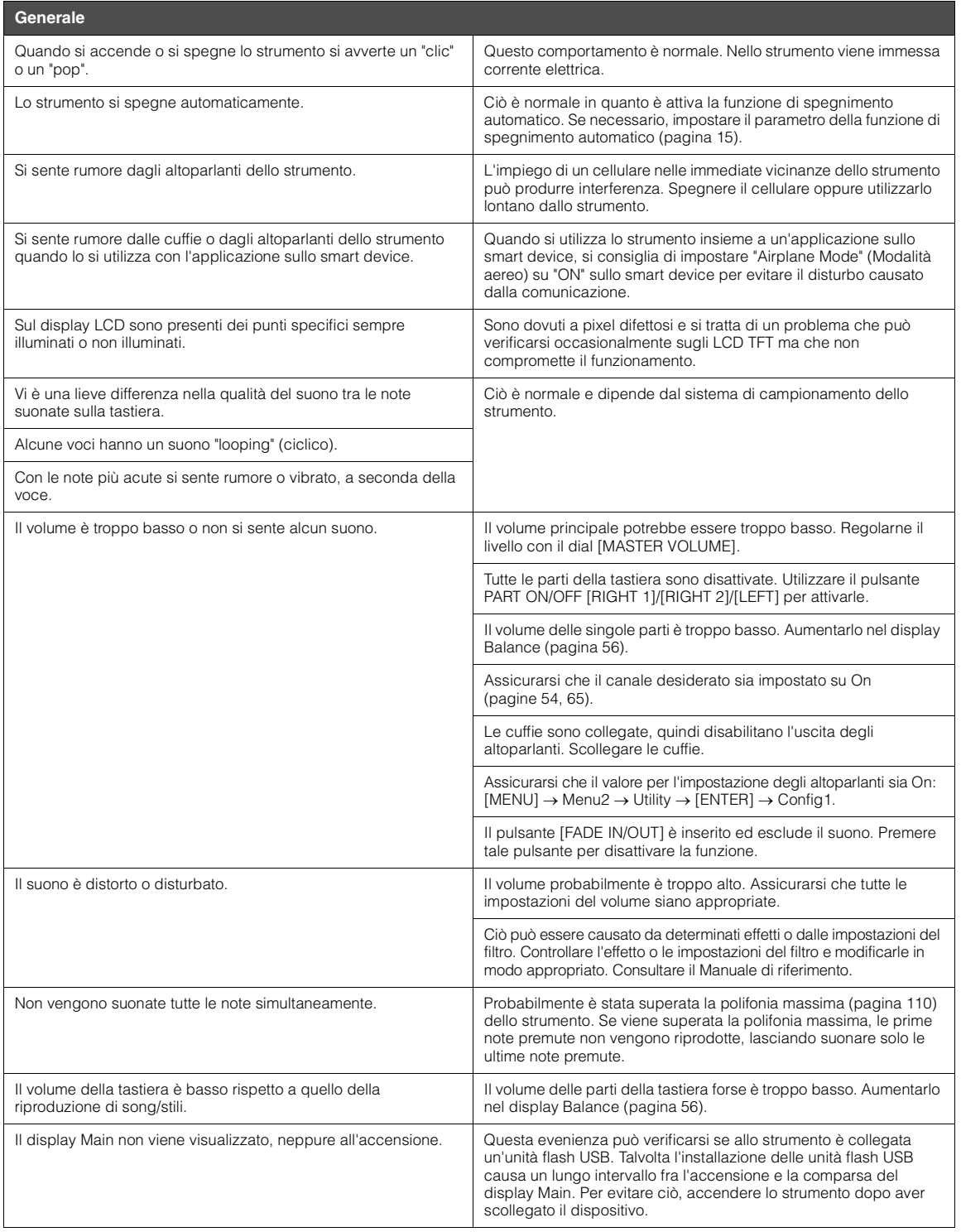

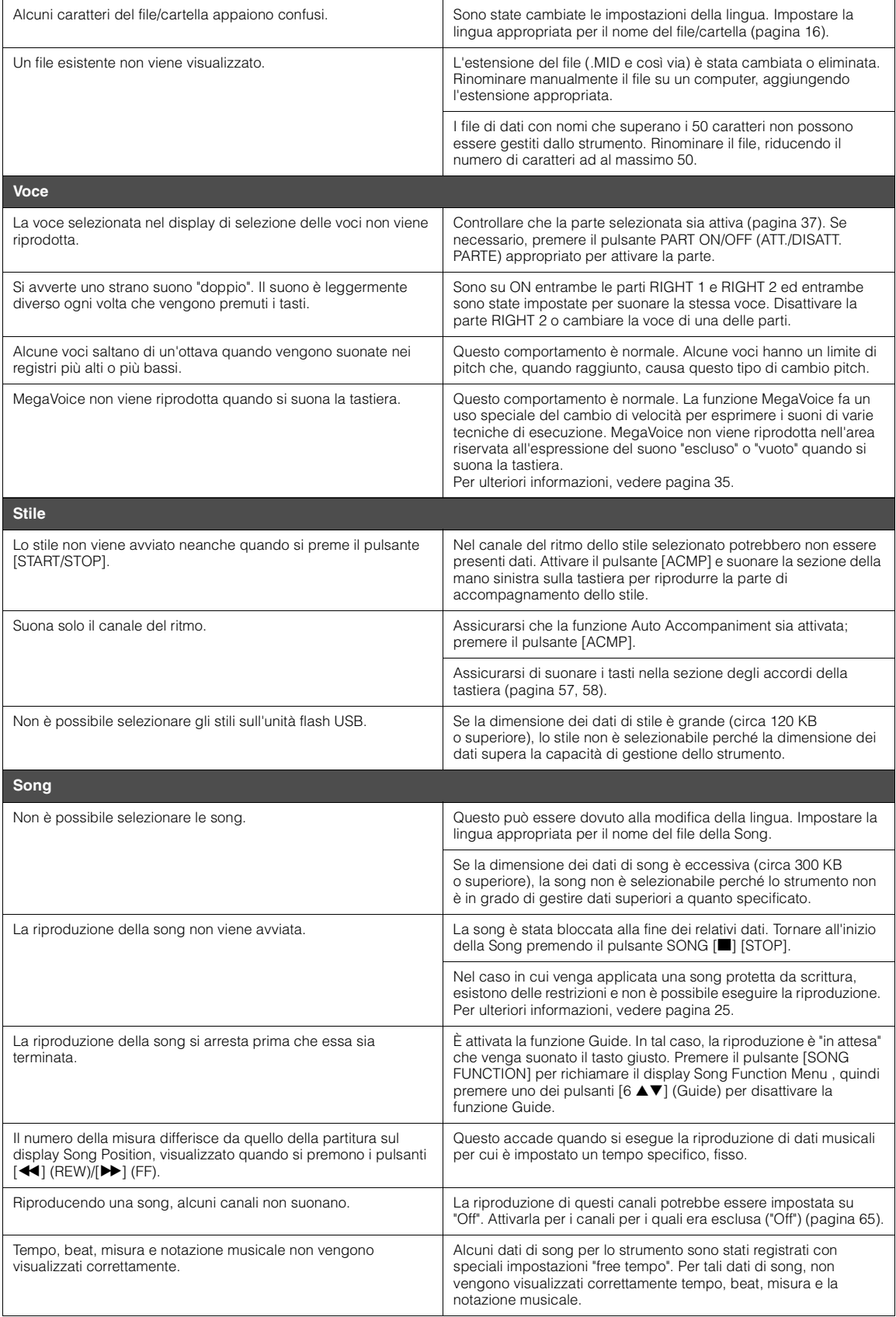
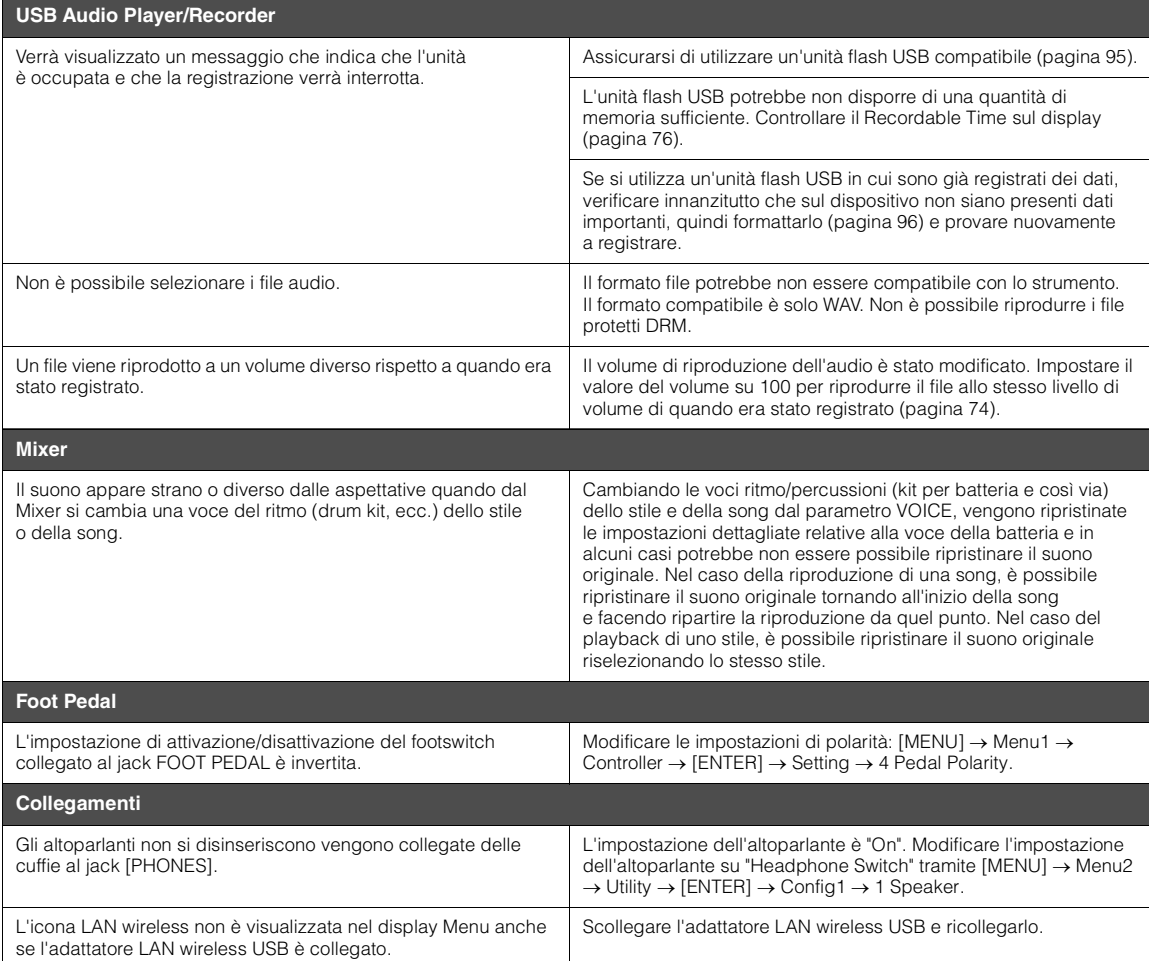

# <span id="page-109-0"></span>**Specifiche tecniche**

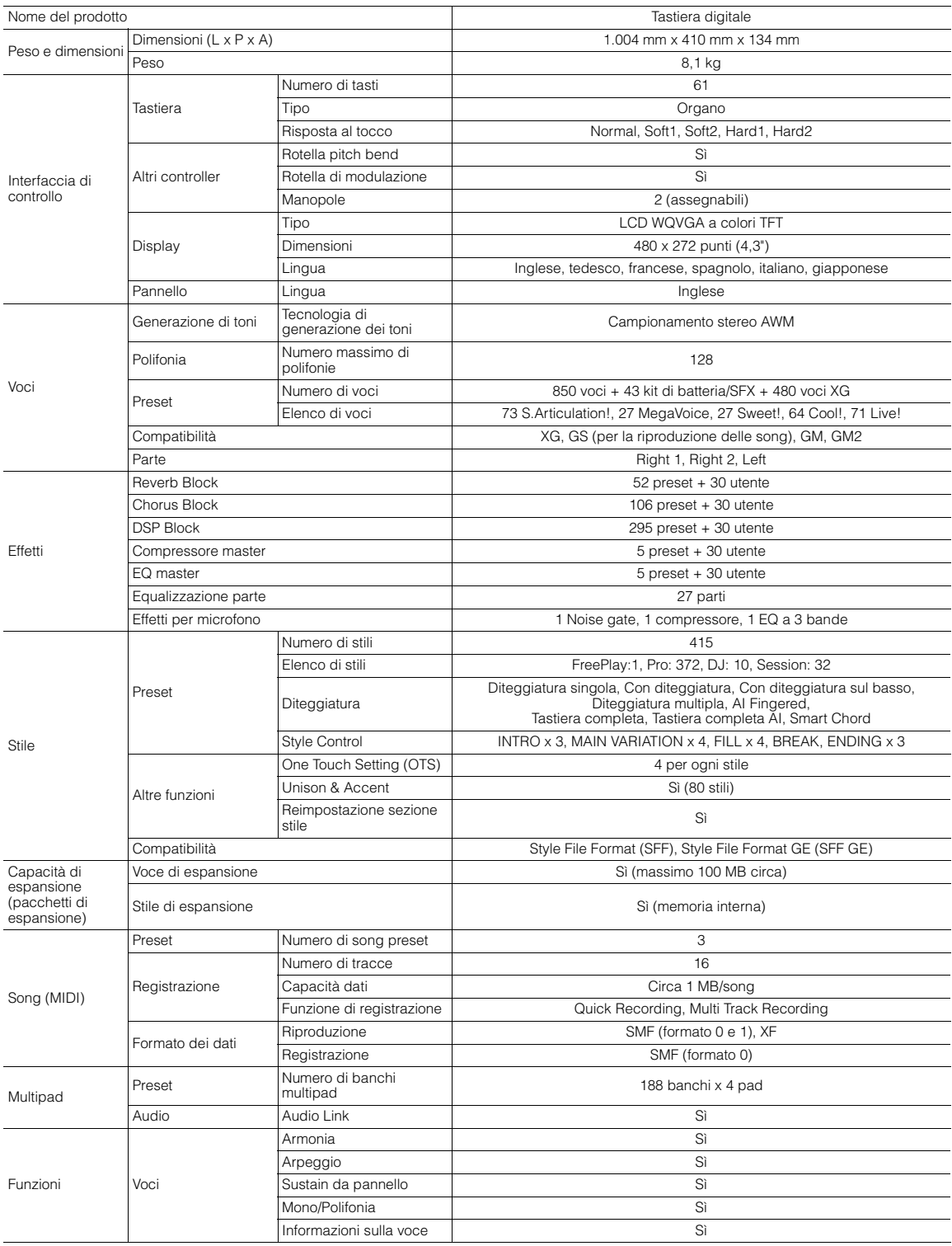

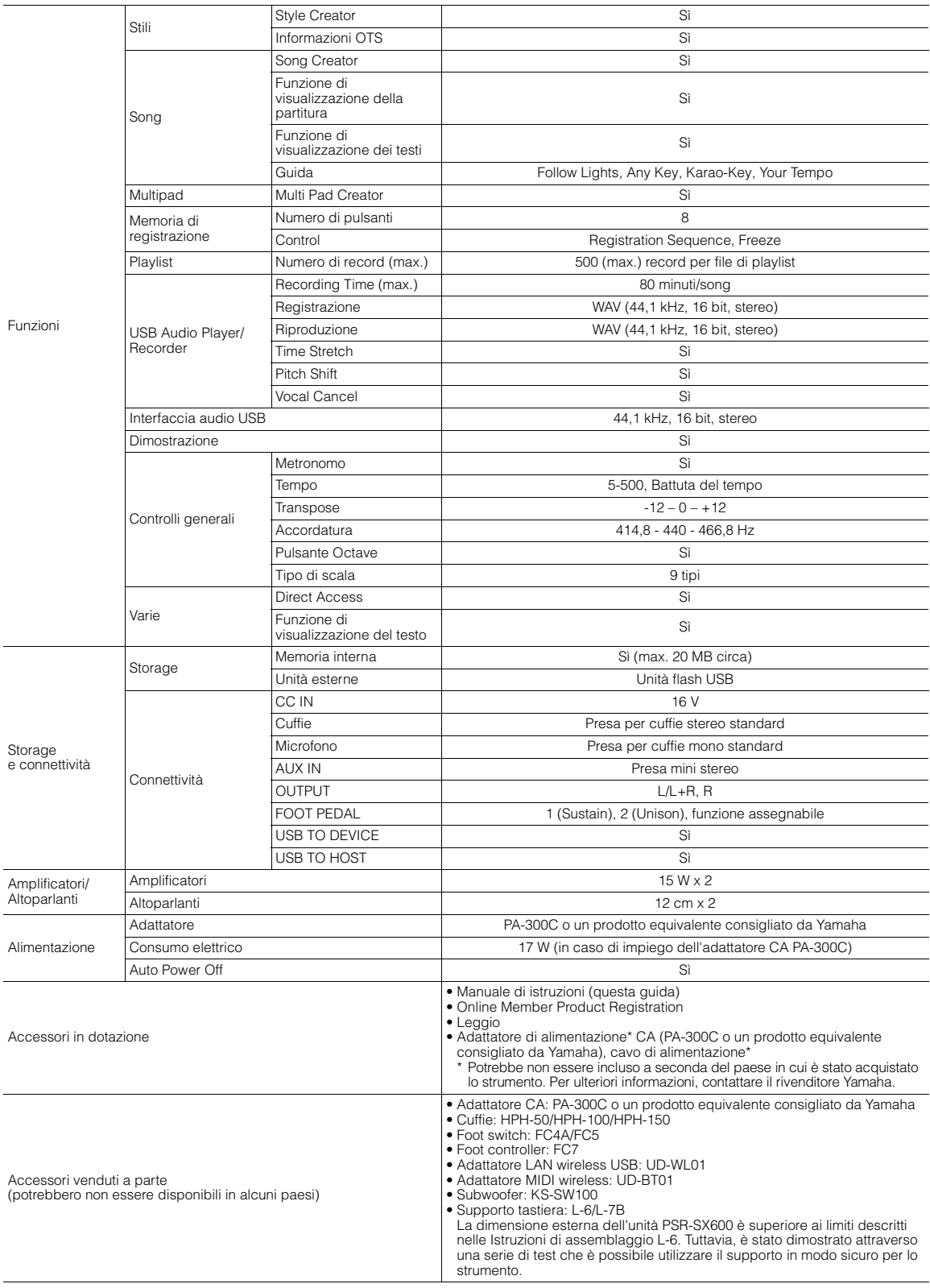

# Il contenuto del presente manuale si applica alle ultime specifiche tecniche a partire dalla data di pubblicazione. Per ottenere la versione più recente del manuale,<br>accedere al sito Web Yamaha e scaricare il file corris

# **Indice**

# Simboli

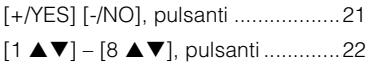

# $\boldsymbol{\mathsf{A}}$

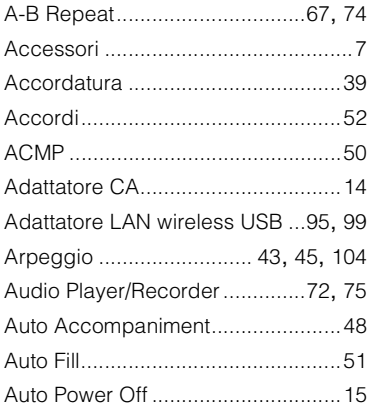

# $\, {\bf B}$

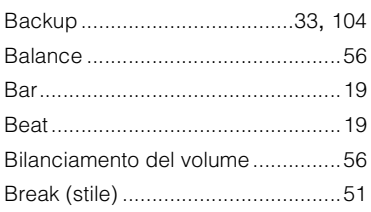

# $\mathbf c$

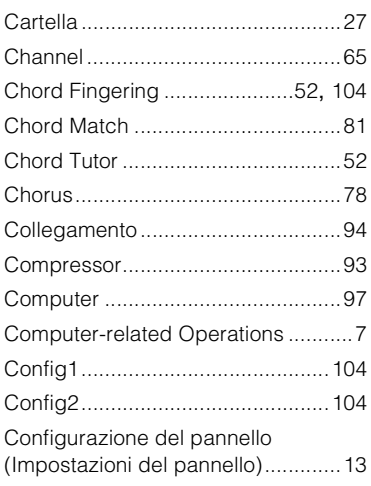

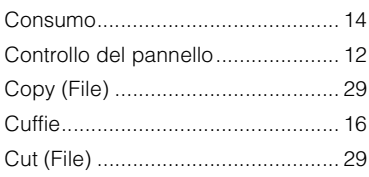

# D

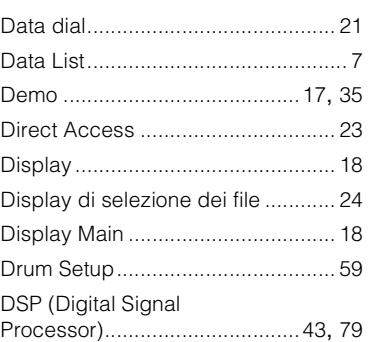

# $\mathsf E$

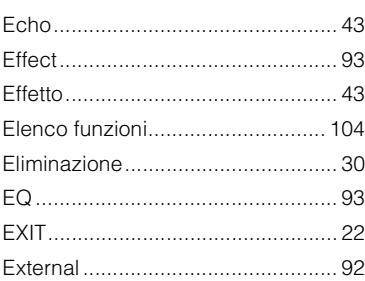

F

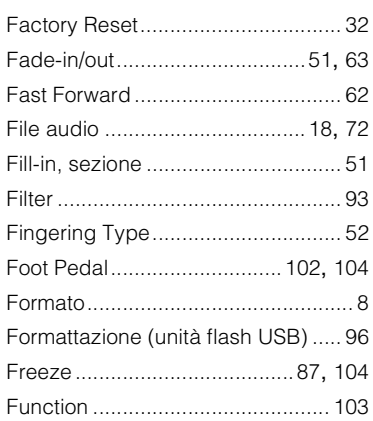

# G

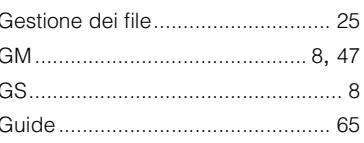

# $\boldsymbol{\mathsf{H}}$

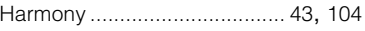

# $\mathbf I$

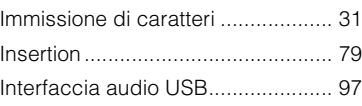

# $\bar{\mathbf{L}}$

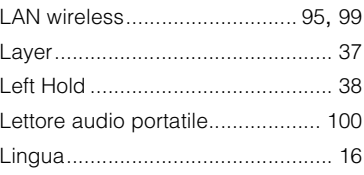

# M

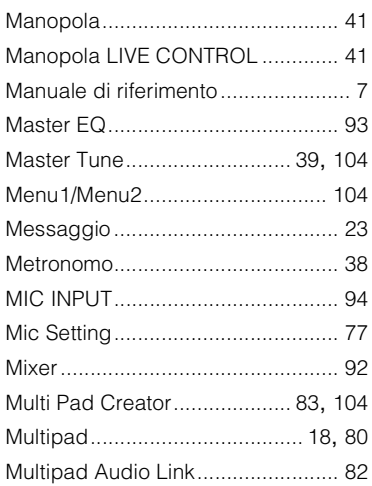

# **N**

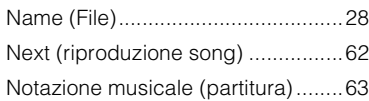

# **O**

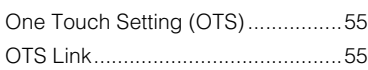

# **P**

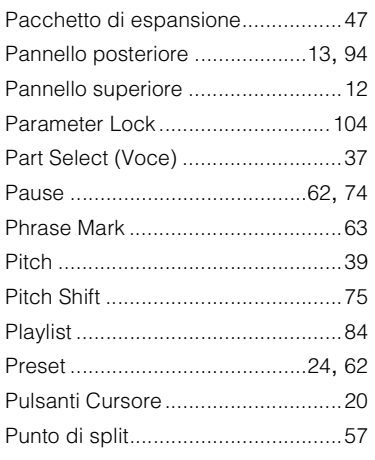

# **R**

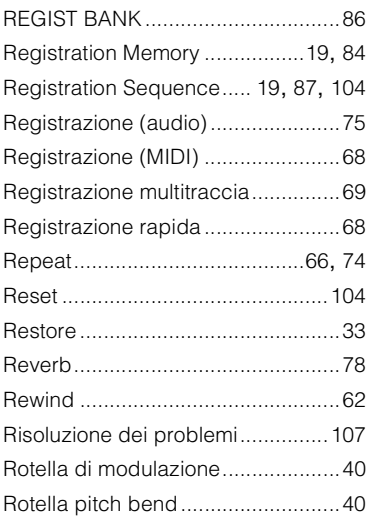

# **S**

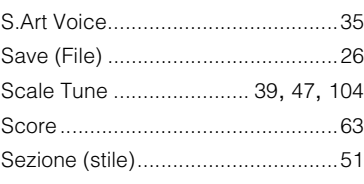

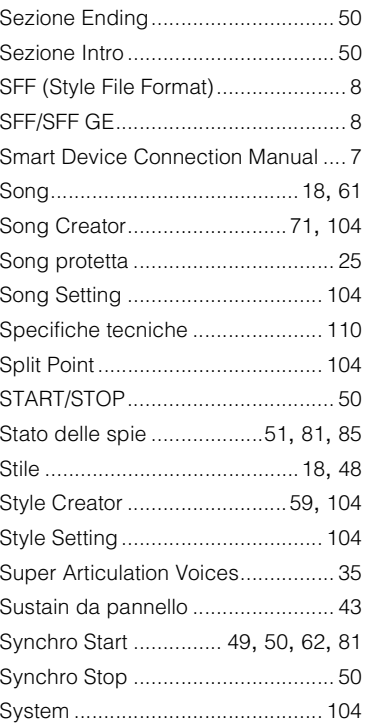

# **T**

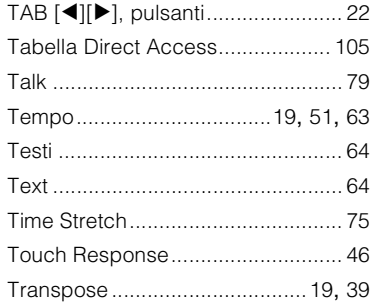

# **U**

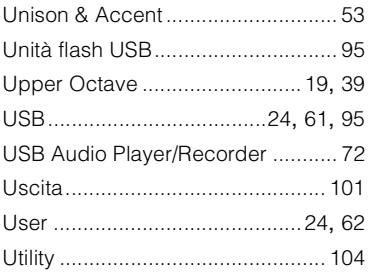

## **V**

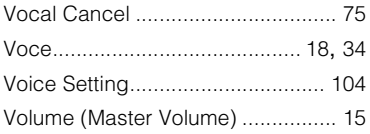

# **W**

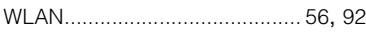

# **X**

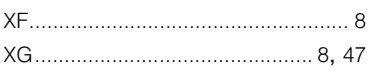

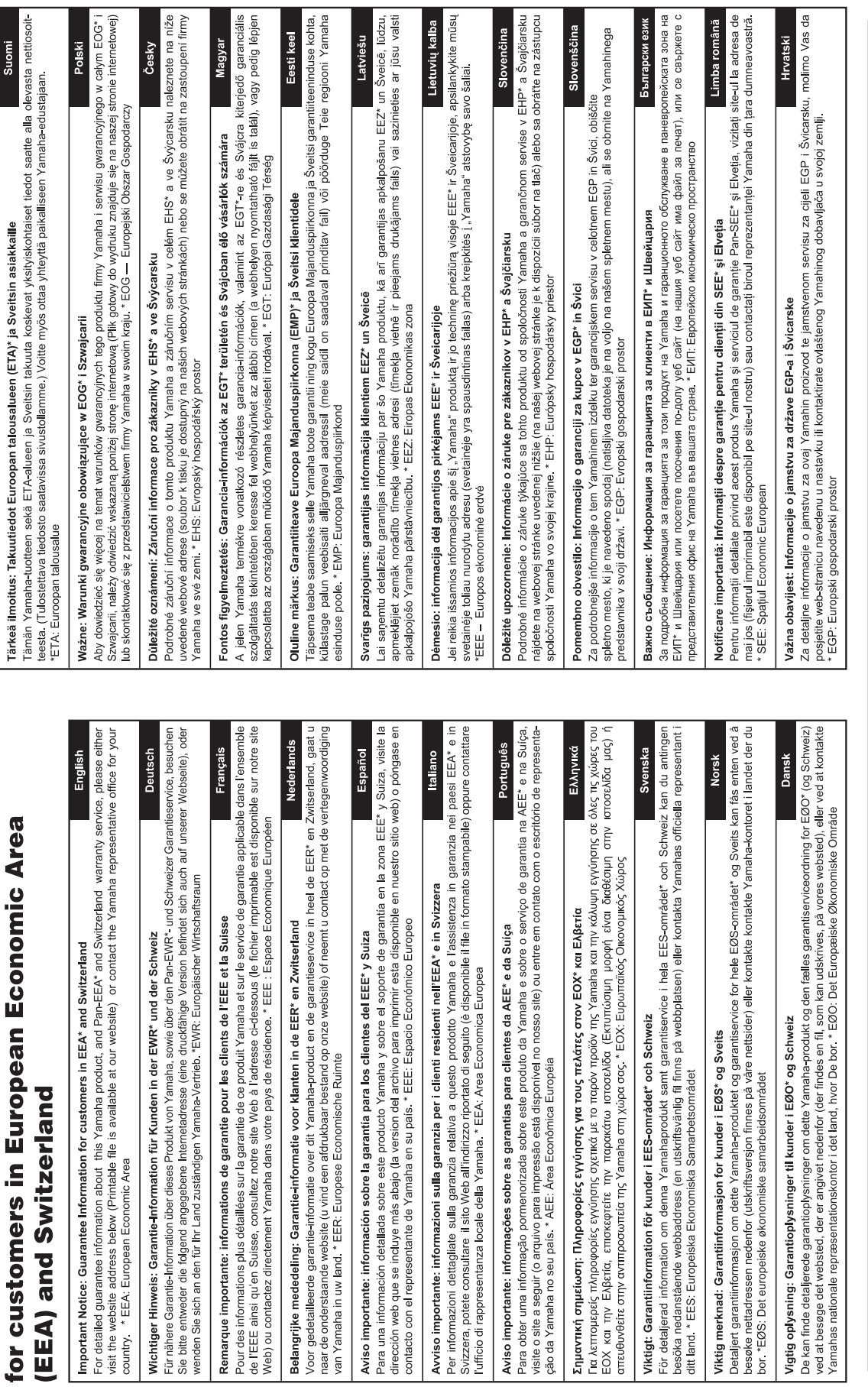

Important Notice: Guarantee Information

# https://europe.yamaha.com/warranty/

Per ulteriori dettagli sui prodotti, rivolgersi al più vicino rappresentante Yamaha oppure a uno dei distributori autorizzati elencati di seguito.

## **NORTH AMERICA**

## **CANADA**

**Yamaha Canada Music Ltd.** 135 Milner Avenue, Toronto, Ontario M1S 3R1, Canada Tel: +1-416-298-1311

**U.S.A.**

**Yamaha Corporation of America**  6600 Orangethorpe Avenue, Buena Park, CA 90620, U.S.A. Tel: +1-714-522-9011

## **MEXICO CENTRAL & SOUTH AMERICA**

**Yamaha de México, S.A. de C.V.** Av. Insurgentes Sur 1647 Piso 9, Col. San José Insurgentes, Delegación Benito Juárez, CDMX, C.P. 03900, México Tel: +52-55-5804-0600 **BRAZIL**

**Yamaha Musical do Brasil Ltda.** Praça Professor José Lannes, 40-Cjs 21 e 22, Brooklin Paulista Novo CEP 04571-100 – São Paulo – SP, Brazil Tel: +55-11-3704-1377 **ARGENTINA**

**Yamaha Music Latin America, S.A., Sucursal Argentina** Olga Cossettini 1553, Piso 4 Norte, Madero Este-C1107CEK Buenos Aires, Argentina Tel: +54-11-4119-7000

## **PANAMA AND OTHER LATIN AMERICAN REGIONS/ CARIBBEAN REGIONS**

**Yamaha Music Latin America, S.A.** Edificio Torre Davivienda, Piso: 20 Avenida Balboa, Marbella, Corregimiento de Bella Vista, Ciudad de Panamá, Rep. de Panamá Tel: +507-269-5311

## **EUROPE**

**THE UNITED KINGDOM/IRELAND Yamaha Music Europe GmbH (UK)** Sherbourne Drive, Tilbrook, Milton Keynes, MK7 8BL, U.K. Tel: +44-1908-366700 **GERMANY Yamaha Music Europe GmbH** Siemensstrasse 22-34, 25462 Rellingen, Germany Tel: +49-4101-303-0 **SWITZERLAND/LIECHTENSTEIN Yamaha Music Europe GmbH, Branch Switzerland in Thalwil** Seestrasse 18a, 8800 Thalwil, Switzerland Tel: +41-44-3878080 **AUSTRIA/CROATIA/CZECH REPUBLIC/ HUNGARY/ROMANIA/SLOVAKIA/ SLOVENIA Yamaha Music Europe GmbH, Branch Austria** Schleiergasse 20, 1100 Wien, Austria Tel: +43-1-60203900 **POLAND Yamaha Music Europe Sp.z o.o. Oddział w Polsce** ul. Wielicka 52, 02-657 Warszawa, Poland Tel: +48-22-880-08-88 **BULGARIA Dinacord Bulgaria LTD.** Bul.Iskarsko Schose 7 Targowski Zentar Ewropa 1528 Sofia, Bulgaria Tel: +359-2-978-20-25 **MALTA Olimpus Music Ltd.** Valletta Road, Mosta MST9010, Malta Tel: +356-2133-2093 **NETHERLANDS/BELGIUM/ LUXEMBOURG**

**Yamaha Music Europe, Branch Benelux** Clarissenhof 5b, 4133 AB Vianen, The Netherlands Tel: +31-347-358040

## **FRANCE Yamaha Music Europe**  7 rue Ambroise Croizat, Zone d'activités de Pariest, 77183 Croissy-Beaubourg, France Tel: +33-1-6461-4000 **ITALY Yamaha Music Europe GmbH, Branch Italy** Via Tinelli N.67/69 20855 Gerno di Lesmo (MB), Italy Tel: +39-039-9065-1 **SPAIN/PORTUGAL Yamaha Music Europe GmbH Ibérica, Sucursal en España** Ctra. de la Coruña km. 17,200, 28231 Las Rozas de Madrid, Spain Tel: +34-91-639-88-88 **GREECE Philippos Nakas S.A. The Music House** 19th klm. Leof. Lavriou 190 02 Peania – Attiki, Greece Tel: +30-210-6686260 **SWEDEN Yamaha Music Europe GmbH Germany Filial Scandinavia** JA Wettergrensgata 1, 400 43 Göteborg, Sweden Tel: +46-31-89-34-00 **DENMARK Yamaha Music Denmark, Fillial of Yamaha Music Europe GmbH, Tyskland** Generatorvej 8C, ST. TH., 2860 Søborg, Denmark Tel: +45-44-92-49-00 **FINLAND F-Musiikki Oy** Antaksentie 4 FI-01510 Vantaa, Finland Tel: +358 (0)96185111 **NORWAY Yamaha Music Europe GmbH Germany - Norwegian Branch** Grini Næringspark 1, 1332 Østerås, Norway Tel: +47-6716-7800 **ICELAND Hljodfaerahusid Ehf.** Sidumula 20 IS-108 Reykjavik, Iceland Tel: +354-525-5050 **CYPRUS Nakas Music Cyprus Ltd.** Nikis Ave 2k 1086 Nicosia Tel: + 357-22-511080 **Major Music Center** 21 Ali Riza Ave. Ortakoy P.O.Box 475 Lefkoşa, Cyprus Tel: (392) 227 9213 **RUSSIA Yamaha Music (Russia) LLC.** Room 37, entrance 7, bld. 7, Kievskaya street, Moscow, 121059, Russia Tel: +7-495-626-5005 **OTHER EUROPEAN REGIONS Yamaha Music Europe GmbH** Siemensstrasse 22-34, 25462 Rellingen, Germany Tel: +49-4101-303-0 **AFRICA**

**Yamaha Music Gulf FZE** JAFZA-16, Office 512, P.O.Box 17328, Jebel Ali FZE, Dubai, UAE Tel: +971-4-801-1500

## **MIDDLE EAST**

**TURKEY Yamaha Music Europe GmbH Merkezi Almanya Türkiye İstanbul Şubesi** Mor Sumbul Sokak Varyap Meridian Business 1.Blok No:1 113-114-115 Bati Atasehir Istanbul, Turkey Tel: +90-216-275-7960 **ISRAEL RBX International Co., Ltd.**

P.O Box 10245, Petach-Tikva, 49002 Tel: (972) 3-925-6900

## **OTHER REGIONS**

**Yamaha Music Gulf FZE** JAFZA-16, Office 512, P.O.Box 17328, Jebel Ali FZE, Dubai, UAE Tel: +971-4-801-1500

## **ASIA**

## **THE PEOPLE'S REPUBLIC OF CHINA**

**Yamaha Music & Electronics (China) Co., Ltd.** 2F, Yunhedasha, 1818 Xinzha-lu, Jingan-qu, Shanghai, China Tel: +86-400-051-7700

## **HONG KONG Tom Lee Music Co., Ltd.**

11/F., Silvercord Tower 1, 30 Canton Road, Tsimshatsui, Kowloon, Hong Kong Tel: +852-2737-7688

## **INDIA**

**Yamaha Music India Private Limited** P-401, JMD Megapolis, Sector-48, Sohna Road, Gurugram-122018, Haryana, India

Tel: +91-124-485-3300 **INDONESIA**

**PT Yamaha Musik Indonesia Distributor**  Yamaha Music Center Bldg. Jalan Jend. Gatot Subroto Kav. 4, Jakarta 12930, Indonesia Tel: +62-21-520-2577

## **KOREA**

**Yamaha Music Korea Ltd.** 11F, Prudential Tower, 298, Gangnam-daero, Gangnam-gu, Seoul, 06253, Korea Tel: +82-2-3467-3300

**MALAYSIA**

**Yamaha Music (Malaysia) Sdn. Bhd.** No.8, Jalan Perbandaran, Kelana Jaya, 47301 Petaling Jaya, Selangor, Malaysia Tel: +60-3-78030900

**SINGAPORE Yamaha Music (Asia) Private Limited** Block 202 Hougang Street 21, #02-00, Singapore 530202, Singapore Tel: +65-6740-9200

**TAIWAN**

**Yamaha Music & Electronics Taiwan Co., Ltd.** 2F., No.1, Yuandong Rd., Banqiao Dist., New Taipei City 22063, Taiwan (R.O.C.) Tel: +886-2-7741-8888

## **THAILAND**

**Siam Music Yamaha Co., Ltd.** 3, 4, 15, 16th Fl., Siam Motors Building, 891/1 Rama 1 Road, Wangmai, Pathumwan, Bangkok 10330, Thailand Tel: +66-2215-2622

**VIETNAM**

**Yamaha Music Vietnam Company Limited** 15th Floor, Nam A Bank Tower, 201-203 Cach Mang Thang Tam St., Ward 4, Dist.3, Ho Chi Minh City, Vietnam Tel: +84-28-3818-1122

**OTHER ASIAN REGIONS**  https://asia-latinamerica-mea.yamaha.com/ index.html

## **OCEANIA**

**AUSTRALIA**

**Yamaha Music Australia Pty. Ltd.** Level 1, 80 Market Street, South Melbourne, VIC 3205 Australia Tel: +61-3-9693-5111

## **NEW ZEALAND**

**Music Works LTD** P.O.BOX 6246 Wellesley, Auckland 4680, New Zealand Tel: +64-9-634-0099

## **REGIONS AND TRUST**

**TERRITORIES IN PACIFIC OCEAN** https://asia-latinamerica-mea.yamaha.com/ index.html

Yamaha Global Site **https://www.yamaha.com/**

Yamaha Downloads **https://download.yamaha.com/**

> Manual Development Group © 2020 Yamaha Corporation Published 12/2021

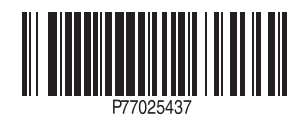